## <span id="page-0-0"></span>**Plochý monitor Dell™ U3014**

[Uživatelská příručka](#page-1-0)

[Nastavení rozlišení zobrazení 2560 X 1600 \(maximální\)](#page-2-0) 

**Informace v tomto dokumentu se mohou změnit bez předchozího oznámení. © 2013 Dell Inc. Všechna práva vyhrazena**

Je přísně zakázáno reprodukovat tyto materiály, nezávisle na způsobu, bez písemného souhlasu Dell Inc.

Obchodní známky použité v tomto textu: Dell a logo DELL jsou obchodní známky Dell Inc; Microsoft a Windows jsou obchodní známky nebo registrované obchodní známky Microsoft Corporation v USA a/nebo dalších zemích, Intel je registrovaná obchodní známka Intel Corporation v USA a dalších zemích a ATI je obchodní známka Micro Devices, Inc. ENERGY STAR je registrovaná obchodní známka U.S. Environmental Protection Agency. Jako partner ENERGY STAR určila společnost Dell Inc., že tento produkt vyhovuje požadavkům ENERGY STAR na energetickou účinnost.

V tomto dokumentu mohou být použity další obchodní známky a obchodní názvy jako odkazy na příslušné výrobce nebo jejich produkty. Dell Inc. vylučuje vlastnický zájem na obchodní známkách a obchodních názvech, kromě vlastních.

**Model U3014t**

**Únor 2013 Rev. A01**

## <span id="page-1-0"></span>**Uživatelská příručka plochého monitoru Dell™ U3014**

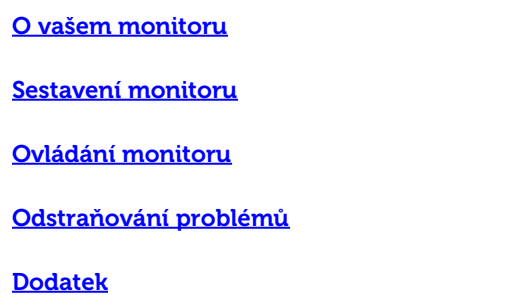

## **Poznámky, upozornění a výstrahy**

**POZNÁMKA:** POZNÁMKA uvádí důležitou informaci, která vám pomůže lépe využít počítač.

**UPOZORNĚNÍ:** Upozorňuje na potenciální poškození hardwaru nebo ztrátu dat a pomáhá vám předcházet problémům.

**VÝSTRAHA: upozorňuje na potenciální škodu na majetku, poranění nebo úmrtí.**

**Informace v tomto dokumentu se mohou změnit bez předchozího oznámení. © 2013 Dell Inc. Všechna práva vyhrazena**

Je přísně zakázáno reprodukovat tyto materiály, nezávisle na způsobu, bez písemného souhlasu Dell Inc.

Obchodní známky použité v tomto textu: Dell a logo DELL jsou obchodní známky Dell Inc; Microsoft a Windows jsou obchodní známky nebo registrované obchodní známky Microsoft Corporation v USA a/nebo dalších zemích, *Intel* je registrovaná obchodní známka Intel Corporation v USA a dalších zemích a ATI je obchodní známka Micro Devices, Inc. ENERGY STAR je registrovaná obchodní známka U.S. Environmental Protection Agency. Jako partner ENERGY STAR určila společnost Dell Inc., že tento produkt vyhovuje požadavkům ENERGY STAR na energetickou účinnost.

V tomto dokumentu mohou být použity další obchodní známky a obchodní názvy jako odkazy na příslušné výrobce nebo jejich produkty. Dell Inc. vylučuje vlastnický zájem na obchodní známkách a obchodních názvech, kromě vlastních.

**Model U3014t**

**Únor 2013 Rev. A01**

### <span id="page-2-0"></span>**Sestavení monitoru**

**Plochý monitor Dell™ U3014**

### **Nastavení rozlišení zobrazení 2560 X 1600 (maximální)**

V zájmu maximální výkonnosti zobrazení v operačních systémech Microsoft® Windows® nastavte rozlišení displeje **2560 X 1600** následujícím postupem:

Ve Windows Vista® nebo Ve Windows ® 7 nebo Windows® 8:

1. V případě operačního systému Windows® 8 výběrem dlaždice **Desktop (Pracovní plocha)** přepněte na klasické zobrazení pracovní plochy.

- 2, Klepněte pravým tlačítkem myši na plochu a pak na **Screen resolution (Rozlišení obrazovky).**
- 3. Přidržte kurzor myši stiskem levého tlačítka na posuvníku a tahem doprava nastavte rozlišení **2560 X 1600.**
- 4. Klepněte na **OK**.

Pokud není doporučené rozlišení k dispozici, může být vyžadována aktualizace grafického ovladače. Podle používaného počítače vyberte prosím některou zníže uvedených možností a postupujte podle příslušných pokynů.

**POZNÁMKA:** Je-li připojen tablet nebo přehrávač DVD/Blu-Ray, je maximální výstupní rozlišení omezeno na **1 920 x 1 080**. V tomto případě přepněte nastavení videa v nabídce OSD monitoru na 1:1, pokud požadujete původní rozlišení tabletu (na stranách obrazovky se v tomto případě mohou zobrazit černé pruhy).

**POZNÁMKA:** V závislosti na grafické kartě může připojení prostřednictvím HDMI umožňovat rozlišení pouze do **2560 X 1600.**

**1: [Pokud máte stolní počítač Dell™ nebo přenosný počítač Dell™ s připojením k Internetu.](#page-64-0)**

**2: [Pokud máte stolní nebo přenosný počítač nebo grafickou kartu jiné značky než Dell™.](#page-65-0)**

### <span id="page-3-0"></span>**O vašem monitoru**

**Uživatelská příručka plochého monitoru Dell™ U3014**

- **O** [Obsah krabice](#page-3-1)
- [Vlastnosti produktu](#page-5-0)
- [Identifikace součástí a ovladačů](#page-7-0)
- **O** [Specifikace monitoru](#page-11-0)
- **O** [Slučitelnost Plug and Play](#page-16-0)
- [Rozhraní Universal Serial Bus \(USB\)](#page-16-1)
- [Čtečka karet technické údaje](#page-3-0)
- [Kvalita LCD monitoru a počty vadných bodů](#page-19-0)
- **[Pokyny k údržbě](#page-19-1)**

### <span id="page-3-1"></span>**Obsah krabice**

Váš monitor je dodáván včetně níže uvedených součástí. Zkontrolujte, zda jste obdrželi všechny součásti a pokud něco chybí, kontaktujte Dell.

**POZNÁMKA: Některé položky mohou být volitelné a nemusí být s vaším monitorem dodávány. Některé funkce nebo média nemusí být v některých zemích k** dispozici.

**POZNÁMKA:** Instalace s jakýmkoli i jiným stojanem viz příručka konkrétního stojanu uvádějící pokyny.

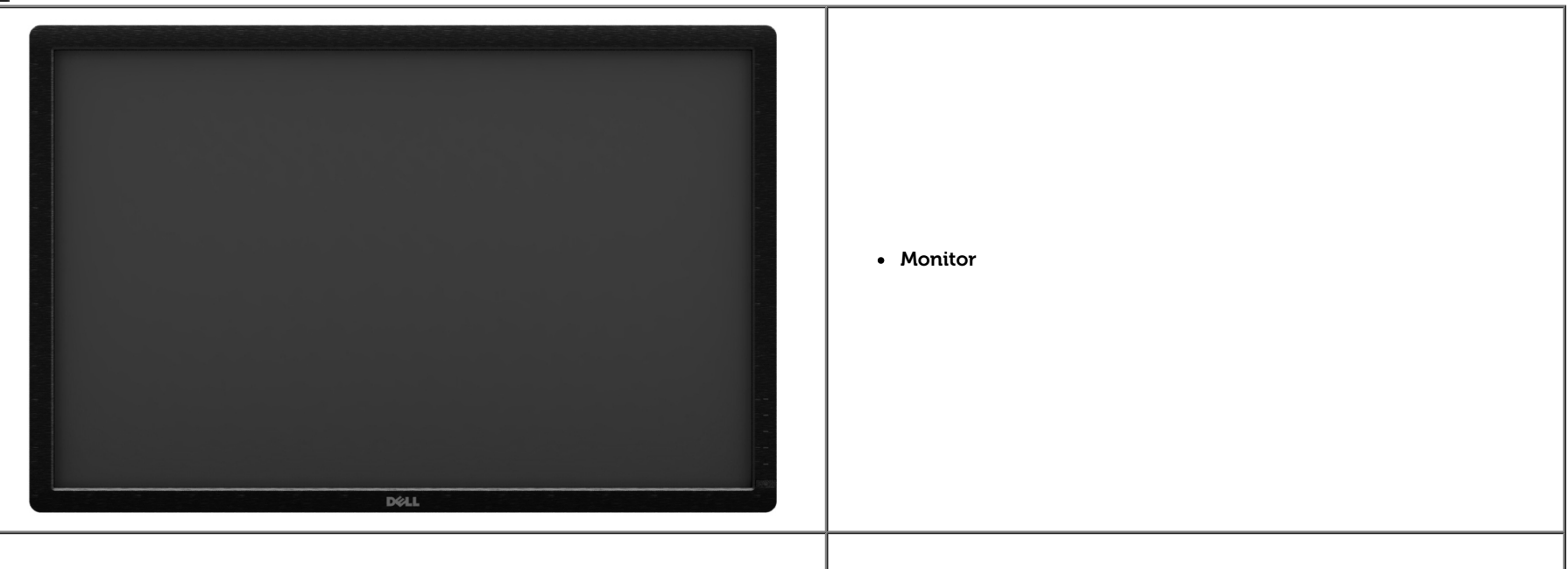

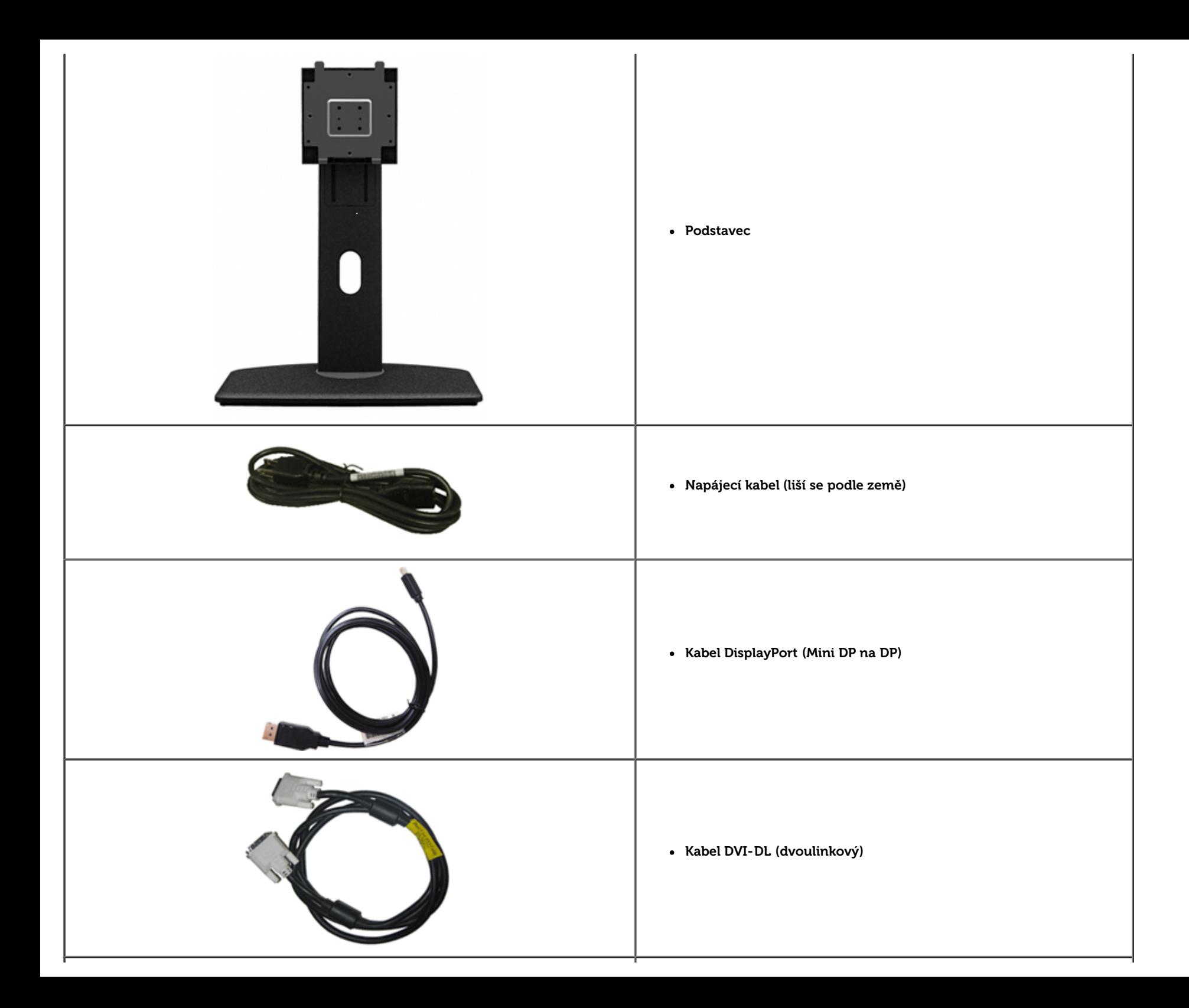

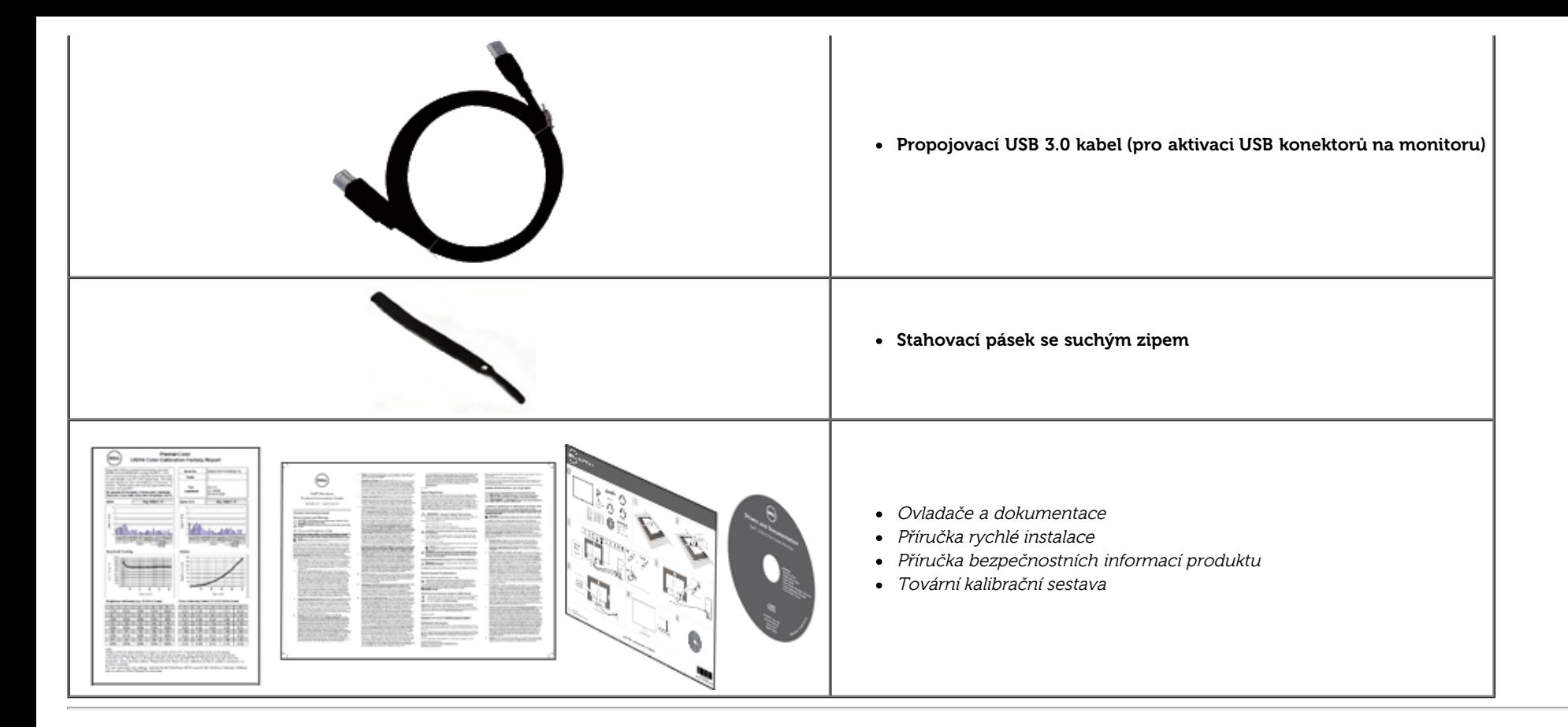

### <span id="page-5-0"></span>**Vlastnosti produktu**

Plochý monitor **U3014** využívá matici tenkovrstvých tranzistorů (TFT) s kapalnými krystaly (LCD). Z funkcí monitoru vybíráme:

- Displej s 29,77 palcovou (75,62 cm) viditelnou plochou (úhlopříčně). Rozlišení 2 560 x 1 600 a podpora zobrazení na celou obrazovku pro nižší rozlišení.
- Široký pozorovací úhel umožňuje pohodlné sledování vsedě i ve stoje a také ze strany.
- Možnost naklonění, otočení a nastavení výšky.
- Odnímatelný podstavec a montážní otvory VESA™ (Video Electronics Standards Association) 100 mm pro flexibilní upevnění.
- Podpora Plug and play, pokud jej podporuje operační systém.
- Úpravy nabídky na obrazovce (OSD) při instalaci a optimalizaci zobrazení.
- Médium se softwarem a dokumentací, které obsahuje soubor s informacemi (INF), soubor ICM (Image Color Matching), softwarovou aplikaci Dell Display Manager, software pro kalibraci barev a dokumentaci k produktu.
- Zámek pro zabezpečení.
- Podpora správy majetku.
- Možnost přepnutí širokoúhlého obrazu na standardní poměr stran při zachování kvality obrazu.
- Displeje s certifikací TCO.
- Aplikace Dell Display Manager (na disku CD dodaném s monitorem).
- Sklo neobsahuje arzén a panel je bez rtuti.
- Vysoký dynamický kontrast (2 000 000:1).
- Snížený obsah BFR/PVC.
- Funkce Energy Gauge (Měřič energie) zobrazuje aktuální úroveň spotřeby energie monitorem.
- Certifikace EPEAT Gold.
- Funkce Energy Saver pro splnění standardu Energy Star.
- Kompatibilní s barevnými standardy Adobe a sRGB.
- Tovární kalibrace vstupního zdroje sRGB a Adobe RGB pro zcela nový monitor Dell U3014. Vyhrazený režim vlastních barev (6osé ovládání barev) pro sytost, odstín, zesílení (RGB) a odchylku (RGB).
- 12bitové vnitřní zpracování testované s rozhraním HDMI s hlubokými barvami (12 bitů).
- 12bitové vnitřní zpracování se 14 bitovým LUT.
- Čtečka karet USB 3.0 (SD/Mini SD, MS/HSMD/MSPRO, MMC).
- Podpora technologií DVI-D, DisplayPort, Mini DisplayPort, HDMI, DP1.1a, DP 1.2 MST (rovněž známo pod názvem DP Daisy Chain) a HBR2 (výchozí nastavení od výrobce je DP1.1a. Chcete-li aktivovat MST a HBR2, postupujte podle pokynů v odstavci "[Připojení monitoru pro funkci DP MST"](#page-20-0)).
- Podporuje výběr režimu obraz vedle obrazu (PBP) a obrazu v obrazu (PIP).

### <span id="page-7-0"></span>**Identifikace součástí a ovladačů**

### <span id="page-7-1"></span>**Pohled zpředu**

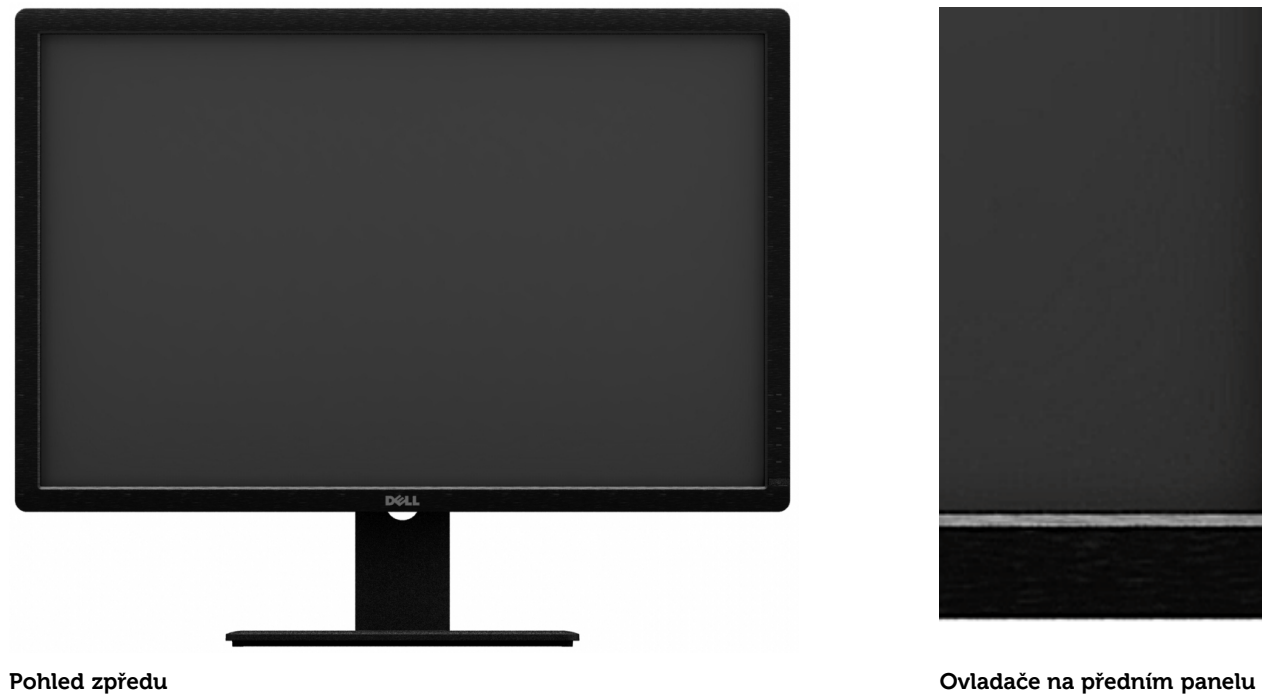

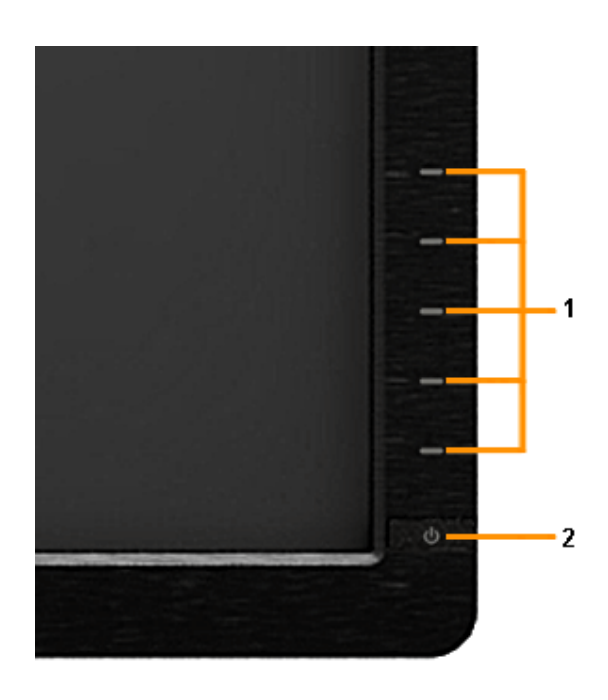

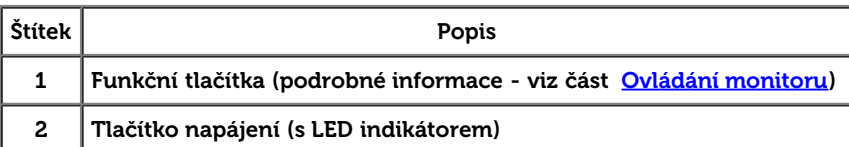

### **Pohled zezadu**

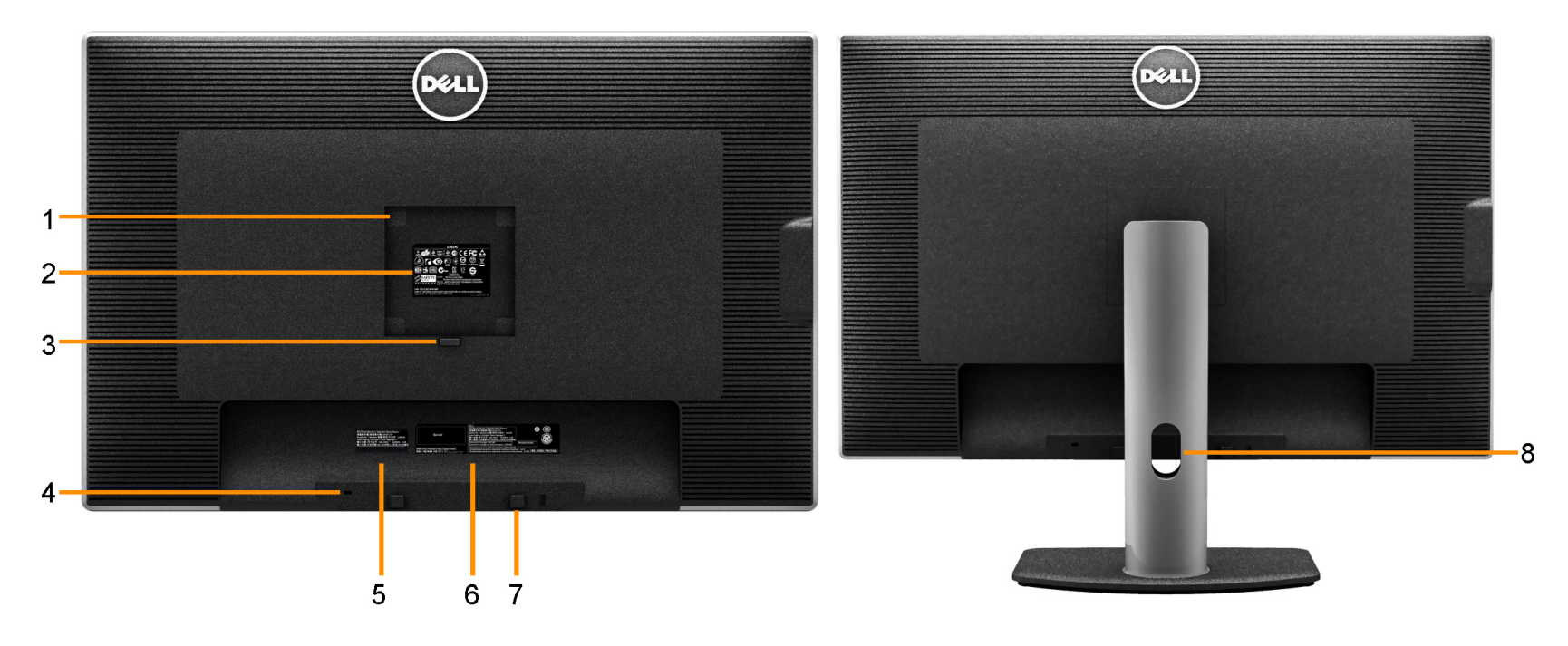

**Pohled zezadu Pohled zezadu s podstavcem monitoru**

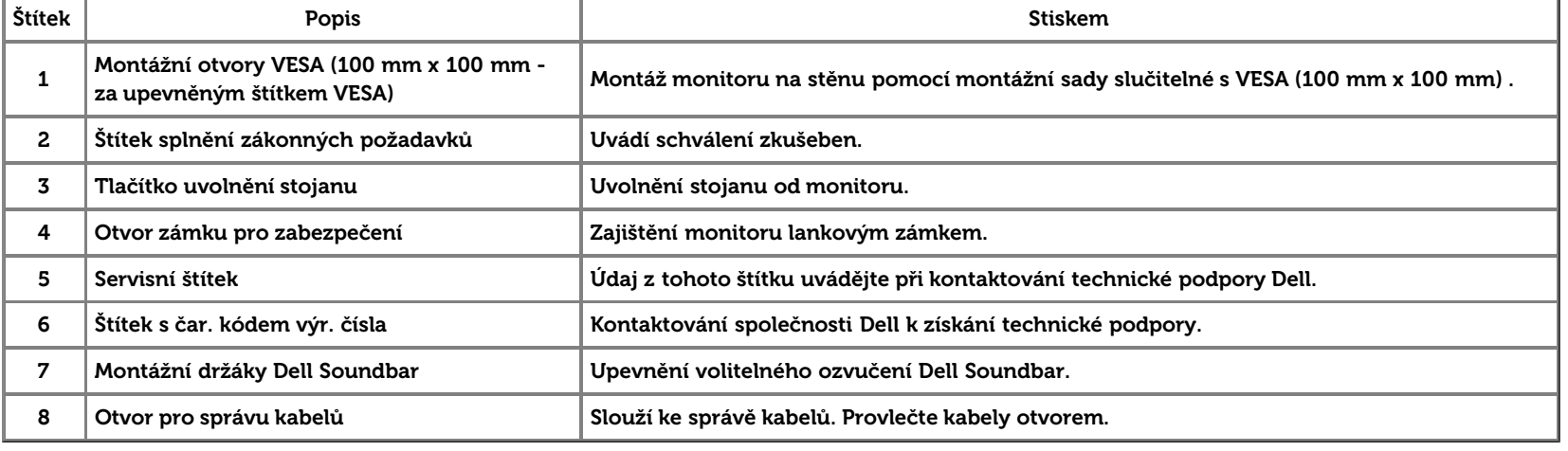

### **Pohled z boku**

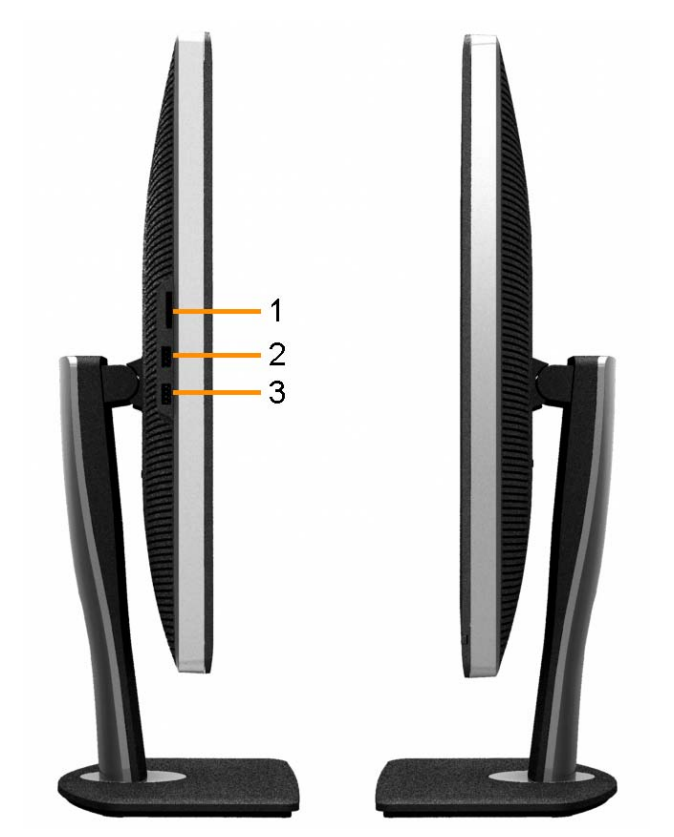

**Pohled zleva Pohled zprava**

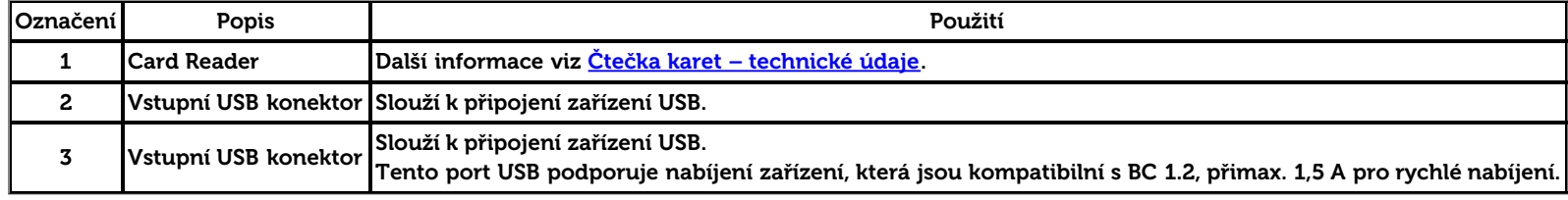

### <span id="page-10-0"></span>**Pohled zdola**

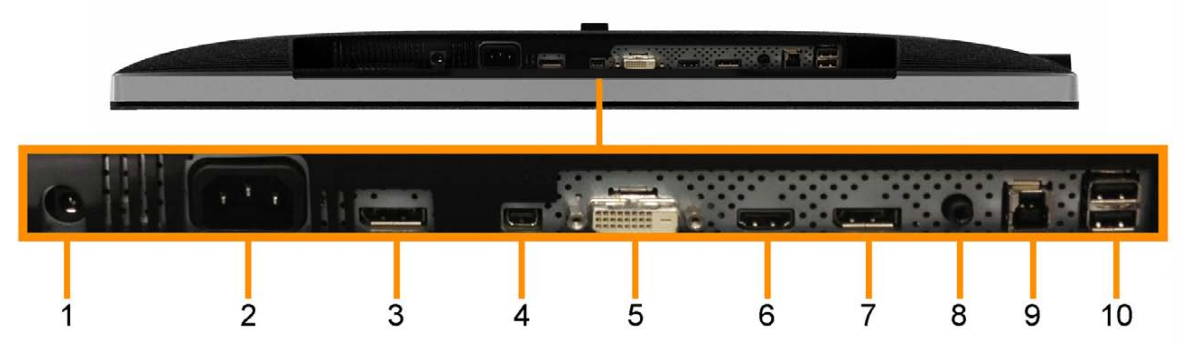

**Pohled zdola Pohled zdola s podstavcem monitoru**

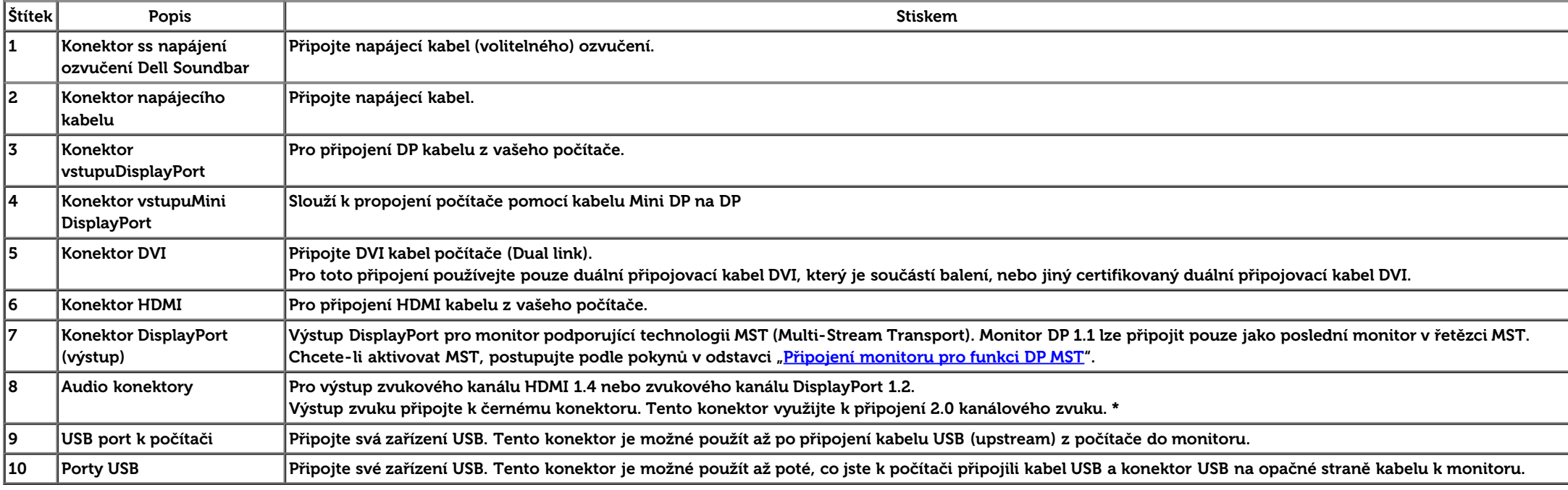

\* Výstup zvuku nepodporuje připojení sluchátek.

### <span id="page-11-0"></span>**Specifikace monitoru**

### **Specifikace plochého panelu**

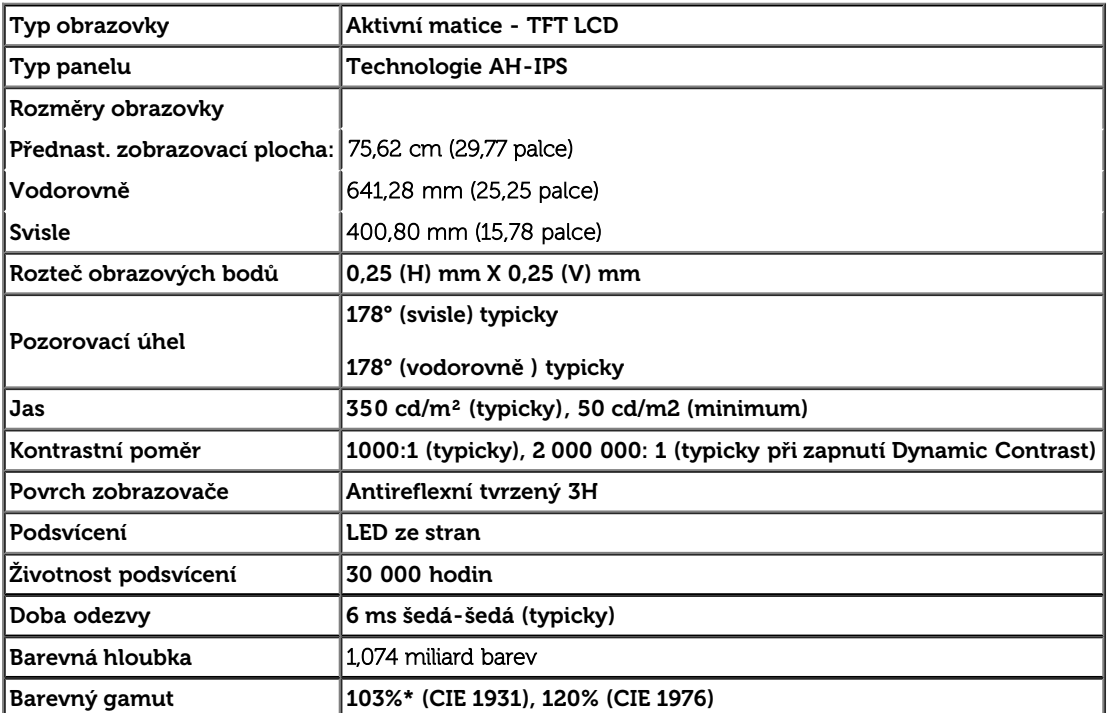

\* [U3014] Pokrytí sRGB je 100 % (na základě CIE 1931 a CIE 1976), pokrytí AdobeRGB je 99 % (na základě CIE 1931 a CIE 1976).

### **Poznámka k rozlišení**

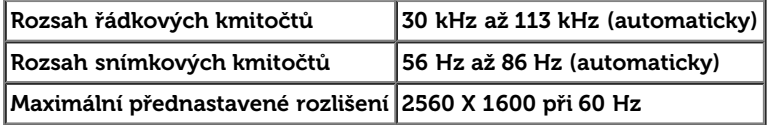

### **Podporované režimy videa**

Možnosti zobrazení videa 480p, 576p, 720p, 1080p, 480i, 576i, 1080i

### **Přednastavené zobrazovací režimy**

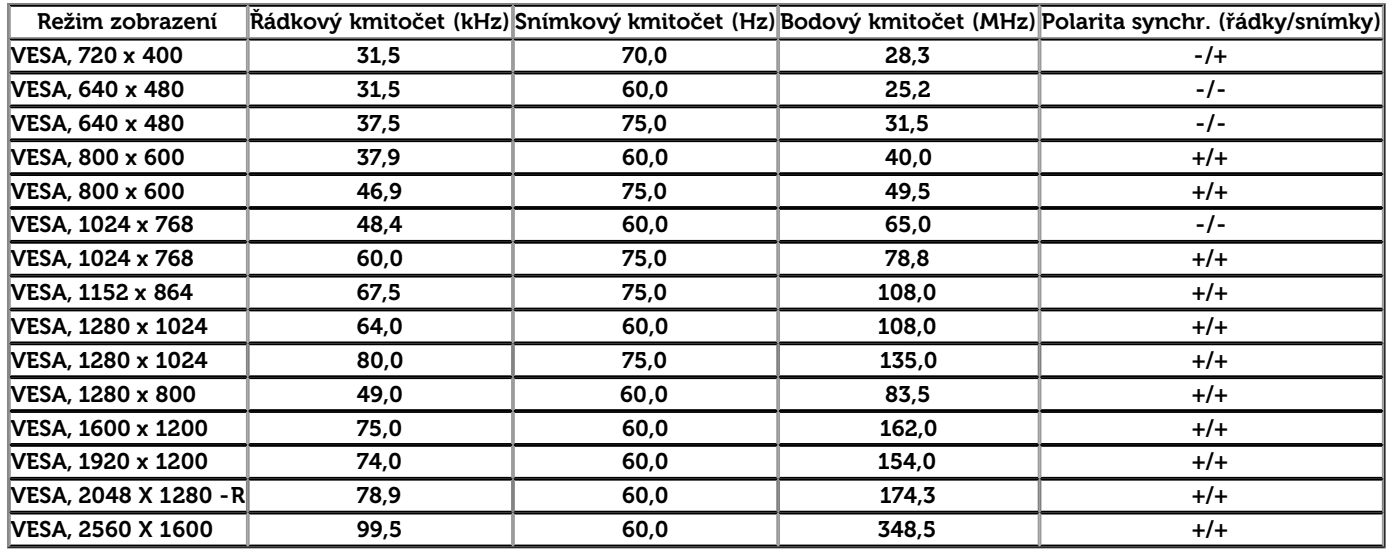

### **Elektrické specifikace**

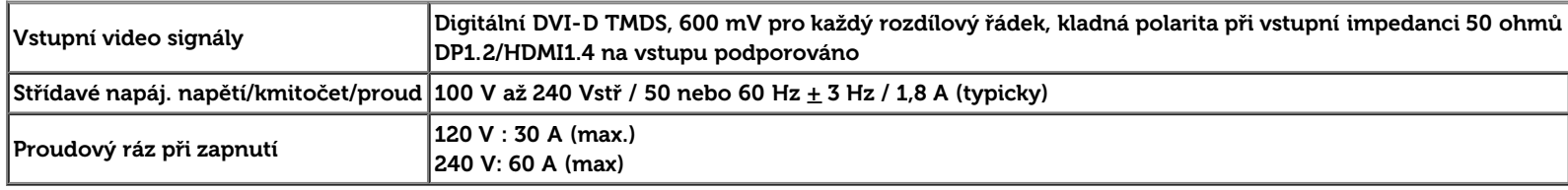

### **Fyzické charakteristiky**

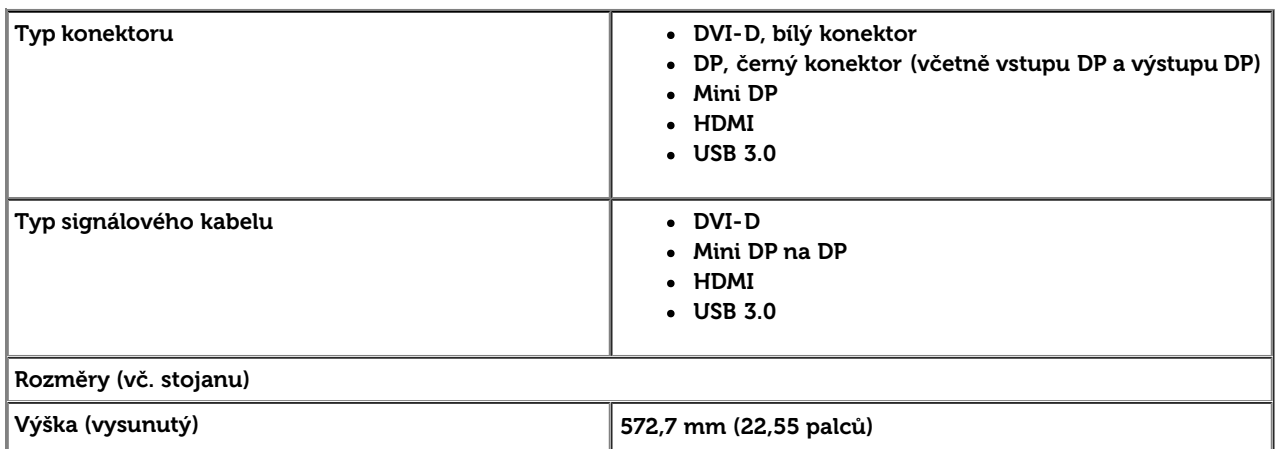

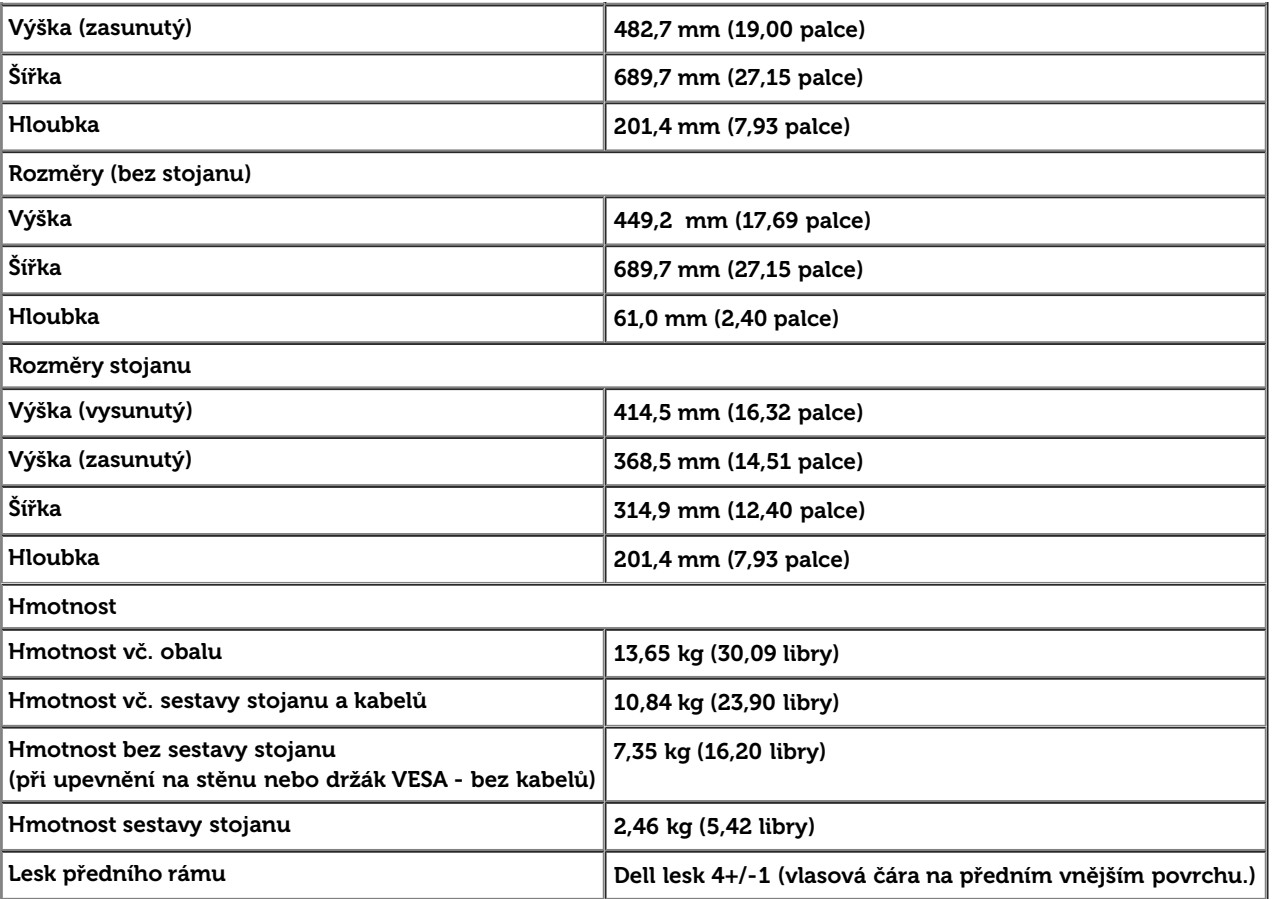

## **Ekologické charakteristiky**

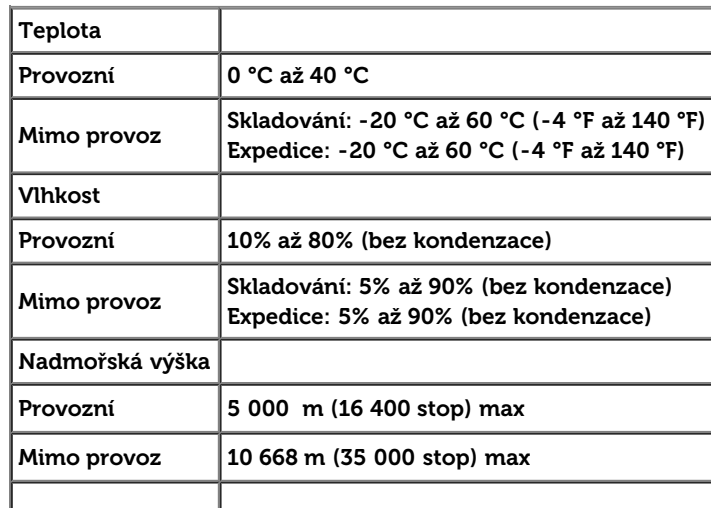

### <span id="page-14-0"></span>**Režimy řízení spotřeby**

Pokud je v daném počítači nainstalován software nebo videokarta vyhovující normě DPM™ organizace VESA, monitor dokáže automaticky snížit svou spotřebu energie, není-li používán. To označujeme termínem Režim snížení spotřeby\*. Pokud počítač detekuje použití myši, klávesnice nebo jiného vstupního zařízení, automaticky znovu aktivuje monitor. Následující tabulka uvádí spotřebu energie a signalizaci této funkce pro automatickou úsporu energie:

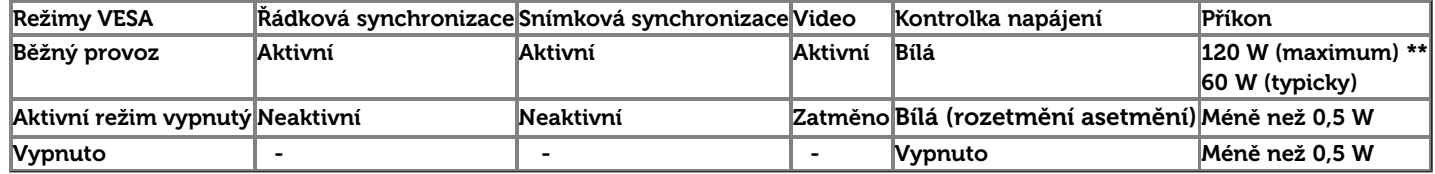

OSD funguje pouze v normálním provozním režimu. Při stisku libovolného tlačítka v režimu aktivního vypnutí se zobrazí jedna z následujících zpráv:

#### **Dell U3014**

There is no signal coming from your computer. Press any key on the

keyboard or move the mouse to wake it up. If there is no display, press the

monitor button now to select the correct input source on the

On-Screen-Display menu.

 $(1)$ 

Aktivací počítače a monitoru zpřístupníte: OSD.

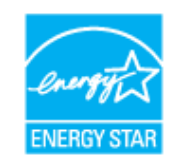

**POZNÁMKA:** Tento monitor vyhovuje normě **ENERGY STAR**®. Ø

- \* Nulové spotřeby v režimu vypnutí lze dosáhnout pouze odpojením napájecího kabelu od monitoru.
- \*\* Maximální spotřeby při max jasu, zapnutém Dell Soundbar a aktivním USB.

### **Přiřazení vývodů**

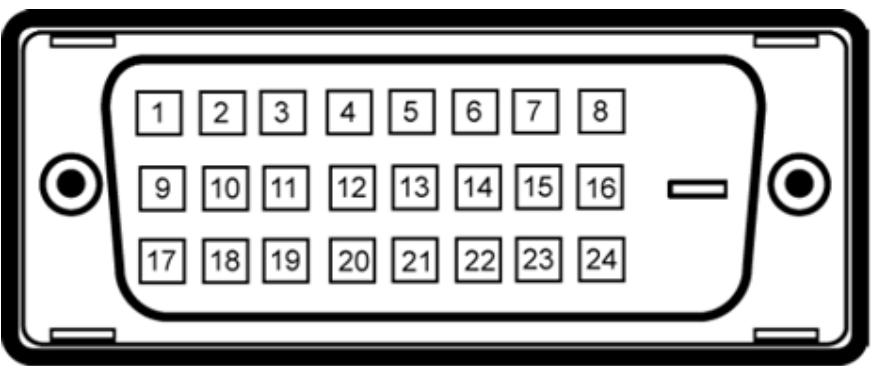

#### **Konektor DVI 19pinový konektor HDMI**

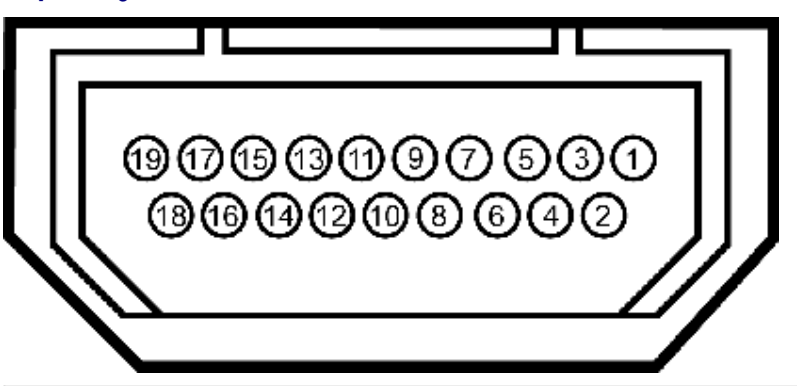

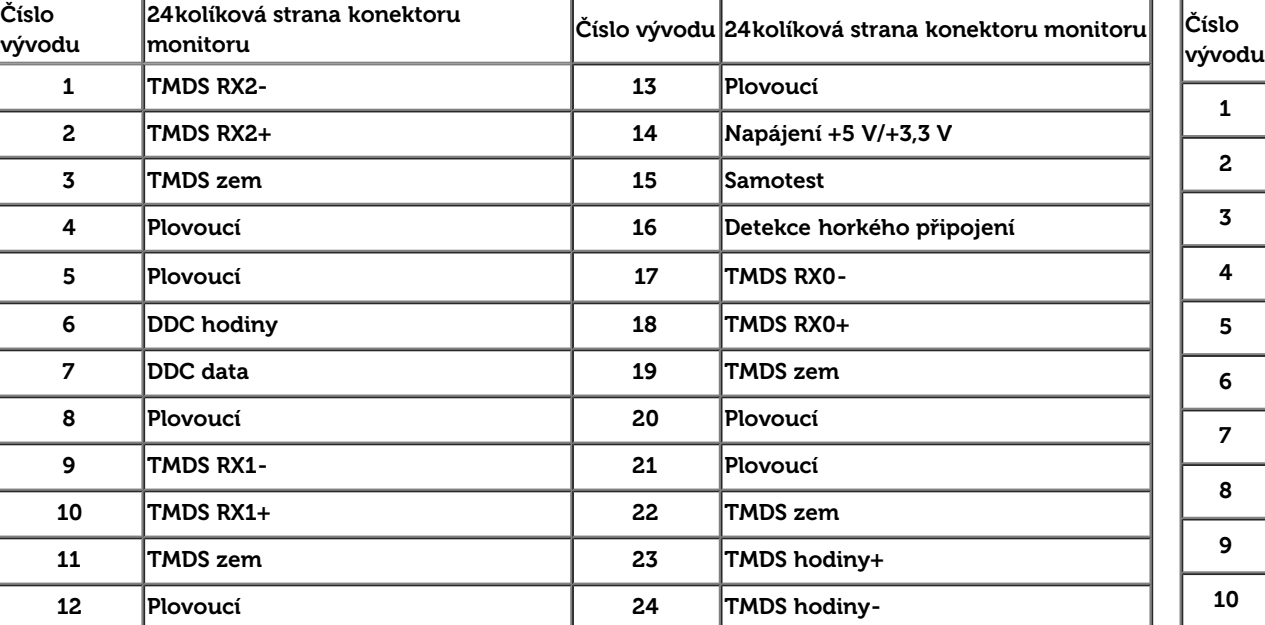

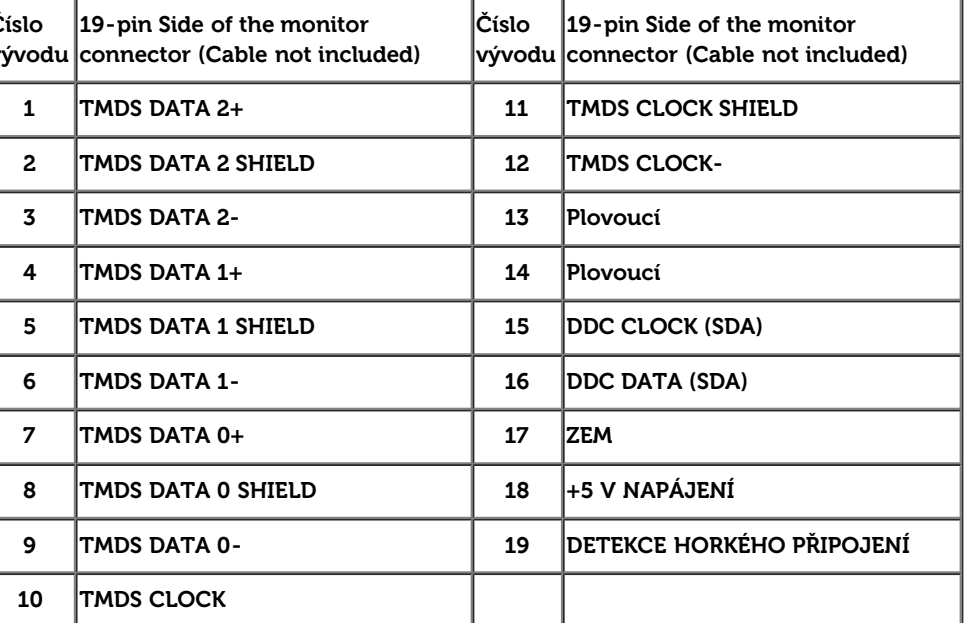

#### **Konektor DisplayPort (vstup DP a výstup DP) Konektor Mini DisplayPort**

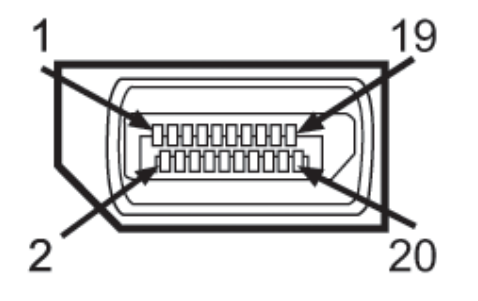

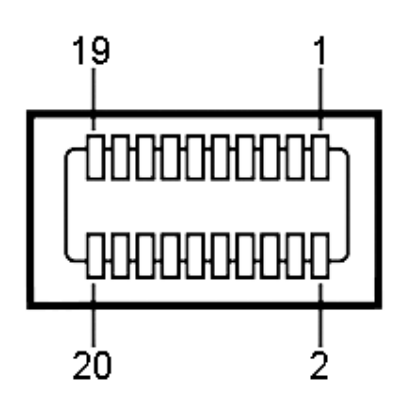

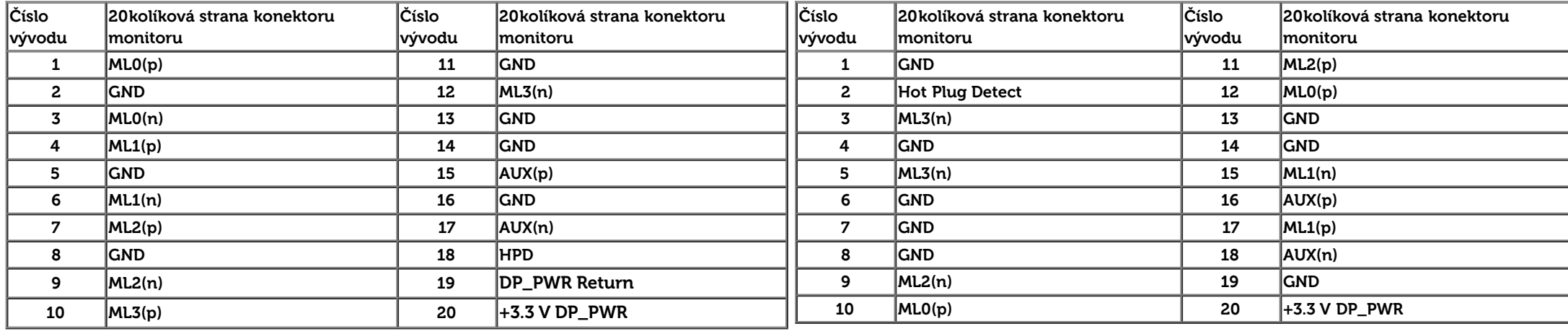

### <span id="page-16-0"></span>**Slučitelnost Plug and Play**

Monitor lze instalovat do libovolného systému slučitelného s Plug and Play. Monitor automaticky předá počítači Extended Display Identification Data (EDID) protokolem Display Data Channel (DDC) a systém se může sám zkonfigurovat a optimalizovat nastavení monitoru. Většina instalací monitoru proběhne automaticky s tím, že nastavení můžete změnit. Více informací o změně nastavení monitoru viz **Ovládání monitoru**.

### <span id="page-16-1"></span>**Rozhraní Universal Serial Bus (USB)**

Tato sekce poskytuje informace o portech USB na levé straně monitoru.

**POZNÁMKA:** Porty USB na tomto monitoru jsou kompatibilní s verzí rozhraní USB 3.0.

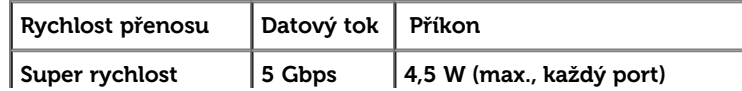

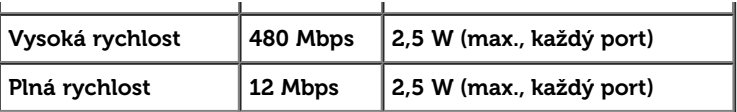

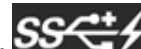

POZNÁMKA: Až 1,5 A na vstupním portu USB (port s ikonou blesku  $SS\overset{++}{\longleftrightarrow}$ ) se zařízeními, která jsou kompatibilní s BC1.2.

**Konektor USB pro počítač Konektor USB pro další zařízení**

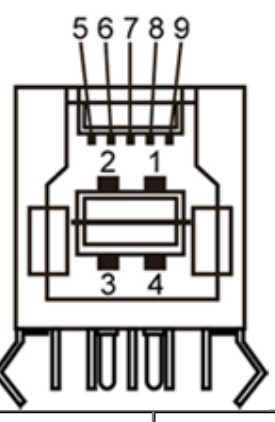

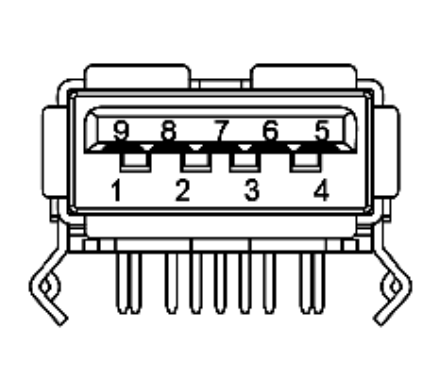

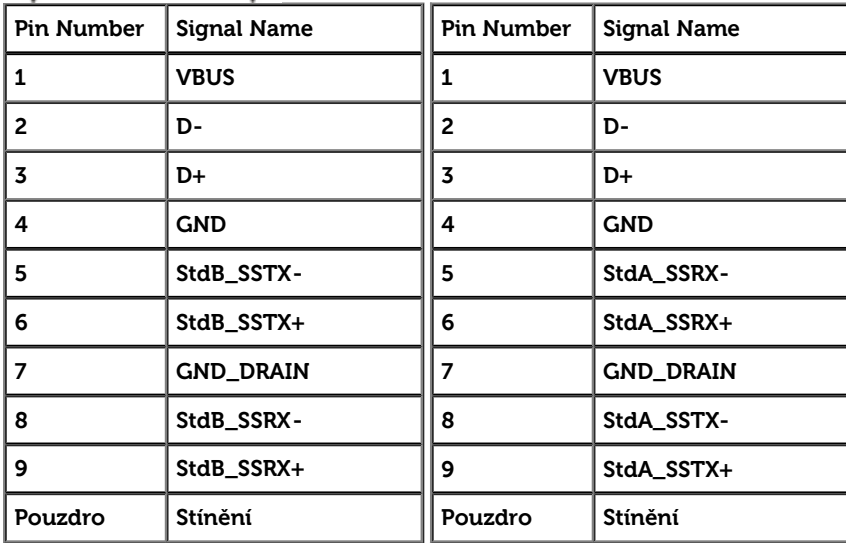

#### **USB porty**

1 pro počítač - na zadní straně

4 pro další zařízení - 2 na zadní straně; 2 na levé straně

**POZNÁMKA:** Funkčnost USB 3.0 vyžaduje počítač podporující USB 3.0.

 $\mathscr{U}$  POZNÁMKA: Rozhraní USB tohoto monitoru funguje pouze když je monitor zapnut nebo v režimu úsporu energie. Pokud monitor vypnete a poté zapnete, připojené periferie mohou začít znovu fungovat až za několik sekund.

### **Čtečka karet – technické údaje**

**Přehled**

- Tato čtečka paměťových karet Flash je paměťové zařízení USB, které umožňuje uživatelům načítat a zapisovat informace z/na paměťovou kartu.
- $\bullet~$  Tato čtečka paměťových karet Flash je automaticky rozpoznána operačním systémem Microsoft® Windows® Vista a Windows® 7. and Windows® 8.
- Po nainstalování a rozpoznání se jednotlivé samostatné paměťové karty (sloty) zobrazí jako samostatné jednotky/písmena jednotek.
- Tato jednotka umožňuje provádět všechny standardní operace se soubory (kopírování, odstranění, přetahování atd.).

**ZA NOTE: Instalací ovladače čtečky karet (z disku CD s ovladači a dokumentací, který je součástí balení monitoru) zajistíte správnou detekci paměťových karet při jejich vložení do slotu pro** karty.

#### **Vlastnosti**

Tato čtečka paměťových karet Flash má následující vlastnosti:

- Podporuje operační systémy Microsoft® Windows® Vista a Windows® 7 and Windows® 8 .
- Velkokapacitní paměťové zařízení (v operačních systémech Microsoft® Windows® 2000, Windows® XP, Windows® Vista , Windows® 7 a Windows® 8 nejsou vyžadovány žádné ovladače)
- Podporuje různá média paměťových karet

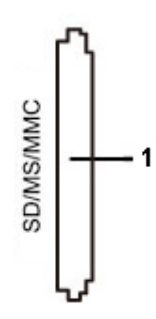

V následující tabulce jsou uvedeny podporované paměťové karty:

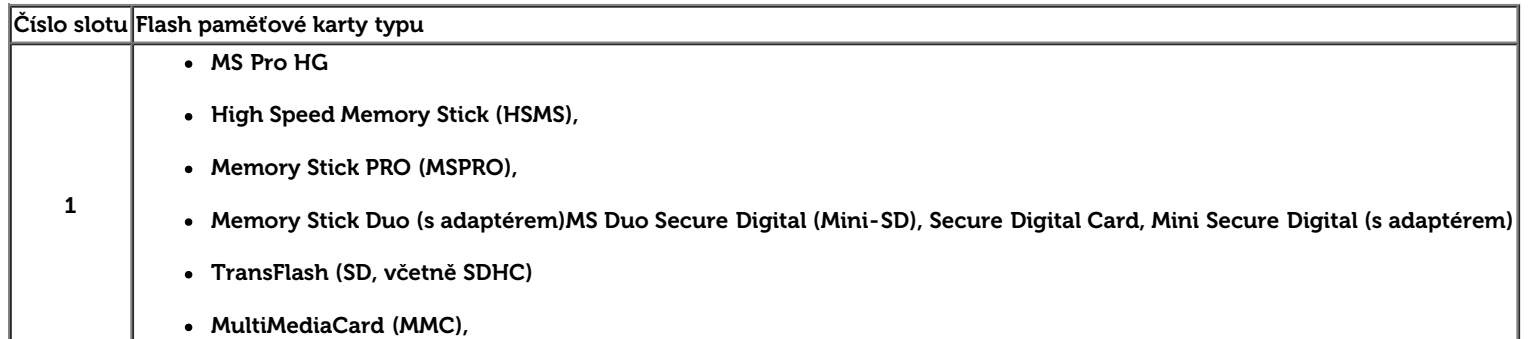

#### **Maximální kapacita karty Podporováno U3014 karet**

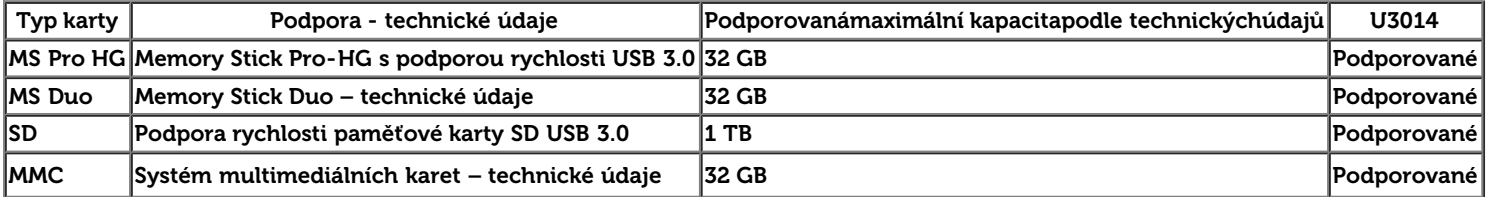

#### **Obecné údaje**

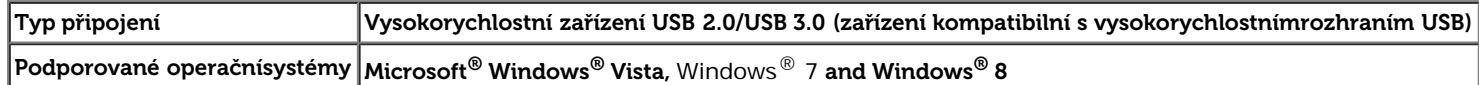

### <span id="page-19-0"></span>**Kvalita LCD monitoru a počty vadných bodů**

Během výroby LCD monitoru se může stát, že jeden nebo několik obrazových bodů zůstane trvale zapnutých nebo zhasnutých, které nejsou příliš patrné a neovlivňují kvalitu nebo použitelnost zobrazovače. Více informací ohledně zásad kvality a obrazových bodů monitorů Dell viz web podpory Dell: **[www.dell.com/support/monitors](http://www.dell.com/support/monitors)**.

### <span id="page-19-1"></span>**Pokyny k údržbě**

### **Čištění monitoru**

**VÝSTRAHA: Před čištěním monitoru čtěte bezpečnostní pokyny.**

**VAROVÁNÍ:před čištěním monitoru odpojte napájecí kabel monitoru od elektrické zásuvky.**

Nejlepší postupy při vybalování a čištění monitoru a manipulaci s ním uvádí následující seznam:

- Antistatickou obrazovku čistěte měkkým hadříkem mírně navlhčeným ve vodě. Pokud možno používejte speciální čisticí hadříky na obrazovky nebo roztok vhodný na antistatické povlaky. Nepoužívejte benzín, ředidlo, čpavek, abrazivní čističe ani stlačený vzduch.
- Monitor čistěte hadříkem navlhčeným v teplé vodě. Nepoužívejte odmašťovadla, protože by na monitoru mohly zanechat mléčný povlak.
- Pokud si při vybalení monitoru objeví bílý prášek, setřete jej měkkým hadrem.
- S monitorem manipulujte opatrně, protože se tmavý povrch může poškrábat a bílé odřeniny jsou na tmavém monitoru výraznější než na světlém.
- V zájmu udržení co nejlepší kvality obrazu využijte dynamicky proměnný spořič obrazovky a pokud monitor nepoužíváte, vypněte jej.

### <span id="page-20-0"></span>**Sestavení monitoru**

**Uživatelská příručka plochého monitoru Dell™ U3014**

- **O** [Upevnění stojanu](#page-20-1)
- **O** [Připojení monitoru](#page-21-0)
- [Uspořádání kabelů](#page-27-0)
- [Upevnění ozvučení Dell Soundbar AX510/AX510PA \(volitelné\)](#page-27-1)
- **O** [Sejmutí stojanu](#page-28-0)
- [Upevnění na stěnu \(volitelné\)](#page-29-0)

### <span id="page-20-1"></span>**Upevnění stojanu**

Ø **POZNÁMKA:** Stojan je při expedici monitoru z výroby odmontován.

POZNÁMKA: Toto platí pro monitor se stojanem. Při zakoupení jiného stojanu dodržujte pokyny k instalaci příslušného stojanu, které jsou s ním dodávány.

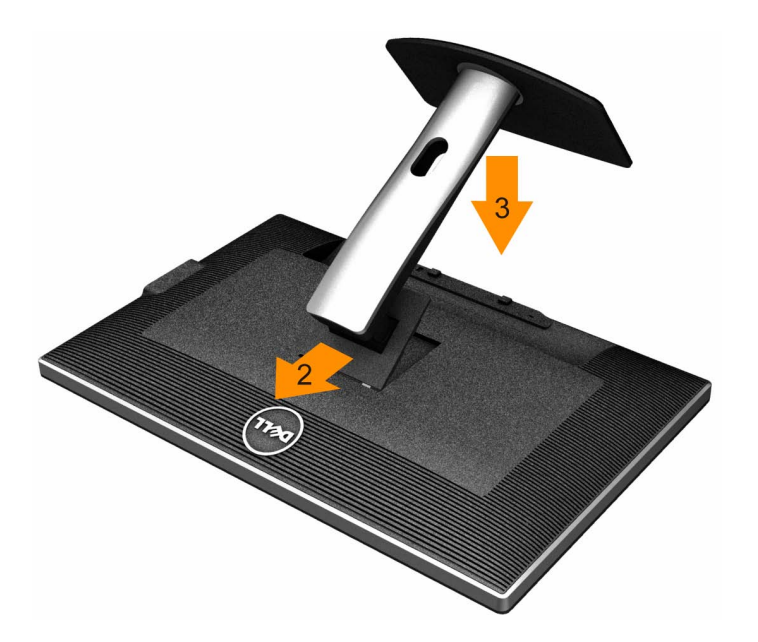

Upevnění stojanu monitoru:

- 1. Sejměte víko a postavte na něj monitor.
- 2. Dva výstupky v horní části stojanu umístěte do výřezu na zadní straně monitoru.
- 3. Zatlačte na stojan, až zaskočí na místo.

### <span id="page-21-0"></span>**Připojení monitoru**

**A**VÝSTRAHA: Než zahájíte postupy v této sekci, přečtěte si Bezpečnostní pokyny.

Připojení monitoru k počítači:

- 1. Vypněte počítač a odpojte jeho napájecí kabel.
- 2. Připojte bílý kabel DVI-D (digitální) nebo černý kabel DP (DisplayPort)/mDP/HDMI k odpovídajícímu obrazovému portu na zadní straně počítače. Nepoužívejte všechny kabely současně v jednom počítači. Všechny kabely připojte k monitoru pouze, pokud je připojen k různým počítačům s odpovídajícími grafickými systémy.
- Ø **POZNÁMKA:** Je-li připojen tablet nebo přehrávač DVD/Blu-Ray, je maximální výstupní rozlišení omezeno na **1 920 x 1 080**. V tomto případě přepněte nastavení videa v nabídce OSD monitoru na 1:1, pokud požadujete původní rozlišení tabletu (na stranách obrazovky se v tomto případě mohou zobrazit černé pruhy).

### **Připojení bílého kabelu DVI**

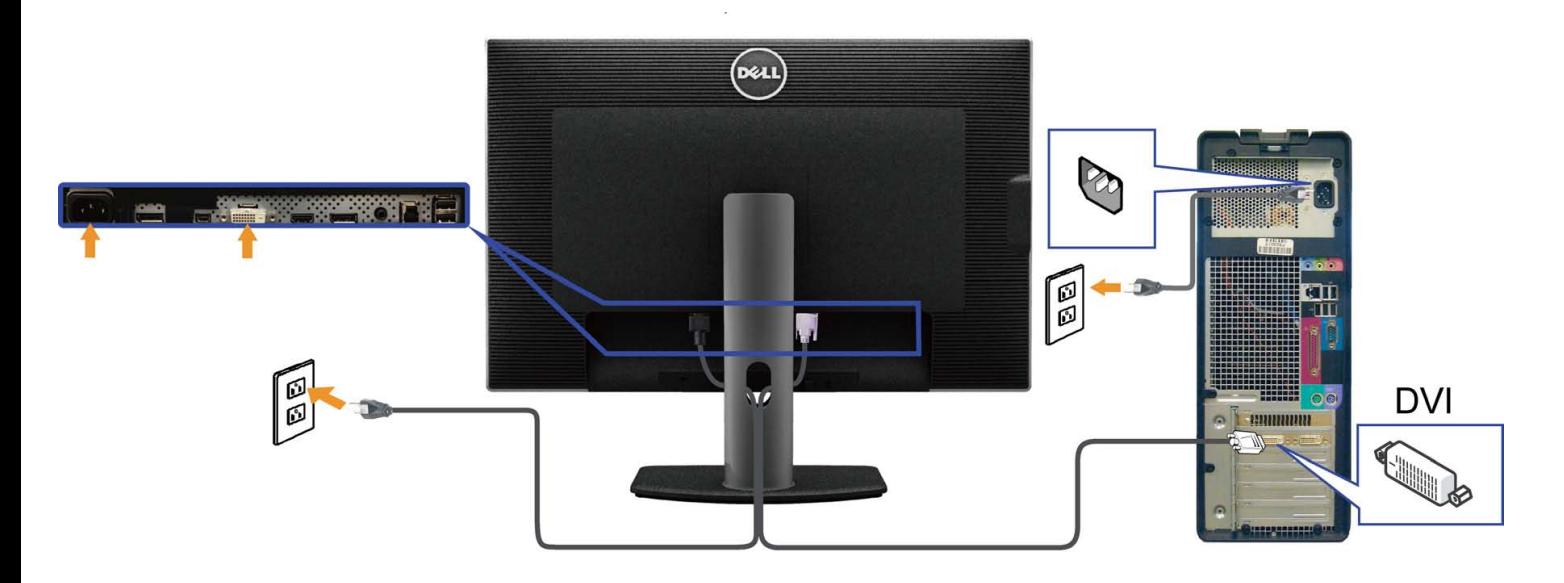

### **Připojení černého kabelu DisplayPort (nebo miniDP)**

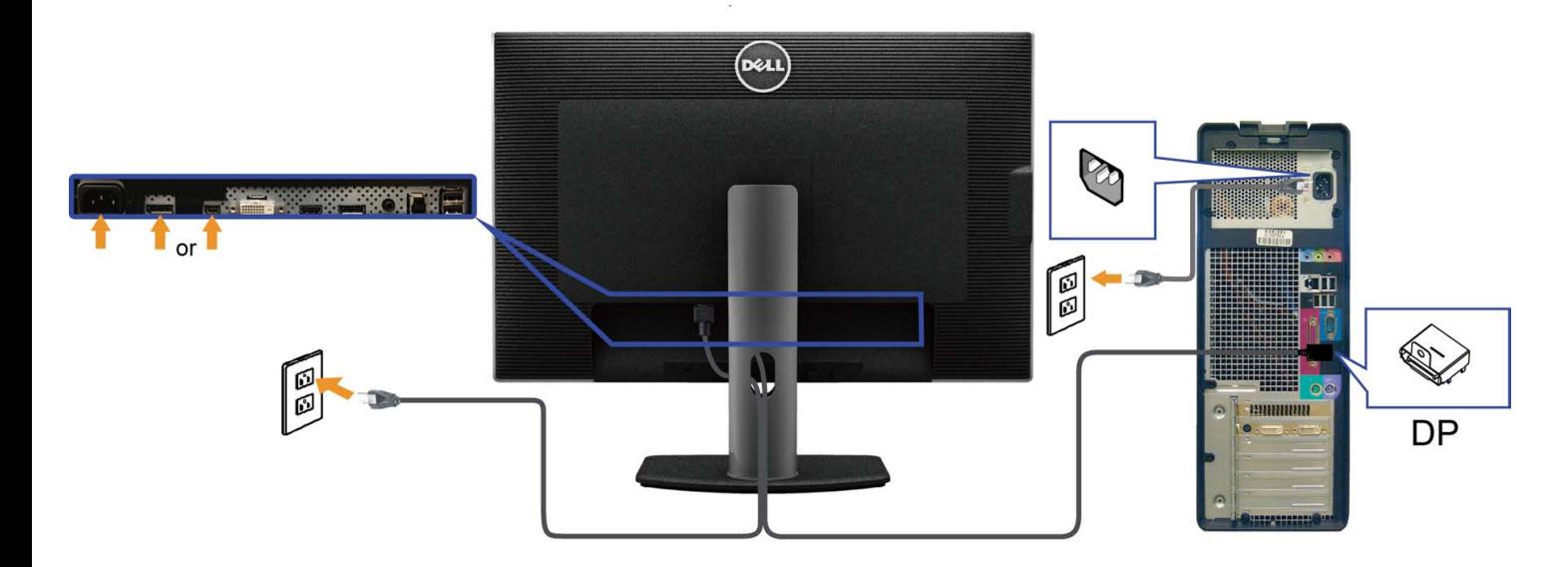

### **Připojení černého kabelu HDMI**

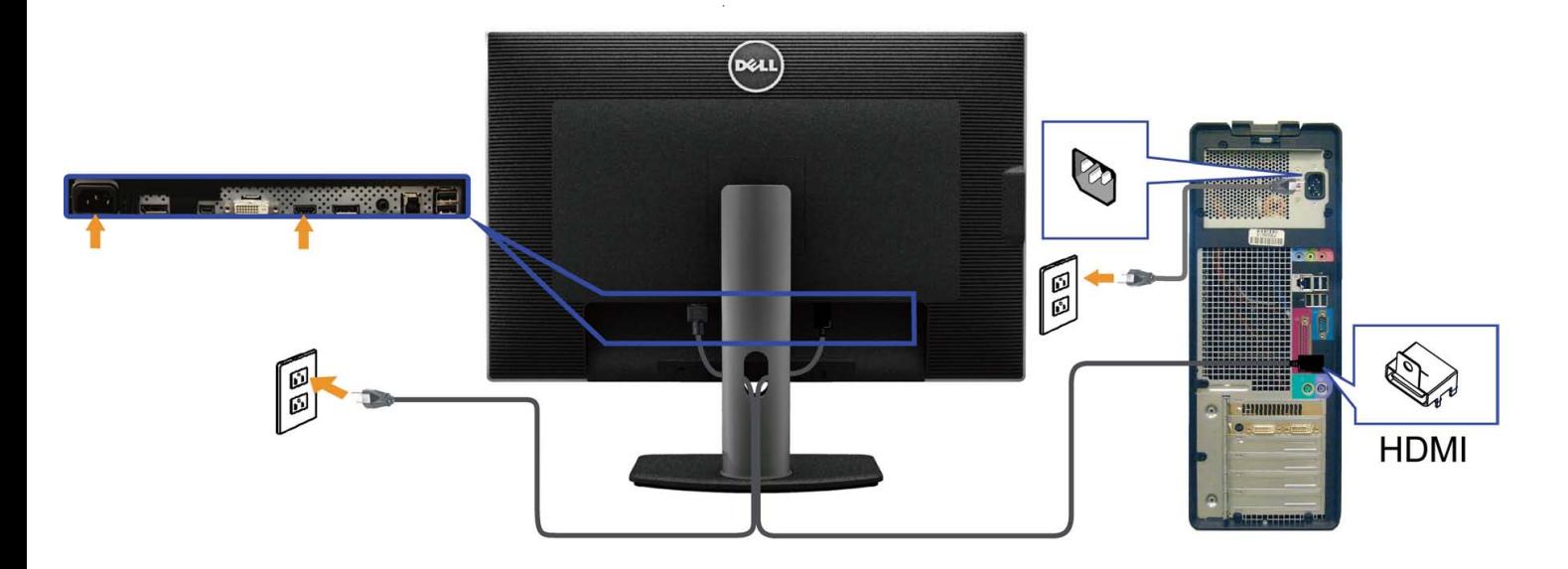

#### **Připojení k monitoru pro funkci DP MST (Multi-Stream Transport)**

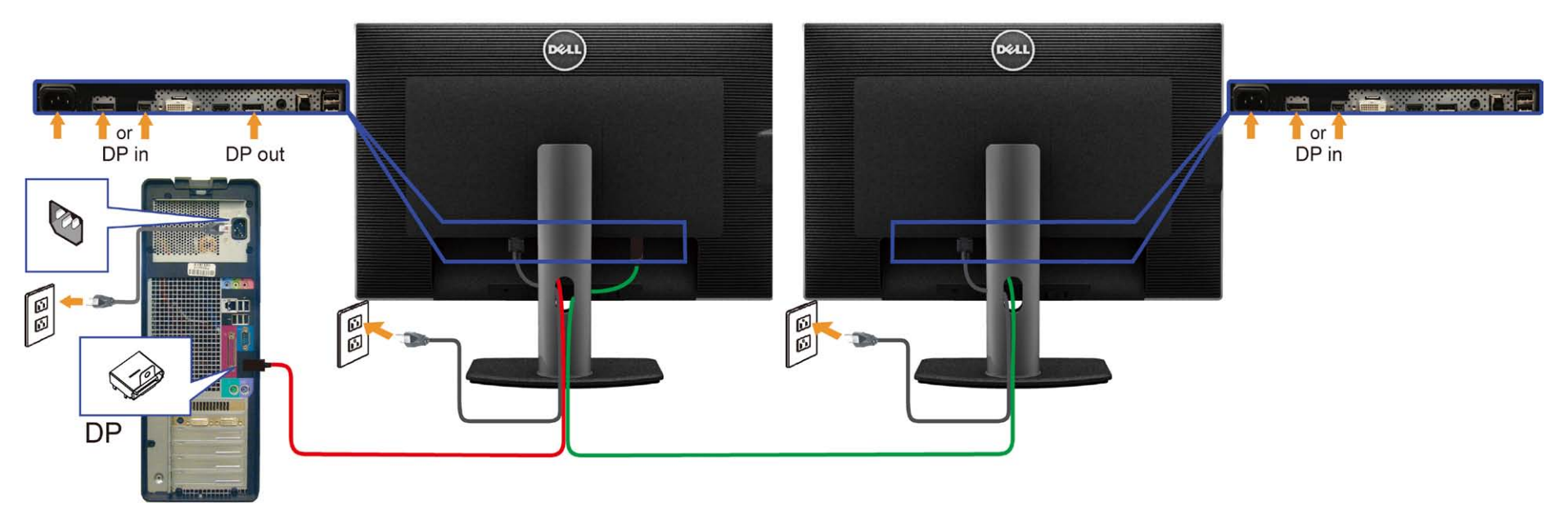

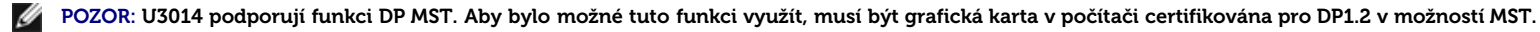

Výchozí tovární nastavení v U3014 je DP 1.1a.

Chcete-li aktivovat připojení MST, použijte pouze kabel DP dodaný v krabici (nebo jiný kabel s certifikátem DP1.2) a změňte nastavení DP na DP1.2 podle následujících kroků:

A) Monitor dokáže zobrazovat obsah

1. Pomocí tlačítka OSD přejděte na **Display Settings (Nastavení zobrazení).**

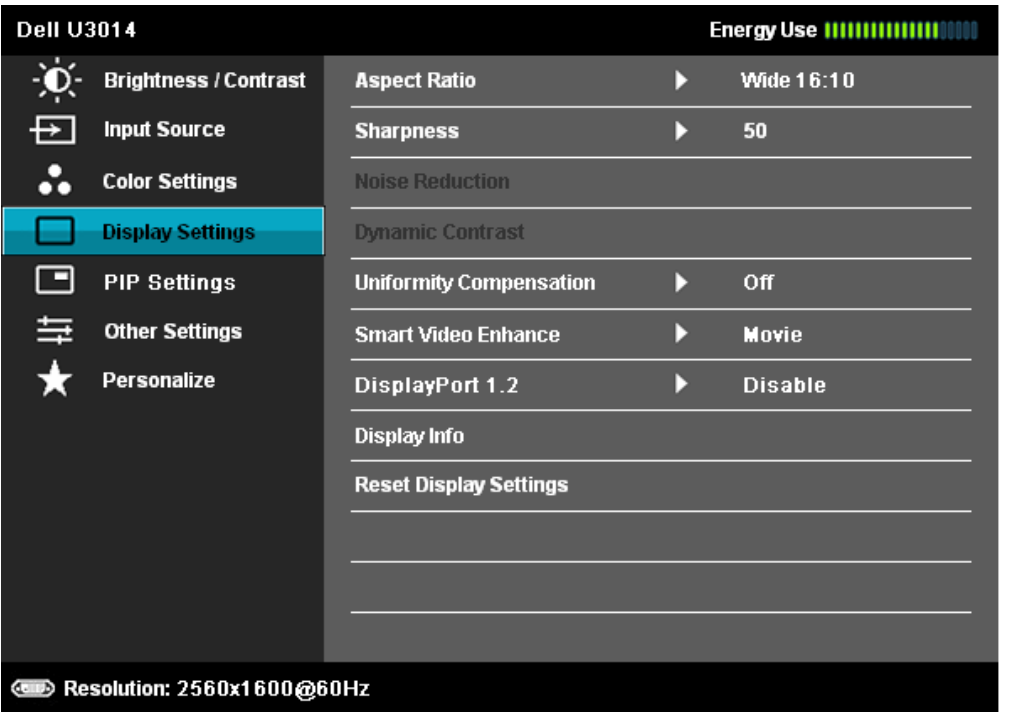

 $\frac{1}{x}$ 

 $\rightarrow$ 

2. Přejděte na výběr **DisplayPort 1.2**

- 3. Vyberte možnost **Enable (Aktivovat)** nebo **Disable (Deaktivovat)**
- 4. Podle zprávy na obrazovce potvrďte výběr DP1.2 nebo DP1.1a

#### **Dell U3014**

Please ensure your Graphics Card can support DP MST(Daisy chain)/HBR2(Hight

Bit Rate) before changing the monitor setting to DP1.2.

Incorrect setting may result in blank screen on monitor.

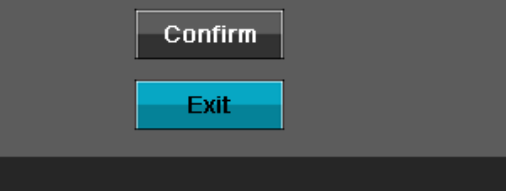

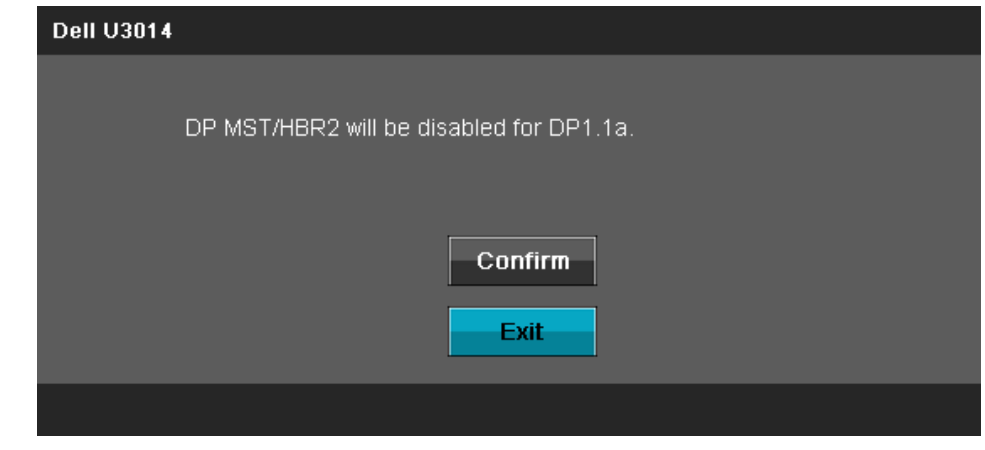

B) Monitor nezobrazuje žádný obsah (prázdná obrazovka)

1. Stisknutím tlačítka OSD zobrazte nabídku OSD **Input Source (Vstupní zdroj).**

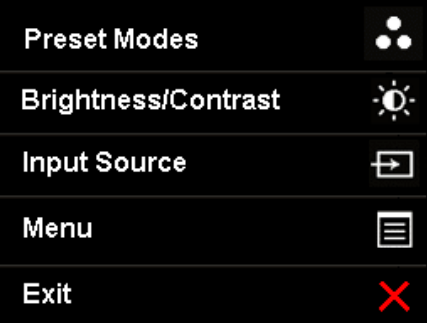

2. Pomocí tlačítka nebo zvýrazněte "DisplayPort" nebo "Mini DisplayPort"

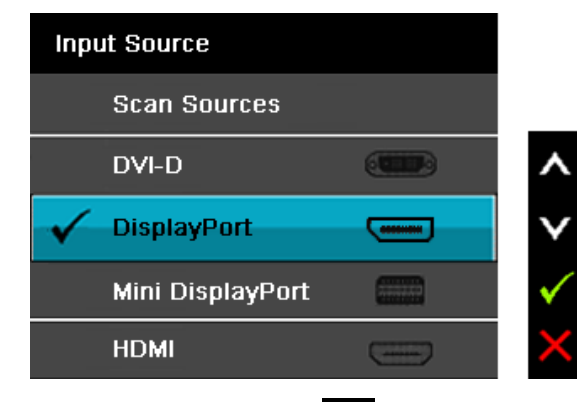

3. Stiskněte a podržte tlačítko **vezipřibližně 8 s.** 4. Zobrazí se zpráva o konfiguraci **DisplayPort**:

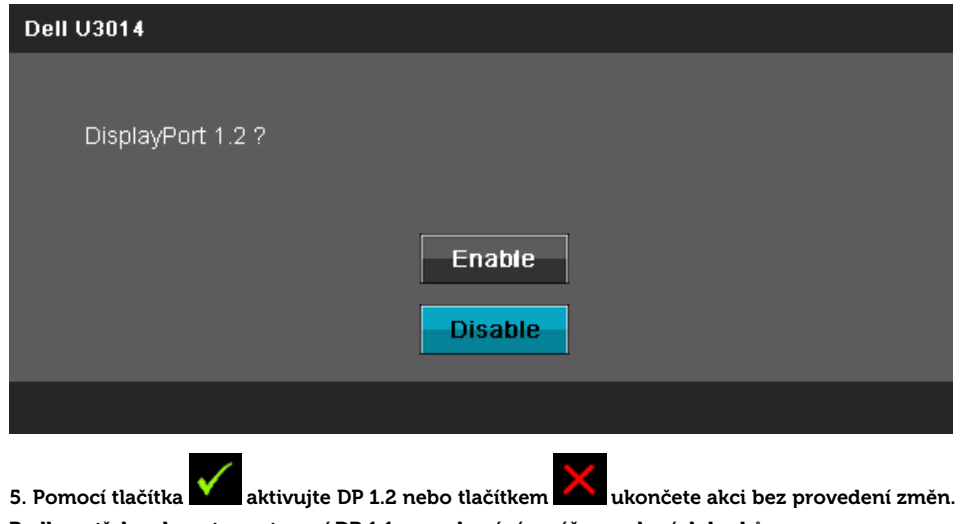

Podle potřeby obnovte nastavení DP 1.1a zopakováním výše uvedených kroků.

**POZOR:** obrázky jsou pouze ilustrativní. Vzhled počítače se může lišit.

#### **Připojení kabelu USB 3.0**

Po dokončení připojení kabelu DVI/DP/mini DP/HDMI připojte níže uvedeným postupem k počítači kabel USB 3.0 a dokončete tak sestavení monitoru:

1. Propojte USB 3.0 pro počítač (kabel je součástí dodávky) k vhodnému portu USB 3.0 na počítači. (Viz pohled [zdola.](#page-10-0))

- 2. Připojte USB 3.0 periférie k portům USB 3.0 na monitoru (boční nebo spodní).
- 3. Zapojte napájecí kabel počítače a monitoru do nejbližší zásuvky.
- 4. Zapněte monitor a počítač.

Jestliže se na monitoru objeví obraz, instalace je dokončena. Pokud se neobjeví obraz, viz [řešení problémů.](#page-58-0)

5. Otvor na stojanu monitoru využijte pro správu kabelů.

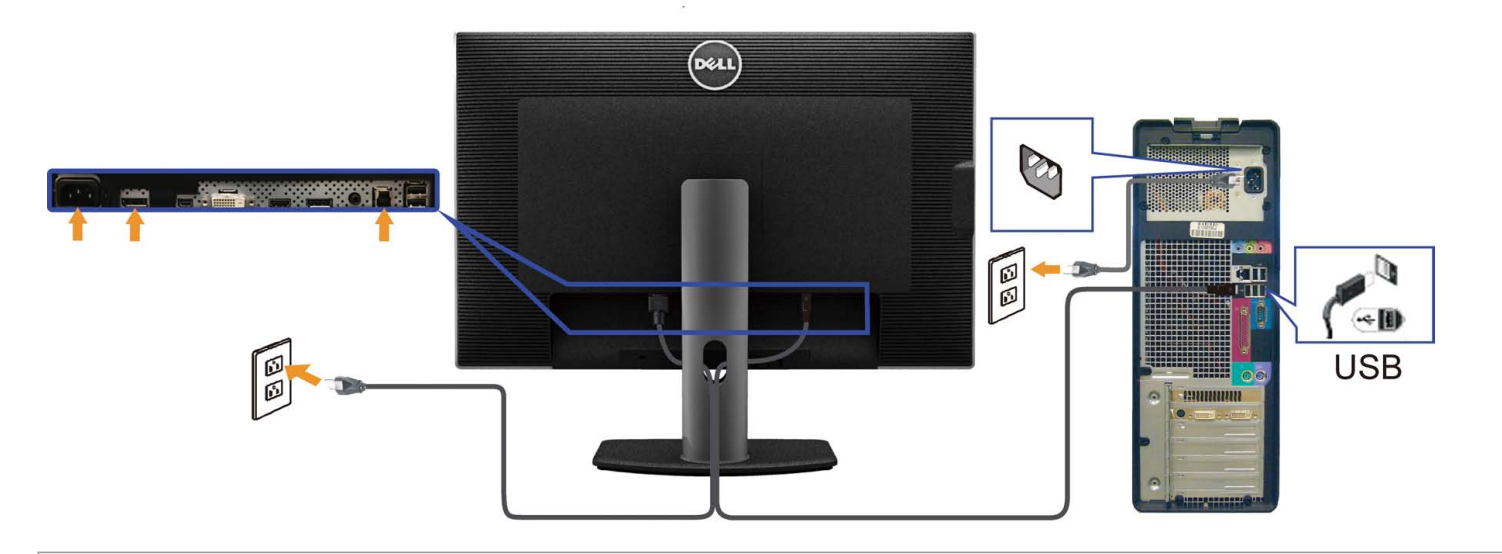

### <span id="page-27-0"></span>**Uspořádání kabelů**

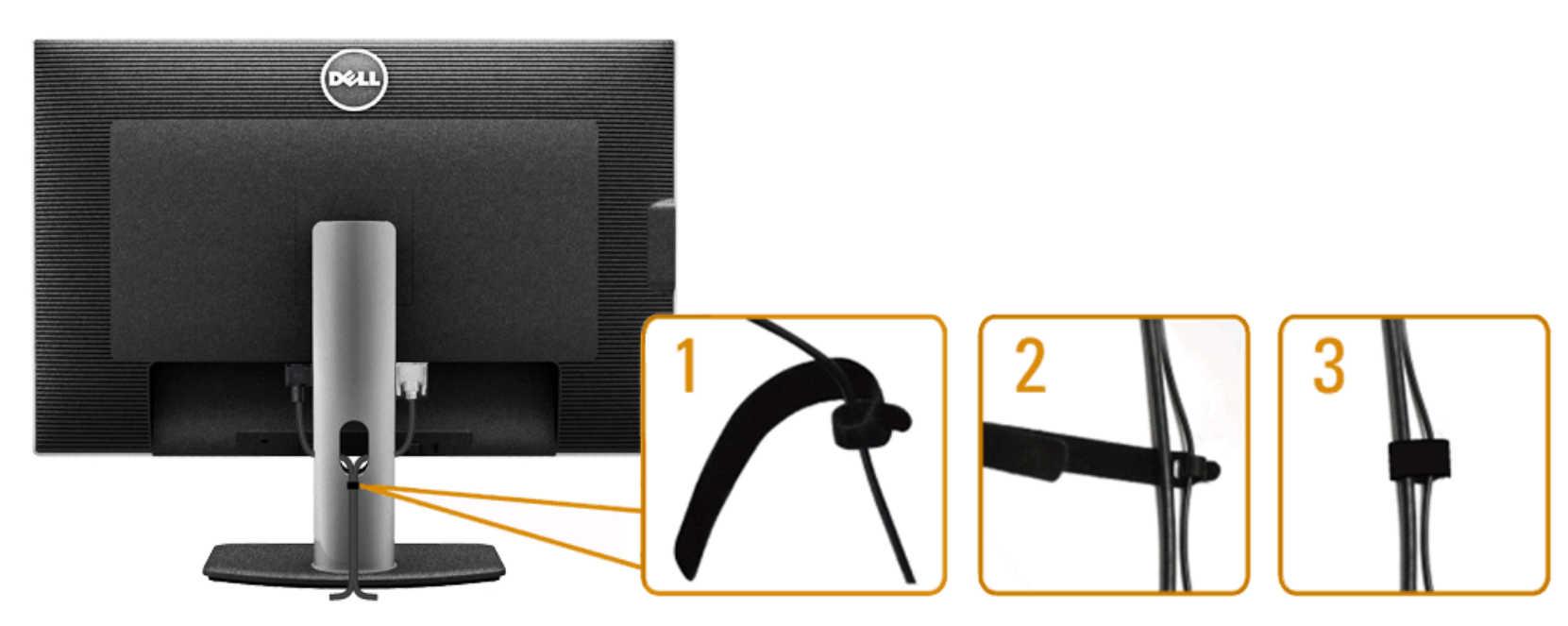

Po upevnění kabelů k monitoru a počítači (viz [Připojení monitoru](#page-21-0)) využijte otvor pro správu kabelů dle obrázku výše.

### **Upevnění ozvučení Dell Soundbar AX510/AX510PA (volitelné)**

<span id="page-27-1"></span>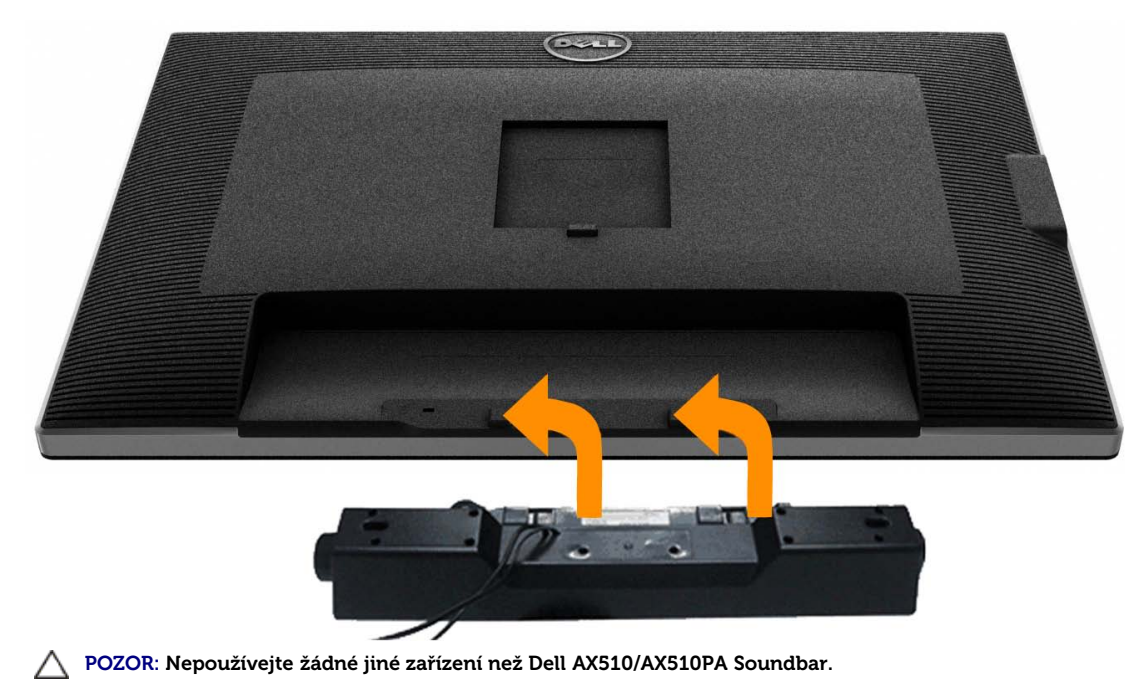

Ø **POZNÁMKA:** Napájecí konektor Soundbar (výstup +12 V ss) je určen pouze pro volitelný Dell Soundbar .

Upevnění ozvučení Soundbar:

- 1. Upevněte Soundbar:za dva výstupky do dvou výřezů na dolním okraji zadní strany monitoru.
- 2. Nasuňte Soundbar doleva, až zacvakne na místo.
- 3. Připojte Soundbar k napájecímu konektoru (DC).
- 4. Zasuňte mini stereo konektor od zadní strany ozvučení Soundbar do výstupu zvuku počítače. V případě HDMI/DP zasuňte mini stereo konektor do výstupu zvuku monitoru. Pokud nehraje zvuk, zkontrolujte, zda je na PC nastaven zvukový výstup HMDI/DP.

### <span id="page-28-0"></span>**Sejmutí stojanu**

- **POZNÁMKA:** Aby při demontáži stojanu nedošlo k poškrábání LCD zobrazovače, položte monitor na čistý a měkký povrch. Ø
- POZNÁMKA: Toto platí pro monitor se stojanem. Při zakoupení jiného stojanu dodržujte pokyny k instalaci příslušného stojanu, které jsou s ním dodávány.

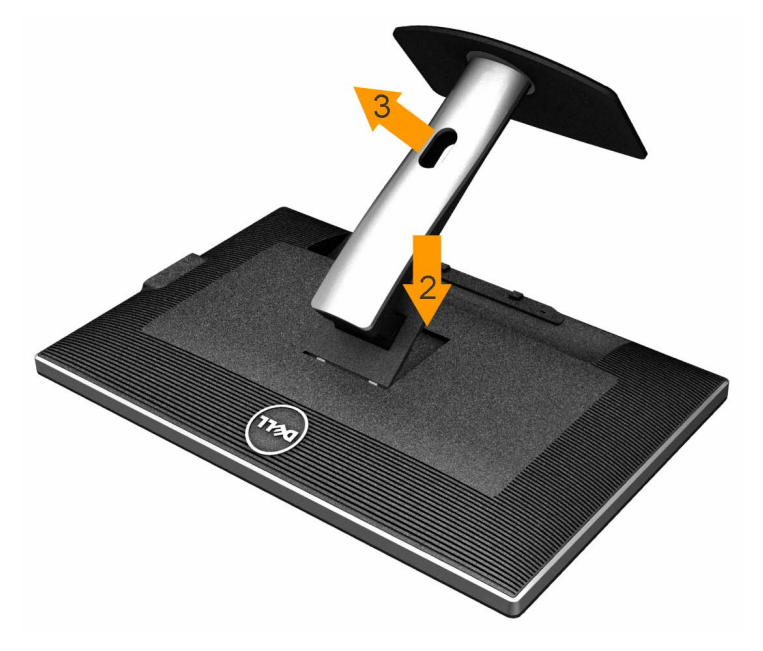

#### Demontáž stojanu:

- 1. Položte monitor na rovnou plochu.
- 2. Stiskněte a držte tlačítko uvolnění stojanu.
- 3. Zvedněte stojan pryč od monitoru.

### <span id="page-29-0"></span>**Upevnění na stěnu (volitelné)**

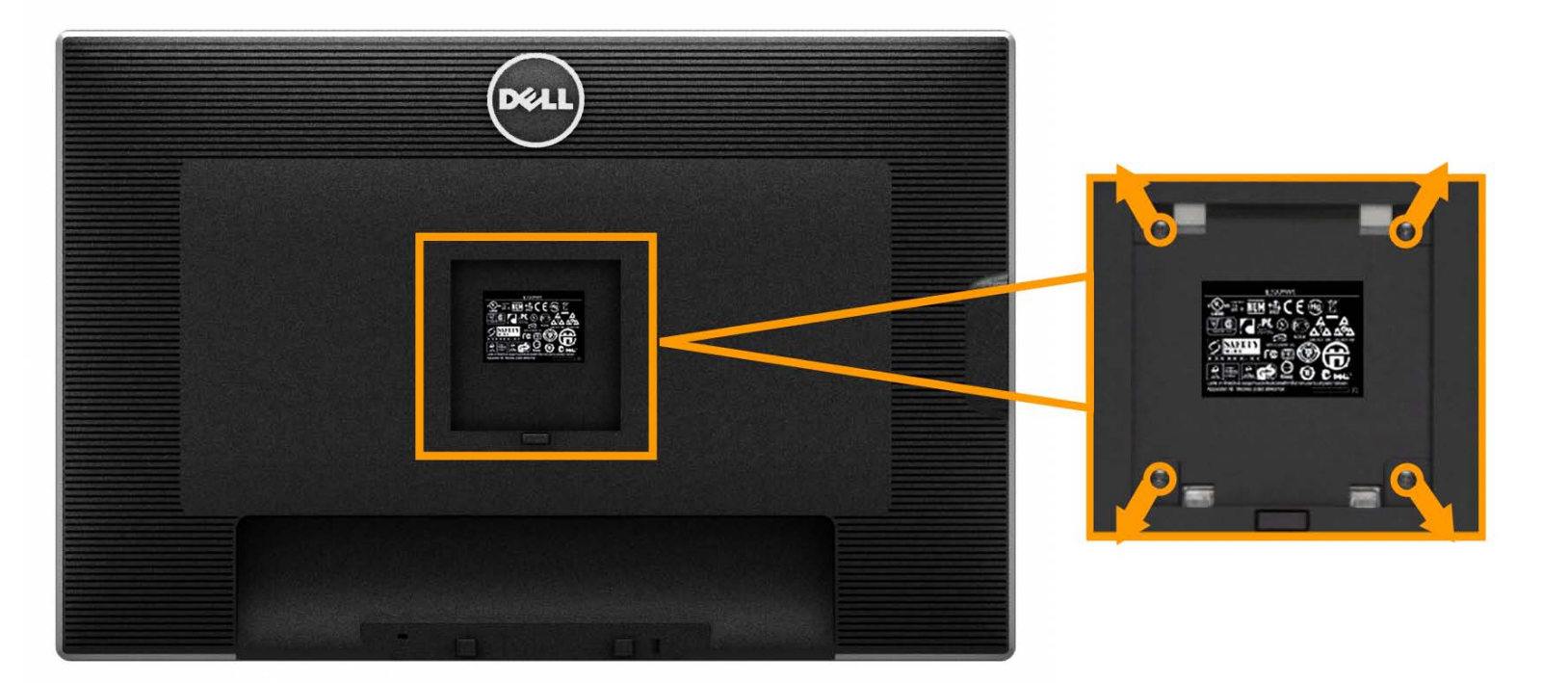

(Rozměr šroubu: M4 x 10 mm).

Viz pokyny dodávané s montážní sadou VESA.

- 1. Položte monitor na měkký podklad na stabilním rovném stole.
- 2. Demontujte stojan.
- 3. Šroubovákem demontujte čtyři šrouby držící plastový kryt.
- 4. Upevněte k LCD monitoru montážní držák ze sady.
- 5. Upevněte LCD monitor na stěnu podle pokynů v příručce dodávané s montážní sadou.

Ø **POZNÁMKA:** Používejte pouze montážní držák se schválením UL s minimální nosností 7,35 kg.

### <span id="page-30-0"></span>**Ovládání monitoru**

**Uživatelská příručka plochého monitoru Dell™ U3014**

- [Zapnutí monitoru](#page-30-0)
- [Ovladače na předním panelu](#page-31-0)
- [Nabídka na obrazovce \(OSD\)](#page-32-0)
- [Nastavení maximálního rozlišení](#page-51-0)
- [Použití ozvučení Dell Soundbar AX510/AX510PA \(volitelné\)](#page-52-0)
- [Náklon, otočení a svislé vysunutí](#page-53-0)

### **Zapnutí monitoru**

Stisknutím tlačítka **zapněte monitor.** 

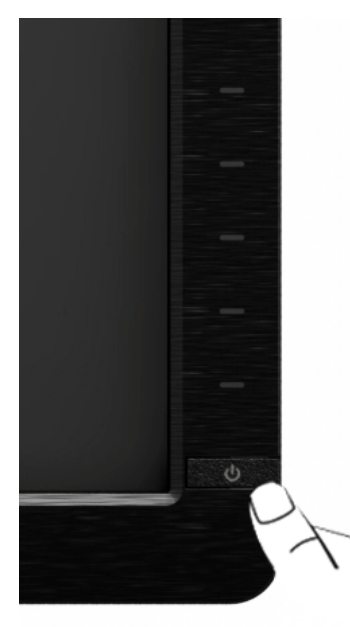

### <span id="page-31-0"></span>**Použití předního panelu**

Ovladači na předním panelu monitoru nastavte vlastnosti zobrazení. Při použití ovladačů zobrazuje OSD číselné hodnoty právě měněných parametrů.

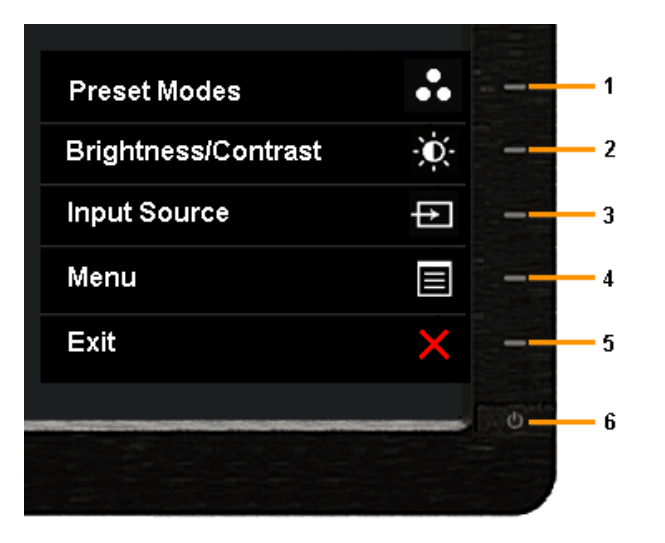

#### Tlačítka na předním panelu popisuje následující tabulka:

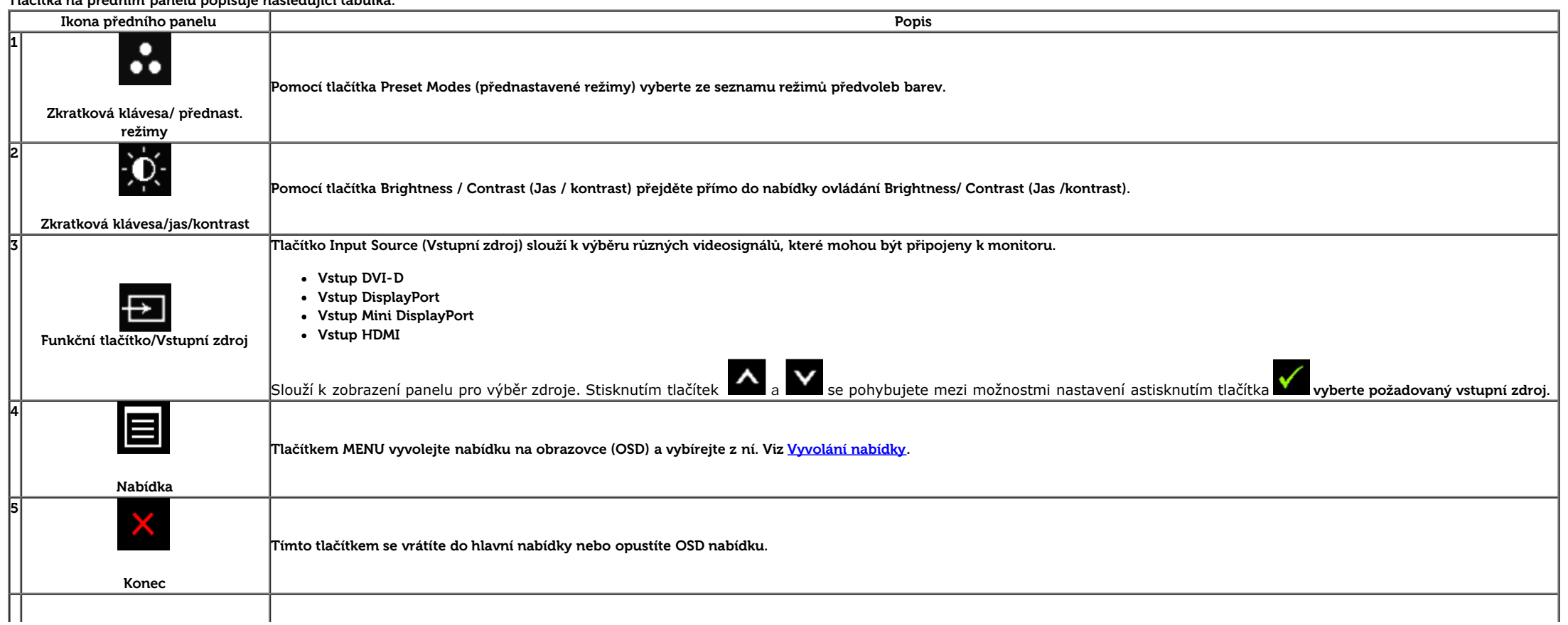

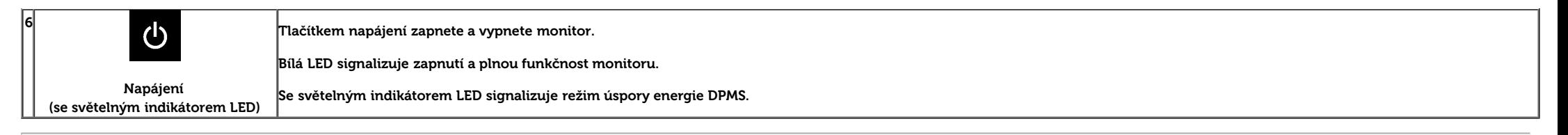

#### **Tlačítka na předním panelu**

[Tlačítka na přední straně monitoru](#page-7-1) použijte pro úpravu nastavení obrazu.

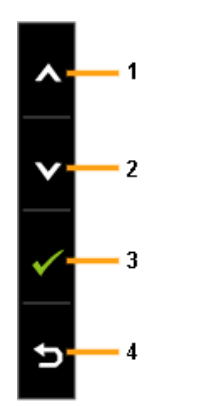

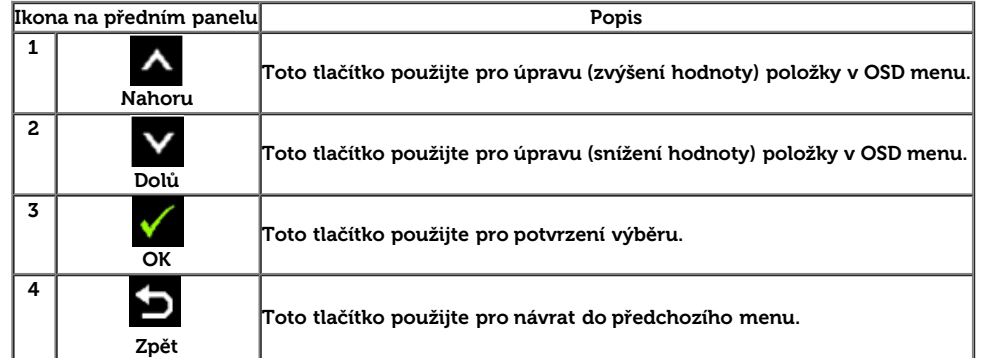

### <span id="page-32-0"></span>**Použití nabídky na obrazovce (OSD)**

#### <span id="page-32-1"></span>**Vyvolání nabídky**

POZNÁMKA: Pokud změníte nastavení a poté pokračujete na další nabídku nebo opustíte OSD nabídku, monitor automaticky uloží tato nastavení. Změny se také uloží, pokud změníte nastavení a poté počkáte, až OSD nabídka zmizí.

1. Stiskem tlačítka **volejte OSD** nabídku a zobrazte hlavní nabídku.

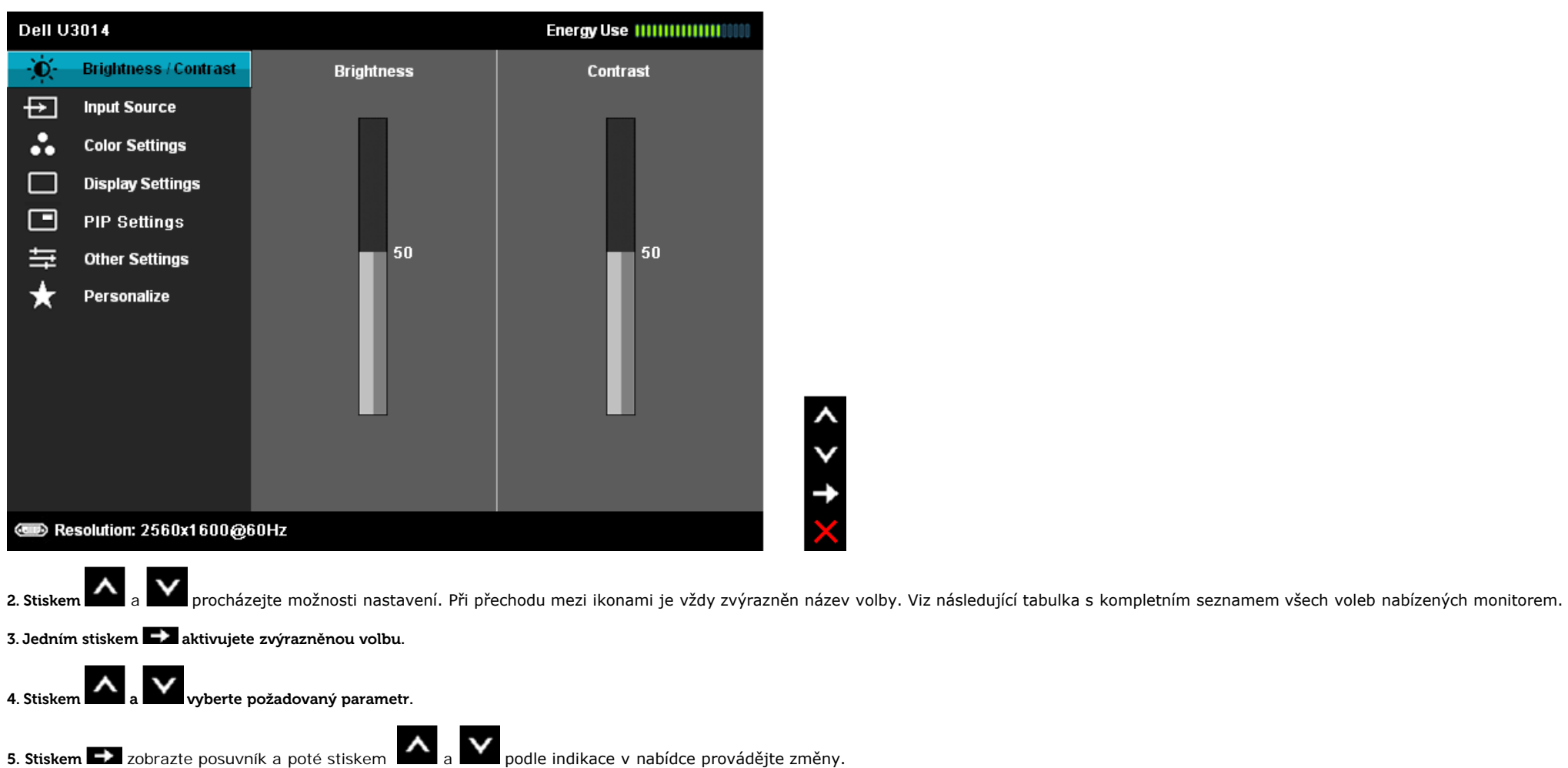

6. Stiskem $\blacksquare$ se vraťte do hlavní nabídky.

<span id="page-34-0"></span>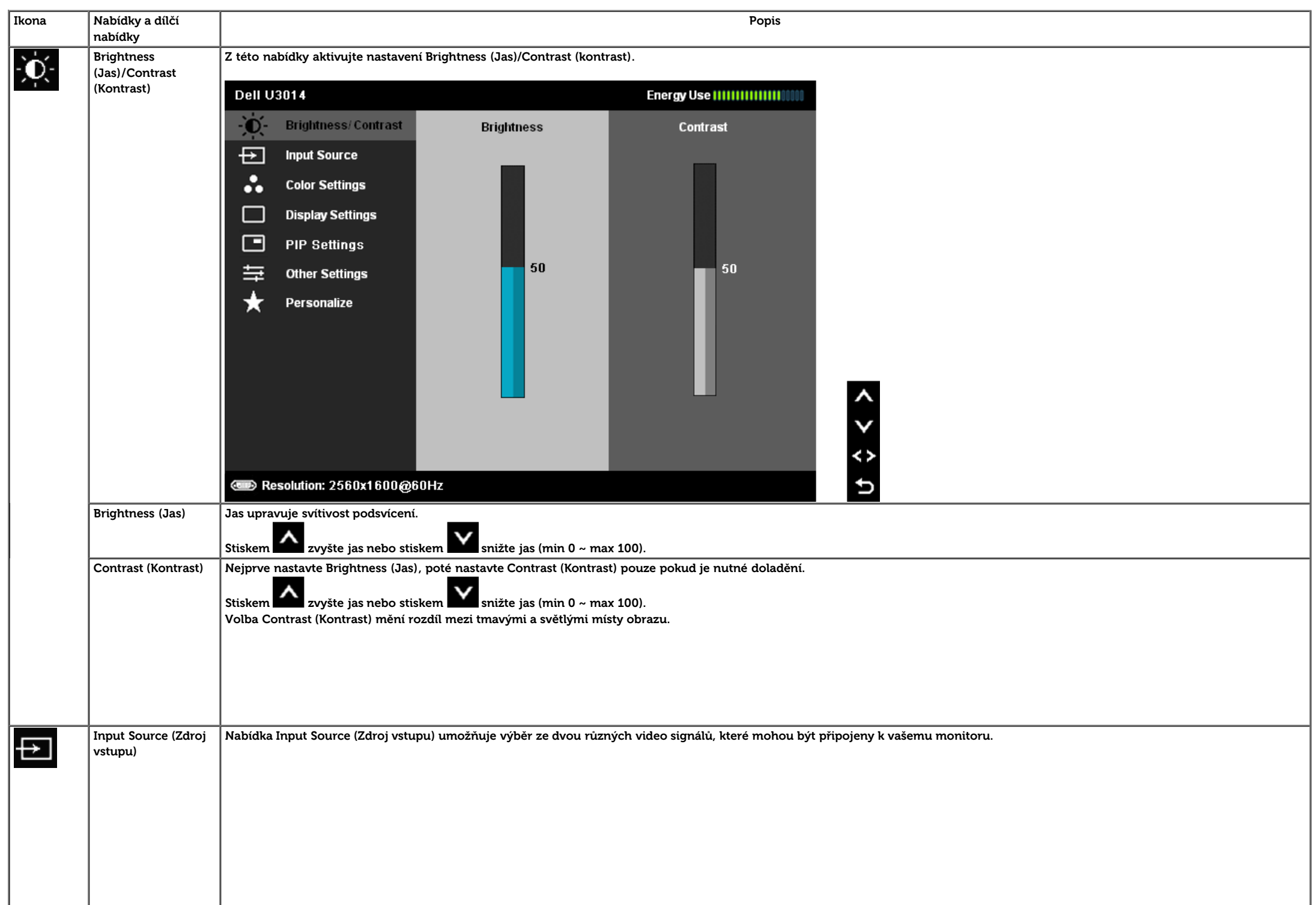

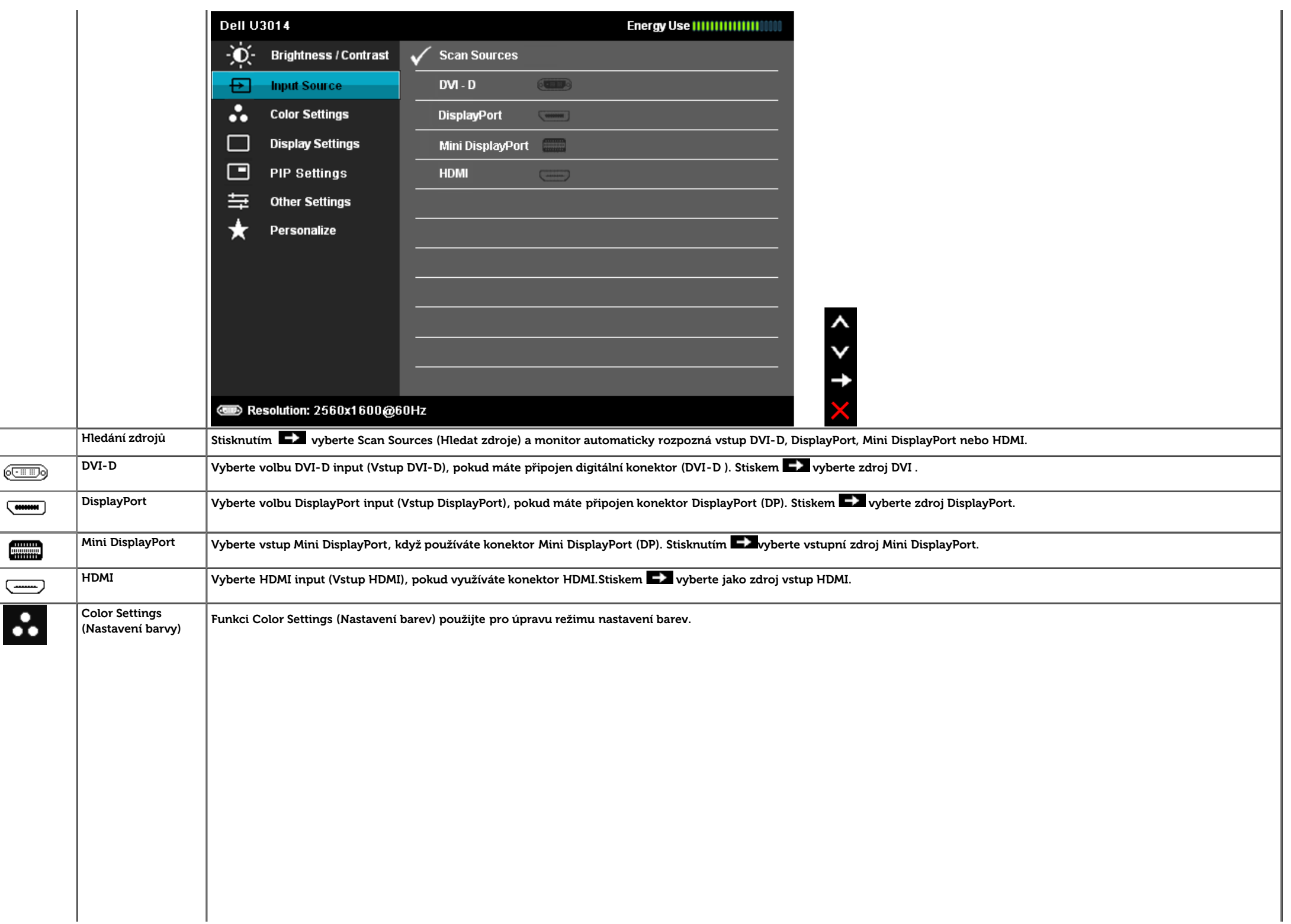

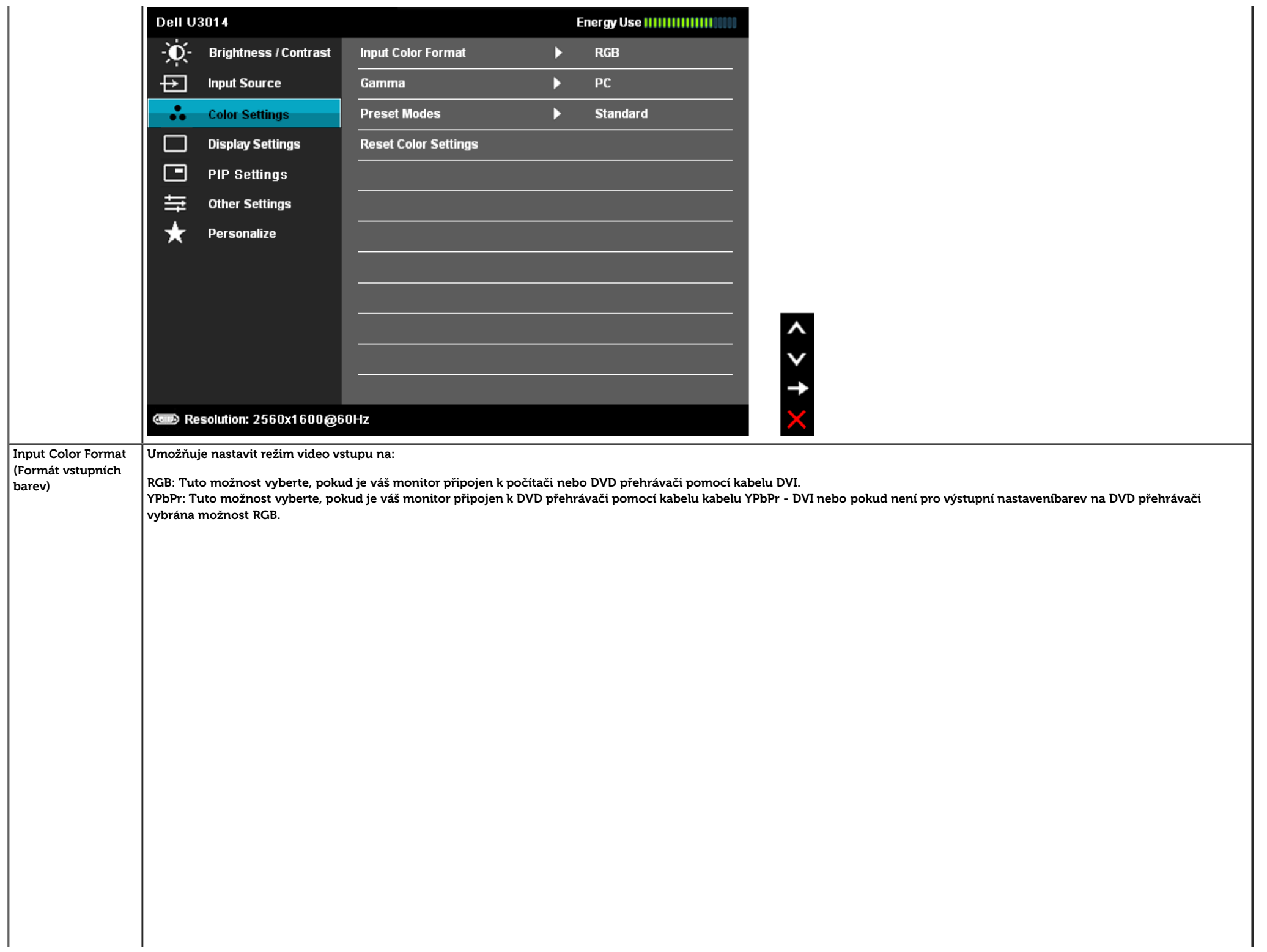

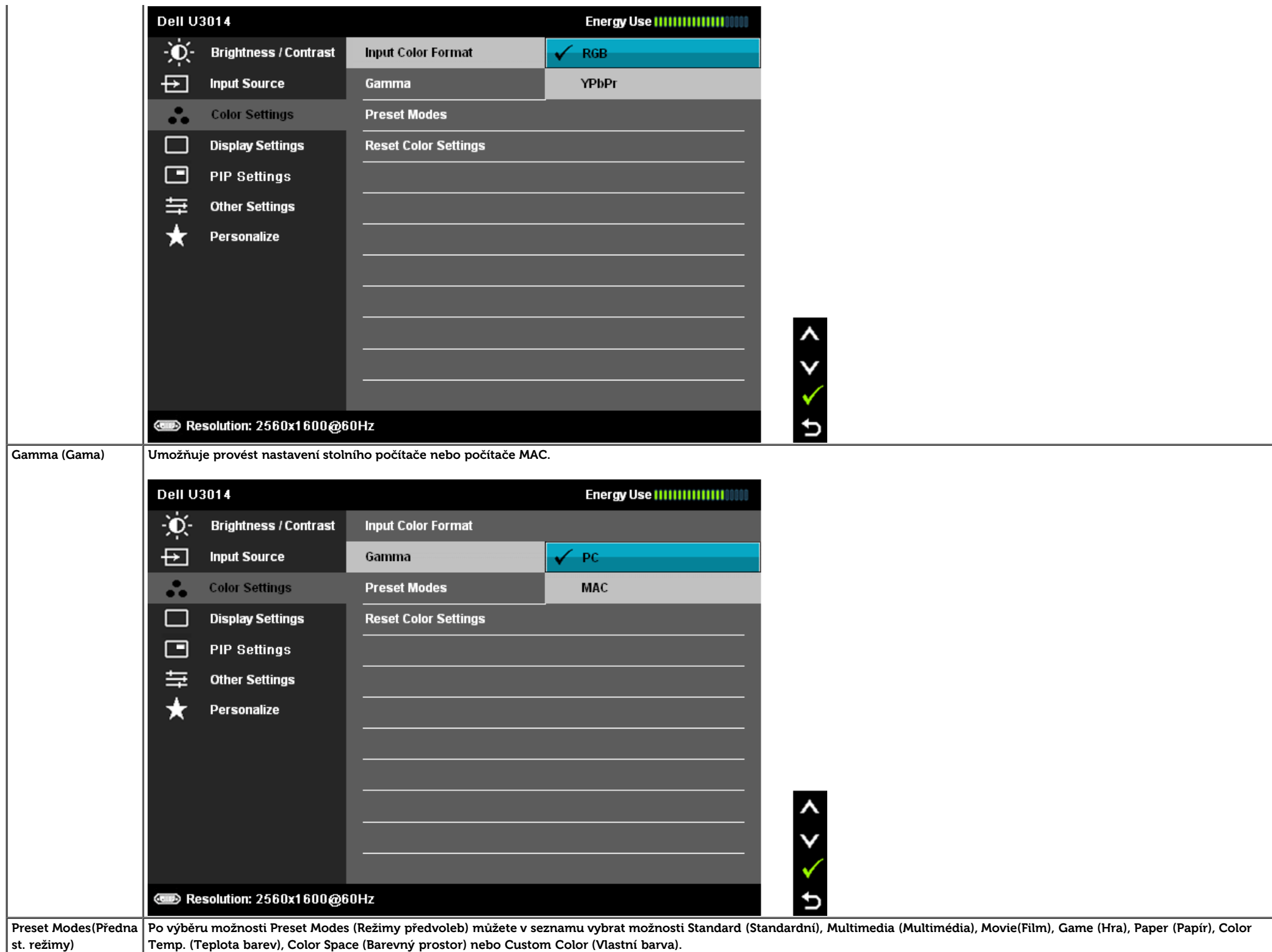

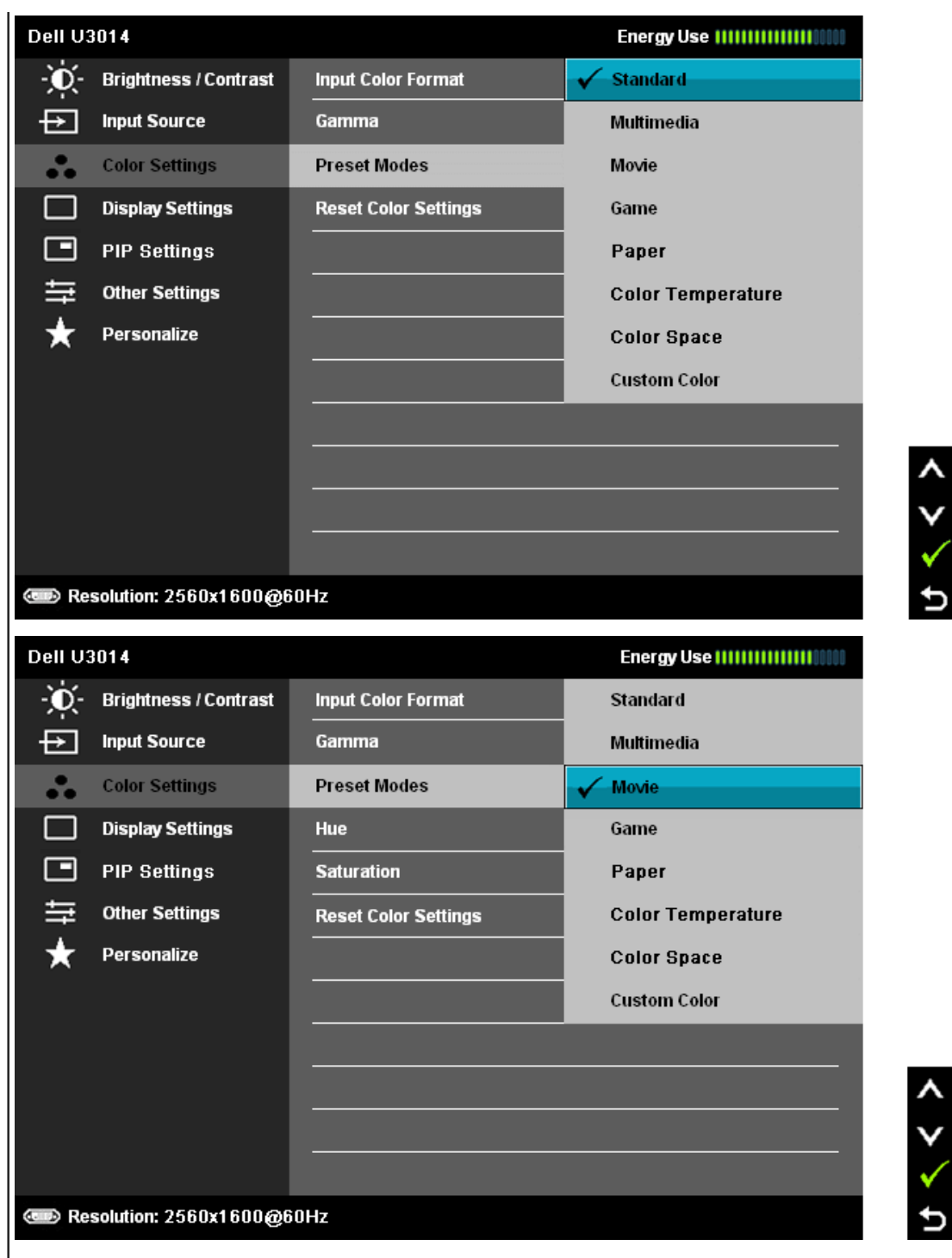

λ þ

λ

**Standard (Standardní)**: Nahrání výchozích barevných nastavení monitoru. Jde o výchozí přednastavený režim.

**Multimedia (Multimédia)**: Nahrání barevných nastavení monitoru ideálních pro multimediální aplikace.

**Movie (Film)**: Nahrání barevných nastavení monitoru ideálních pro většinu filmů.

- **Game (Hra)**: Nahrání barevných nastavení monitoru ideálních pro většinu her. Doporučujeme, V režimu Hry je deaktivováno SVE.
- **Papír**: Loads brightness and sharpness settings ideal for viewing text. Blend the text background to simulate paper media without affecting color images. Platí pouze pro vstupní formát RGB.

λ

→ þ

**Color Temp. (Teplota barev):** Obraz je teplejší s nádechem do červena/žluta, pokud posuvník nastavíte na 5 000 K, nebo chladnější s nádechem do modra, pokud posuvník nastavíte na 10 000 K.

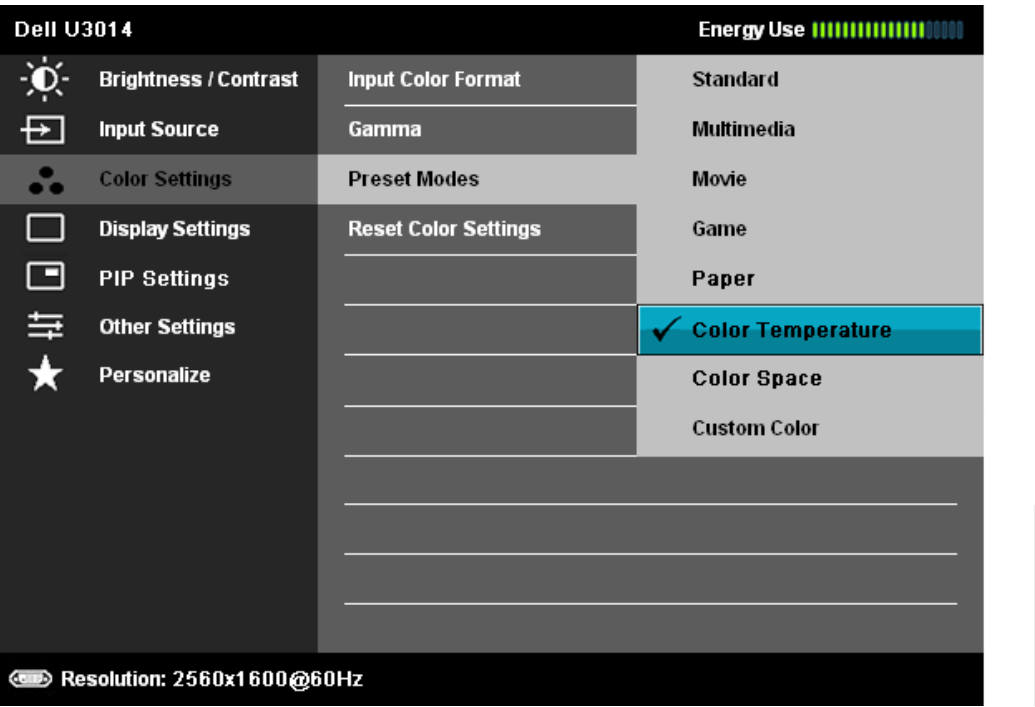

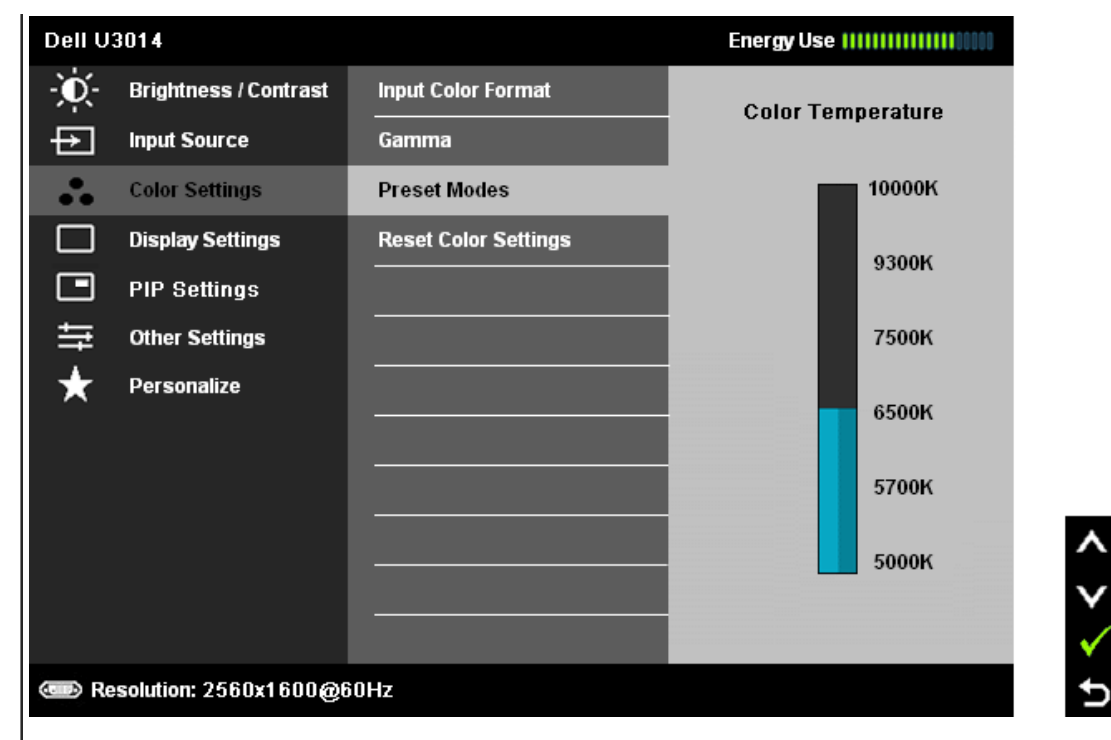

**Color Space (Barevný prostor):** Umožňuje uživateli vybrat barevný prostor: Adobe RGB, sRGB, CAL1, CAL2.

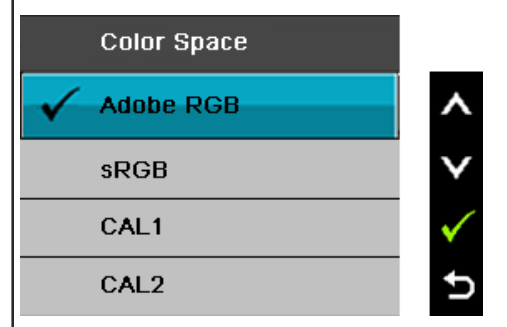

**Adobe RGB:** Tento režim je kompatibilní s Adobe RGB (99% pokrytí). **sRGB:** Emuluje 72 % barev NTSC

**CAL1 / CAL2:** Režim předvoleb s uživatelskou kalibrací za použití Dell Ultrasharp Color Calibration Solution nebo jiného softwaru schváleného společnostíDell. Dell Ultrasharp Color Calibration Software spolupracuje s kolorimetrem X-rite i1Display Pro. i1Display Pro lze zakoupit na webu s elektronikou, softwarem apříslušenstvím Dell.

**POZNÁMKA:** Přesnost sRGB, AdobeRGB, CAL1 a CAL2 je optimalizována pro vstupní formát barev RGB. Pro dosažení optimální přesnosti barev sRGB a AdobeRGB vypněte funkci kompenzace rovnoměrnosti.

**POZNÁMKA:** Při obnovení továrních nastavení budou odstraněna veškerá kalibrační data z CAL1 a CAL2.

· Custom Color (Uživatelské barvy): Umožňuje ručně upravit nastavení barev. Stisknutím tlačítek a upravte hodnotu tří barev (R, G, B) avytvořte váš vlastní režim barev.

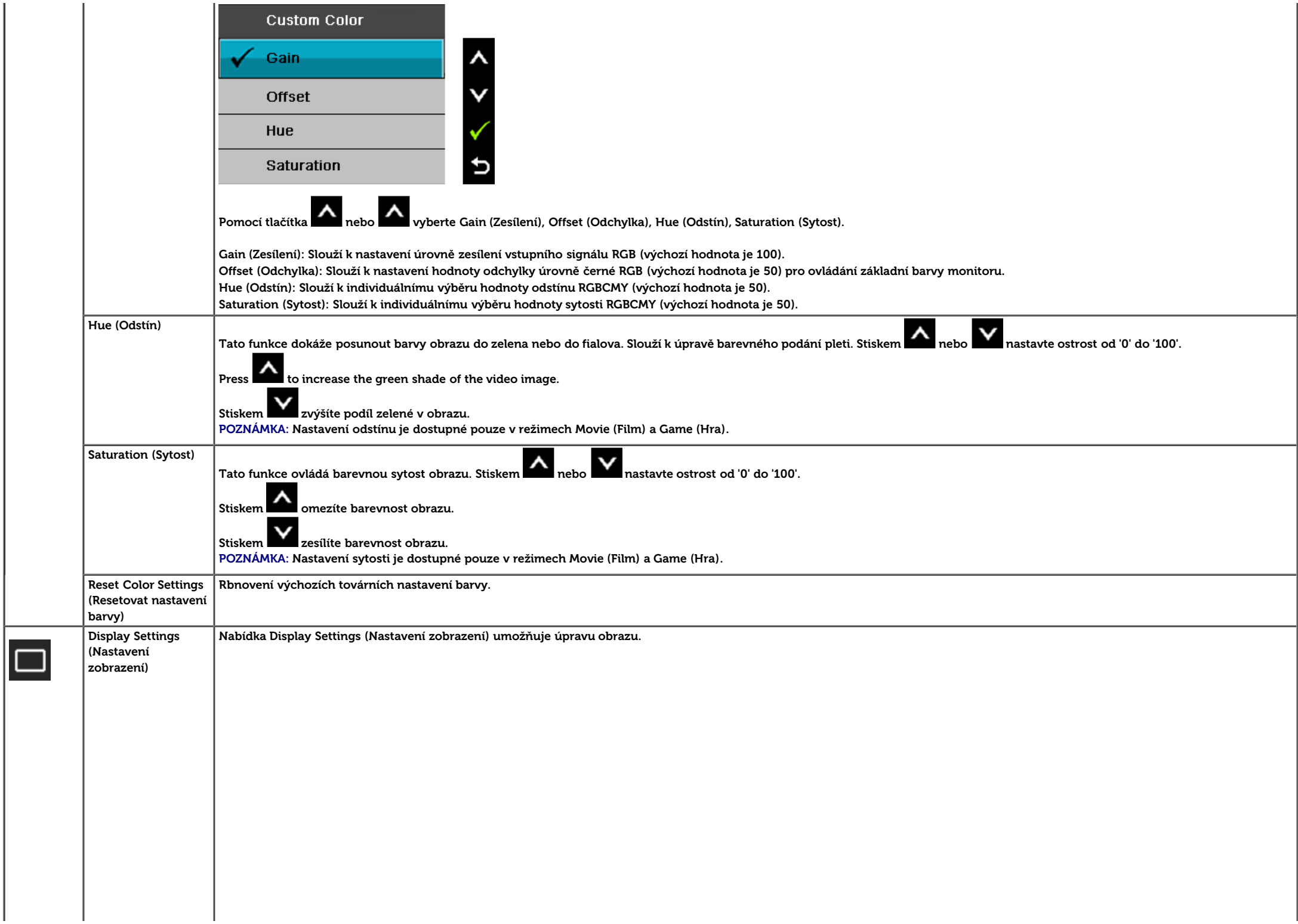

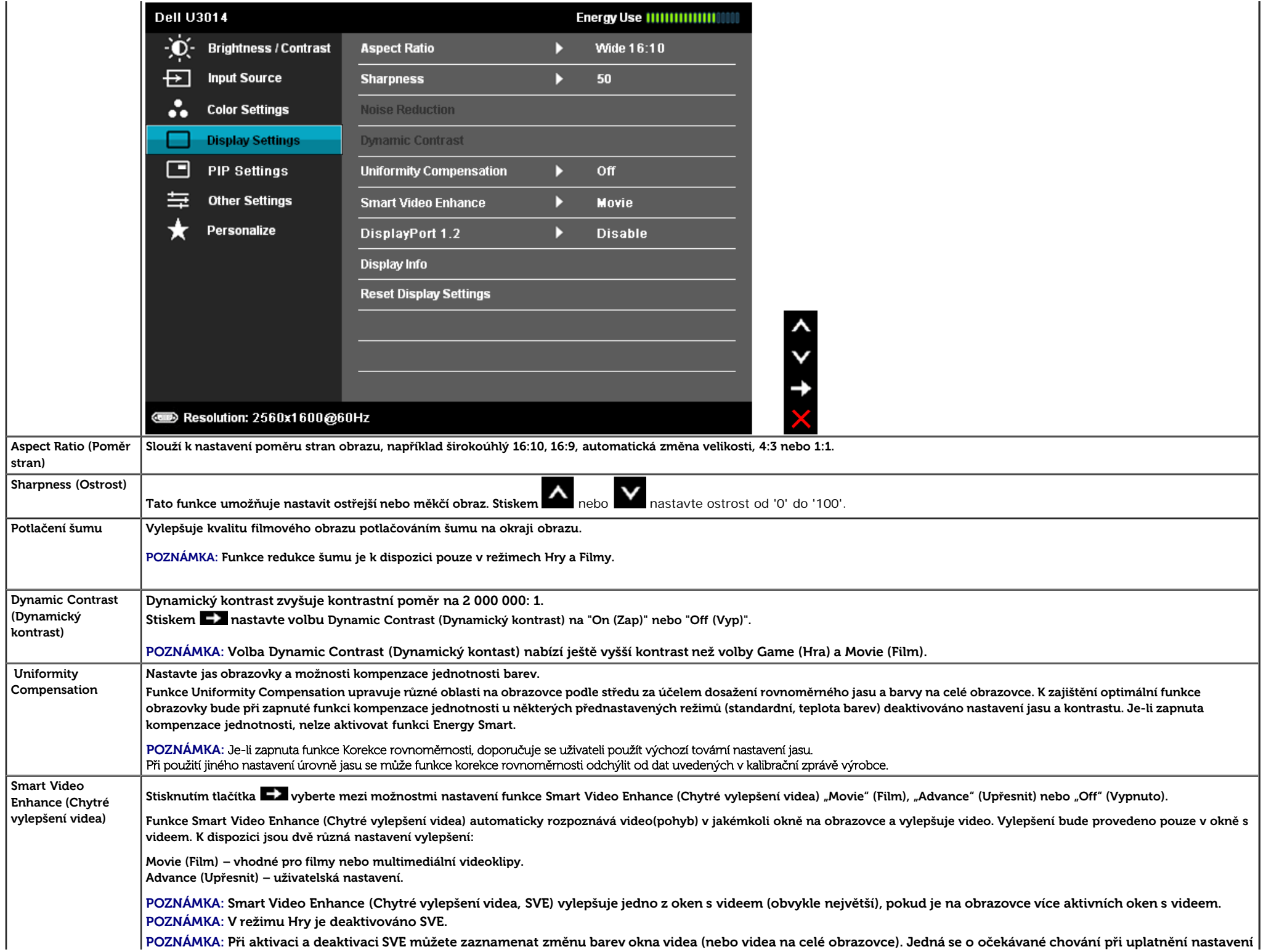

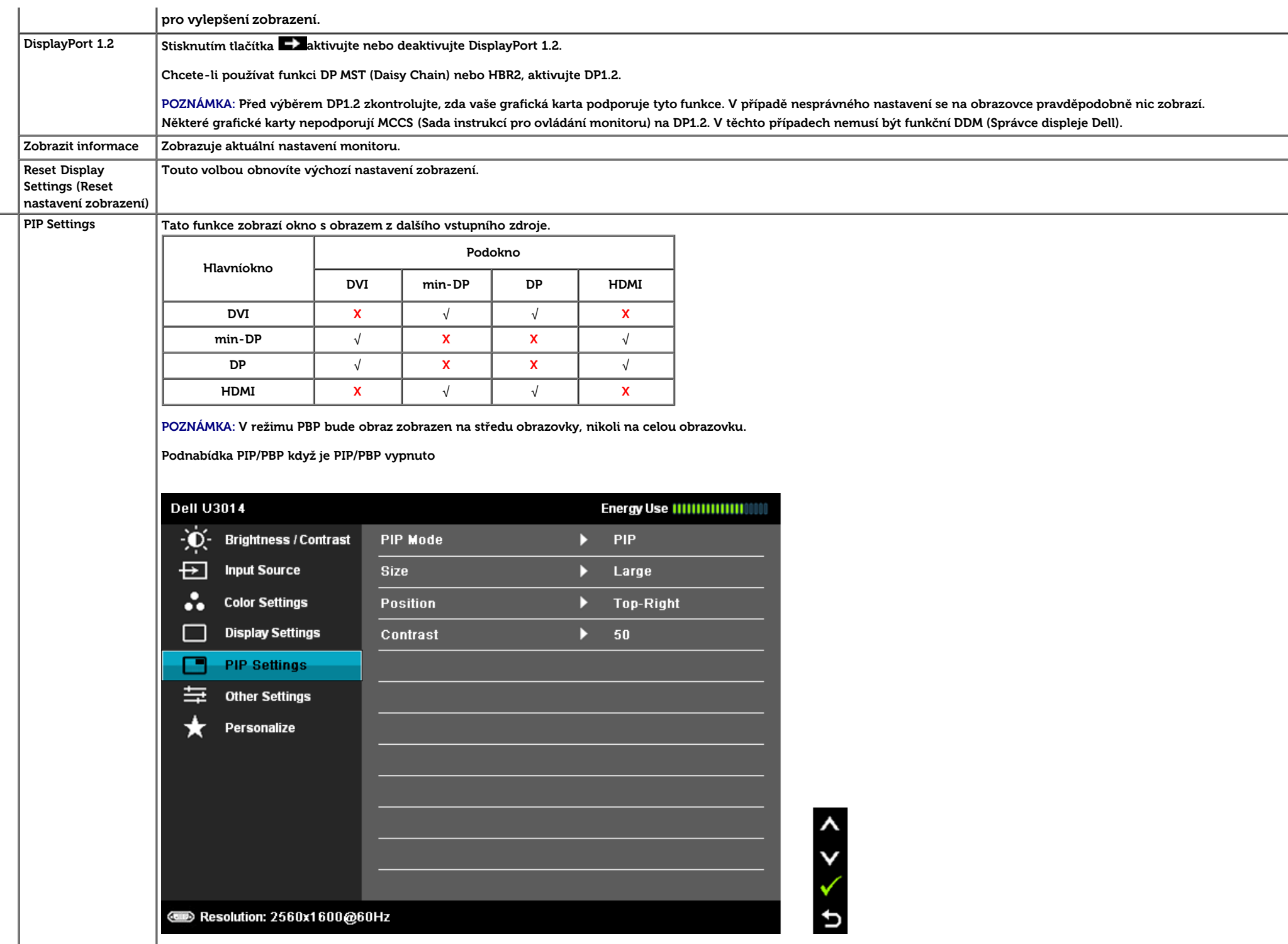

**Podnabídka PIP/PBP když je PIP/PBP zapnuto**

 $\Box$ 

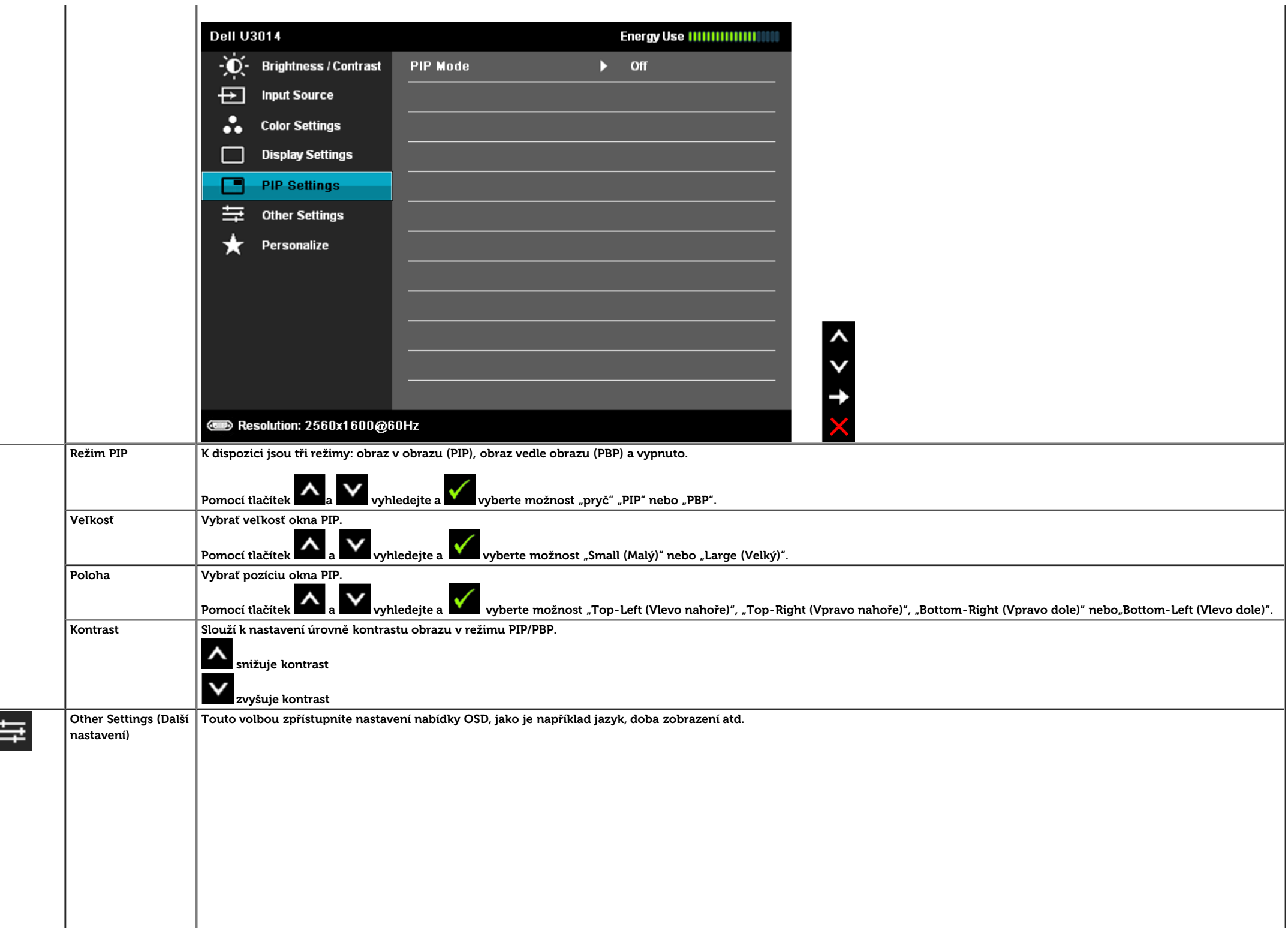

II

<span id="page-45-0"></span>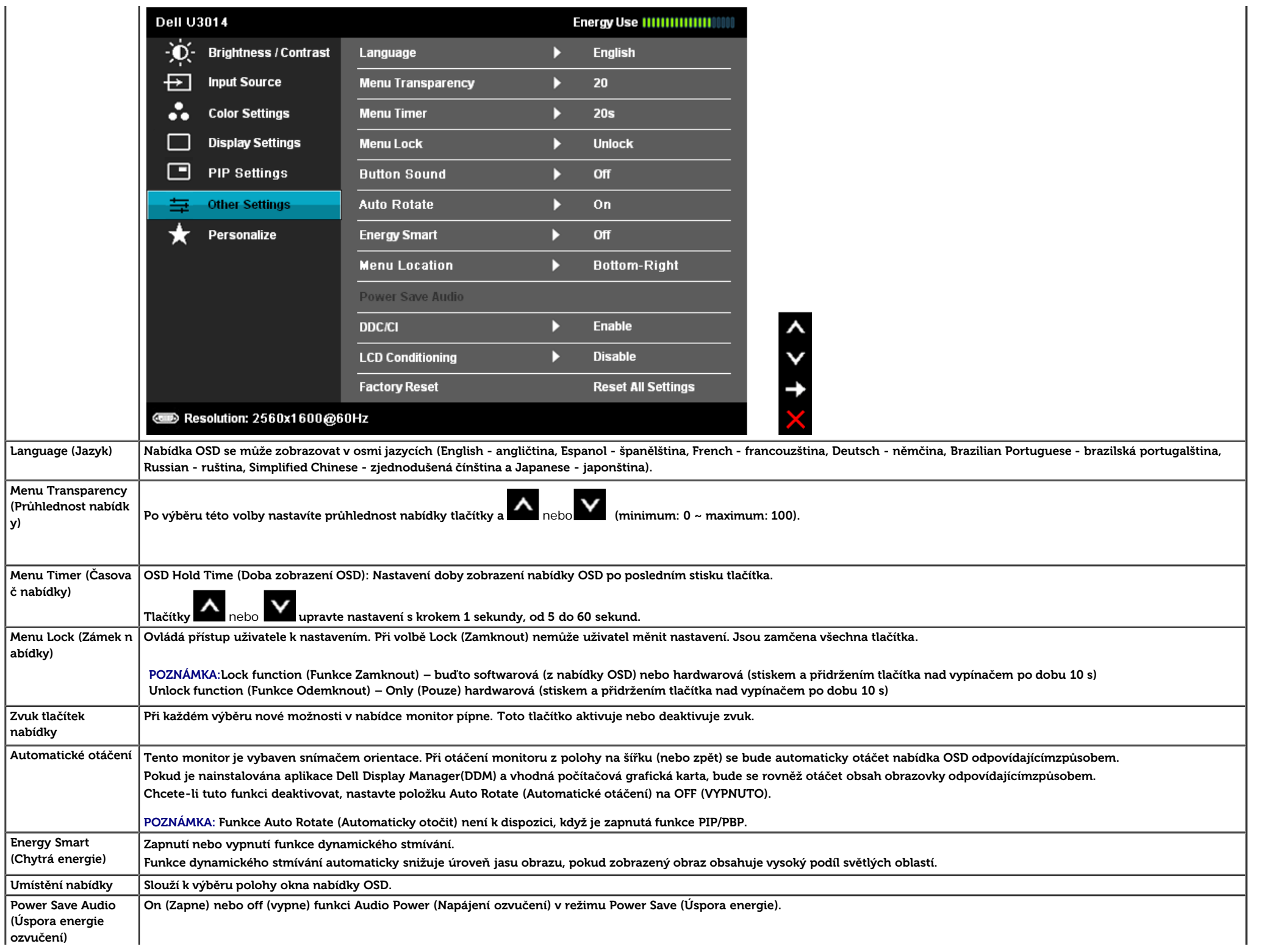

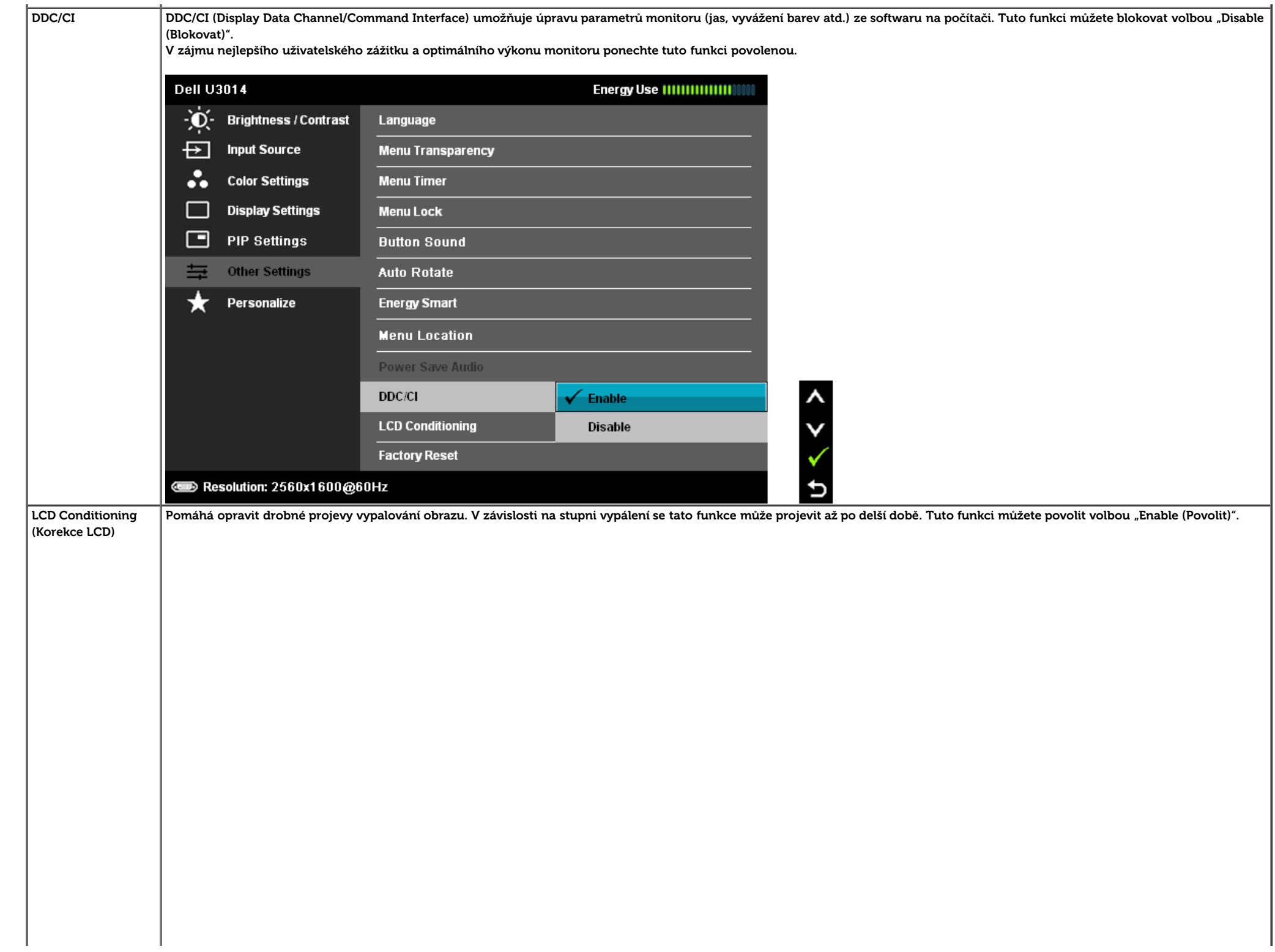

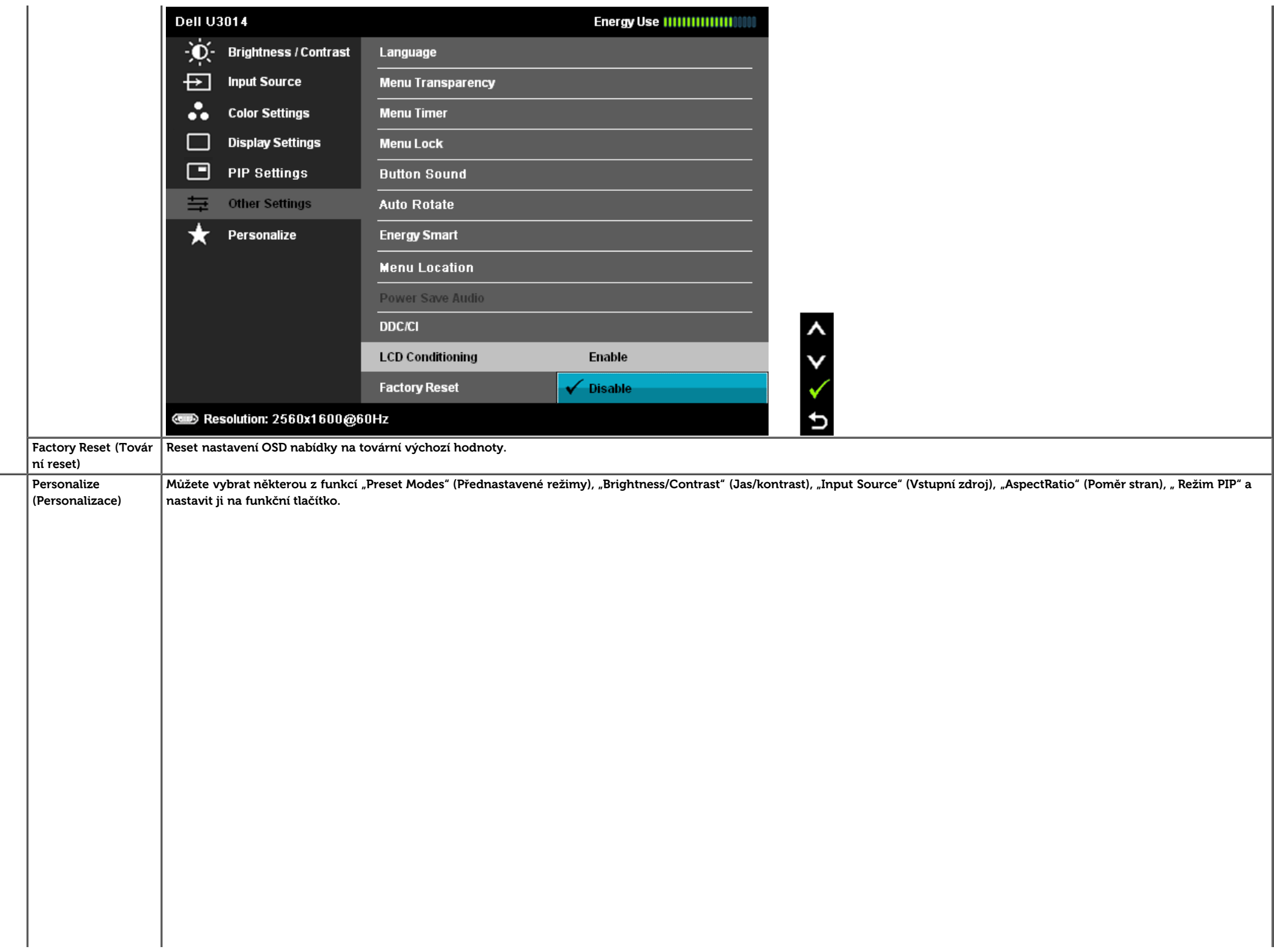

 $\star$ 

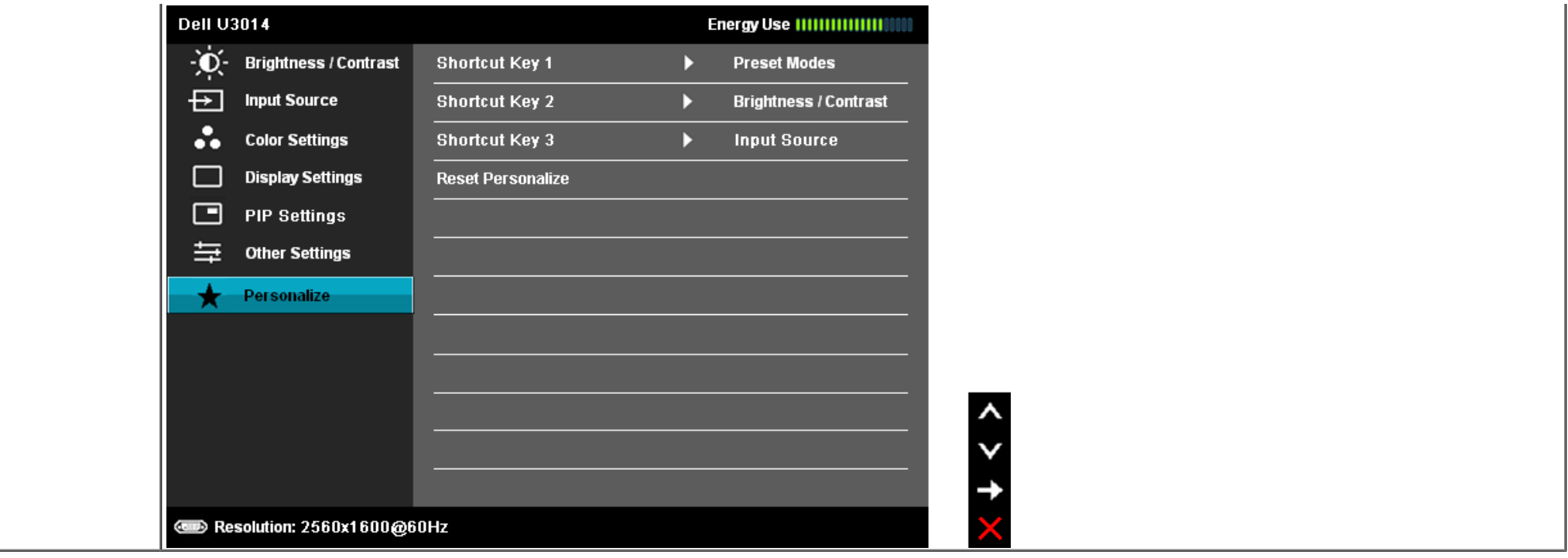

#### **Varovné zprávy OSD**

Pokud je aktivována funkce Energy Smart (Dynamický jas) nebo Dynamic Contrast (Dynamický kontrast) (při použití těchto přednastavených režimů: Game (Hry) neboMovie (Film)), bude ruční úprava jasu zakázána.

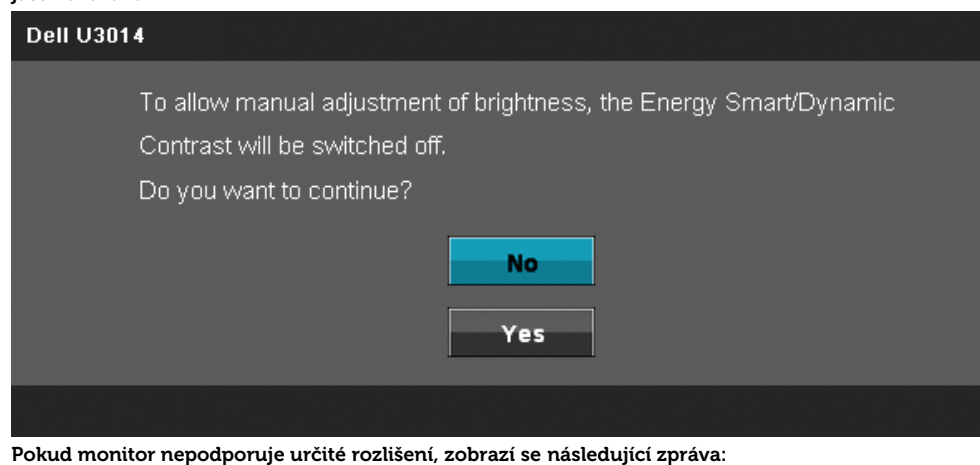

#### **Dell U3014**

The current input timing is not supported by the monitor display. Please

change your input timing to 2560x1600@60Hz or any other monitor

listed timing as per the monitor specifications.

#### $\textcircled{\tiny{H}}$

To znamená, že se monitor nedokáže synchronizovat se vstupním signálem z počítače. Rozsahy řádkových a snímkových kmitočtů podporované tímto monitorem viz [Specifikace monitoru.](#page-11-0) Doporučený režim je **2560 X 1600.**

#### Před deaktivací funkce DDC/CI se zobrazí následující zprávy.

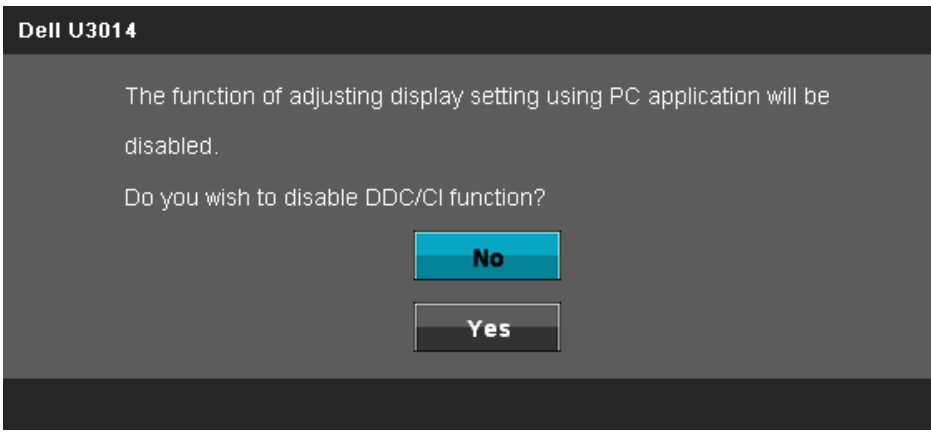

Když monitor přejde do režimu úspory energie, zobrazí se následující zpráva:

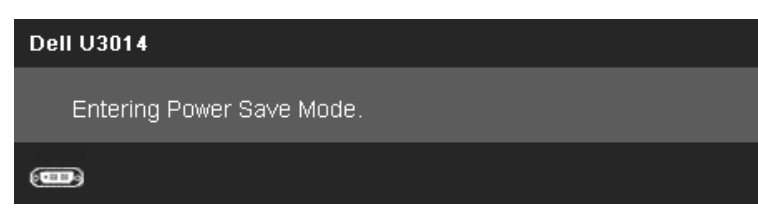

Aktivací počítače a monitoru zpřístupníte nabídku [OSD](#page-32-0)

Po stisku libovolného tlačítka kromě tlačítka napájení se zobrazí jedna z následujících zpráv, v závislosti na vybraném vstupu:

#### **DVI-D/DP/Mini DP/HDMI vstup**

#### **Dell U3014**

There is no signal coming from your computer. Press any key on the

keyboard or move the mouse to wake it up. If there is no display, press the

monitor button now to select the correct input source on the

On-Screen-Display menu.

#### $\overline{(\mathbf{u})}$

Když je položka Kompenzace jednotnosti nastavena na "Kalibrováno", nelze provádět ruční úpravy jasu a kontrastu.

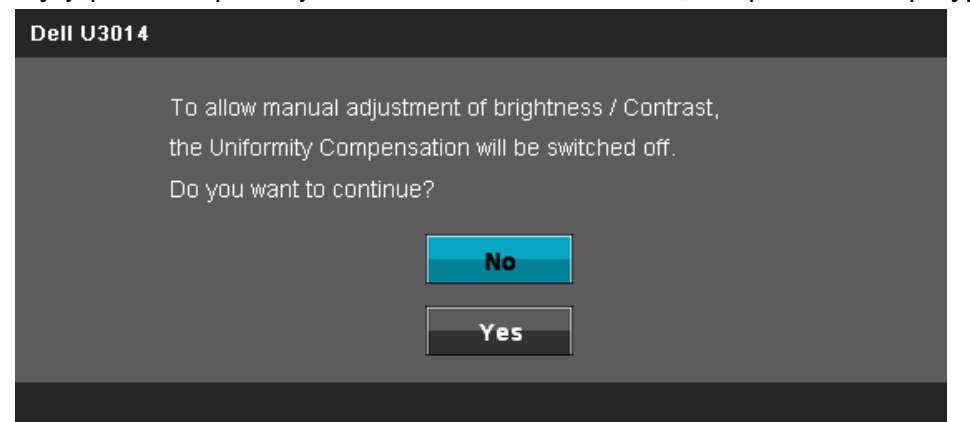

Pokud je vybrán některý ze vstupů DVI-D/DisplayPort/mini DisplayPort/HDMI, ale není přiépojen příslušný kabel DVI-D/DisplayPort/mini DisplayPort/HDMI, zobrazí se následující místní dialogové okno.

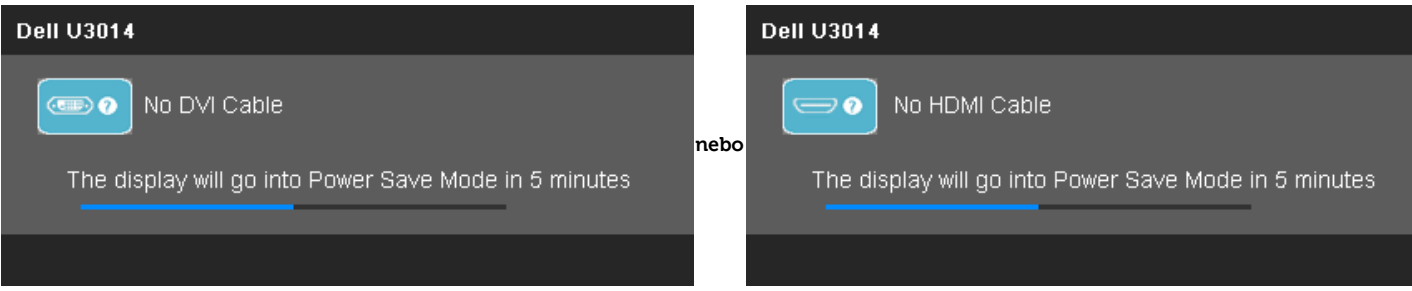

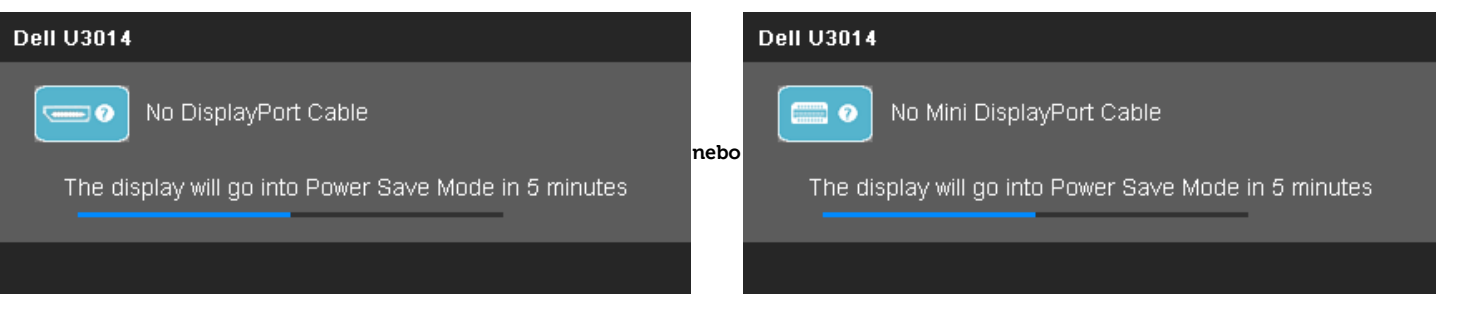

[Více informací viz Ř](#page-54-0)ešení problémů.

### <span id="page-51-0"></span>**Nastavení maximálního rozlišení**

Nastavení maximálního rozlišení monitoru:

V operačním systému Windows Vista®, Windows® 7 nebo Windows® 8:

- 1. Pouze pro operační systém Windows® 8: výběrem dlaždice **Desktop (Pracovní plocha)** přepněte na klasické zobrazení pracovní plochy.
- 2. Klepněte pravým tlačítkem na plochu a klepněte na položku **Screen resolution (Rozlišení obrazovky)**.
- 3. Klepněte na rozevírací seznam rozlišení obrazovky a vyberte rozlišení **2560 X 1600.**
- 4. Klepněte na **OK**.

Pokud v nabídce není volba **2560 X 1600** , může být nutno aktualizovat ovladač grafické karty. V závislosti na počítači proveďte jeden z níže uvedených postupů:

Pokud máte přenosný nebo stolní počítač Dell:

Otevřete web **support.dell.com**, zadejte údaje ze servisního štítku a stáhněte si nejnovější ovladač své grafické karty.

Pokud máte počítač jiné značky než Dell (přenosný nebo stolní):

- Otevřete web podpory výrobce svého počítače a stáhněte nejnovější ovladače grafické karty.
- Otevřete web výrobce grafické karty a stáhněte nejnovější ovladače grafické karty.

### <span id="page-52-0"></span>**Použití ozvučení Dell Soundbar AX510/AX510PA (volitelné)**

Dell Soundbar je dvoukanálový stereo systém přizpůsobený k připevnění na ploché zobrazovače Dell. Soundbar je vybaven otočným ovladačem hlasitosti a vypínačem, modrou LED kontrolkou napájení a dvěma konektory pro sluchátka.

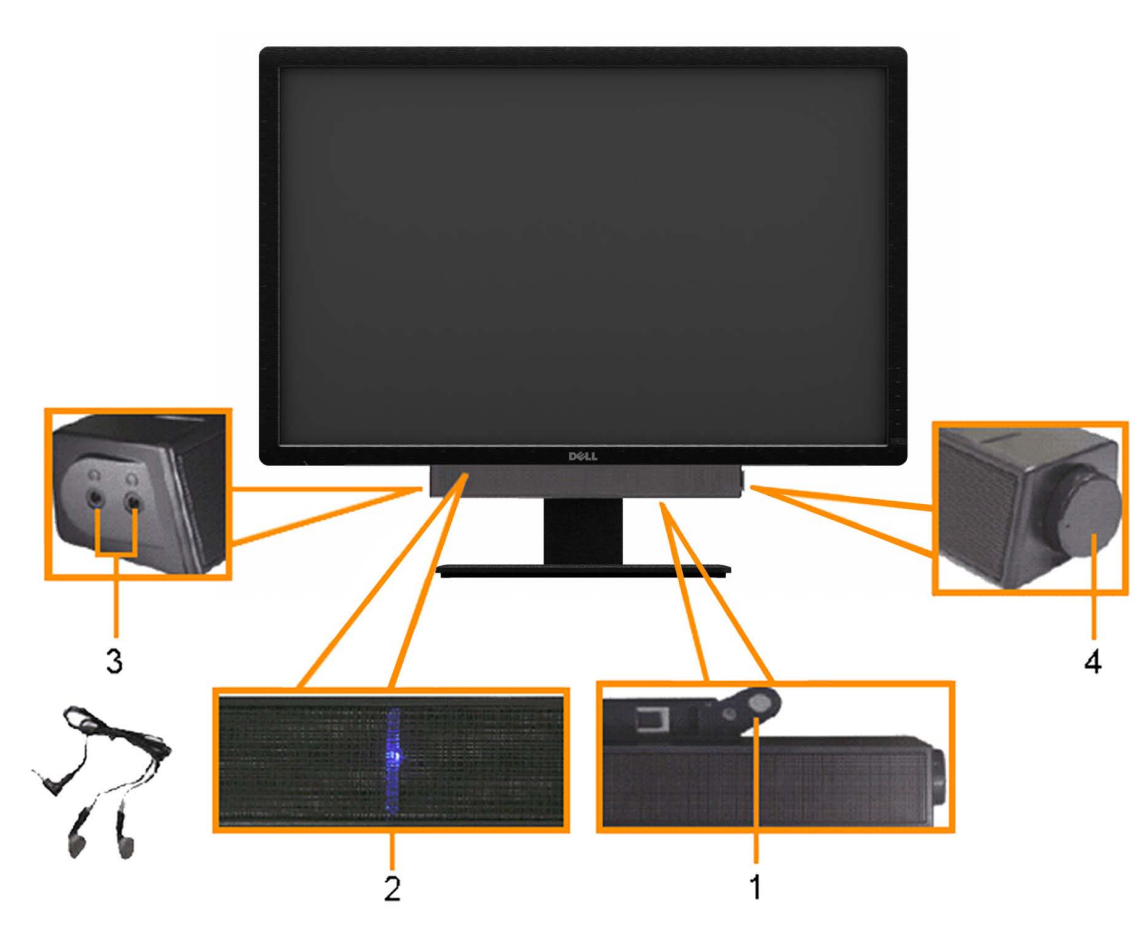

- **1.** Upevňovací mechanismus
- **2.** Konektory sluchátek
- **3.** Kontrolka napájení
- **4.** Vypínač/ovládání hlasitosti

### <span id="page-53-0"></span>**Náklon, otočení a svislé vysunutí**

POZNÁMKA: Toto platí pro monitor se stojanem. Při zakoupení jiného stojanu dodržujte pokyny k instalaci příslušného stojanu, které jsou s ním dodávány.

#### **Náklon, otočení Svislé vysunutí**

Díky zabudovanému stojanu můžete monitor naklánět a otáčet tak, abyste měli co nejlepší pozorovací úhel.

**POZNÁMKA:** Stojan lze svisle vysunout o 90 mm.

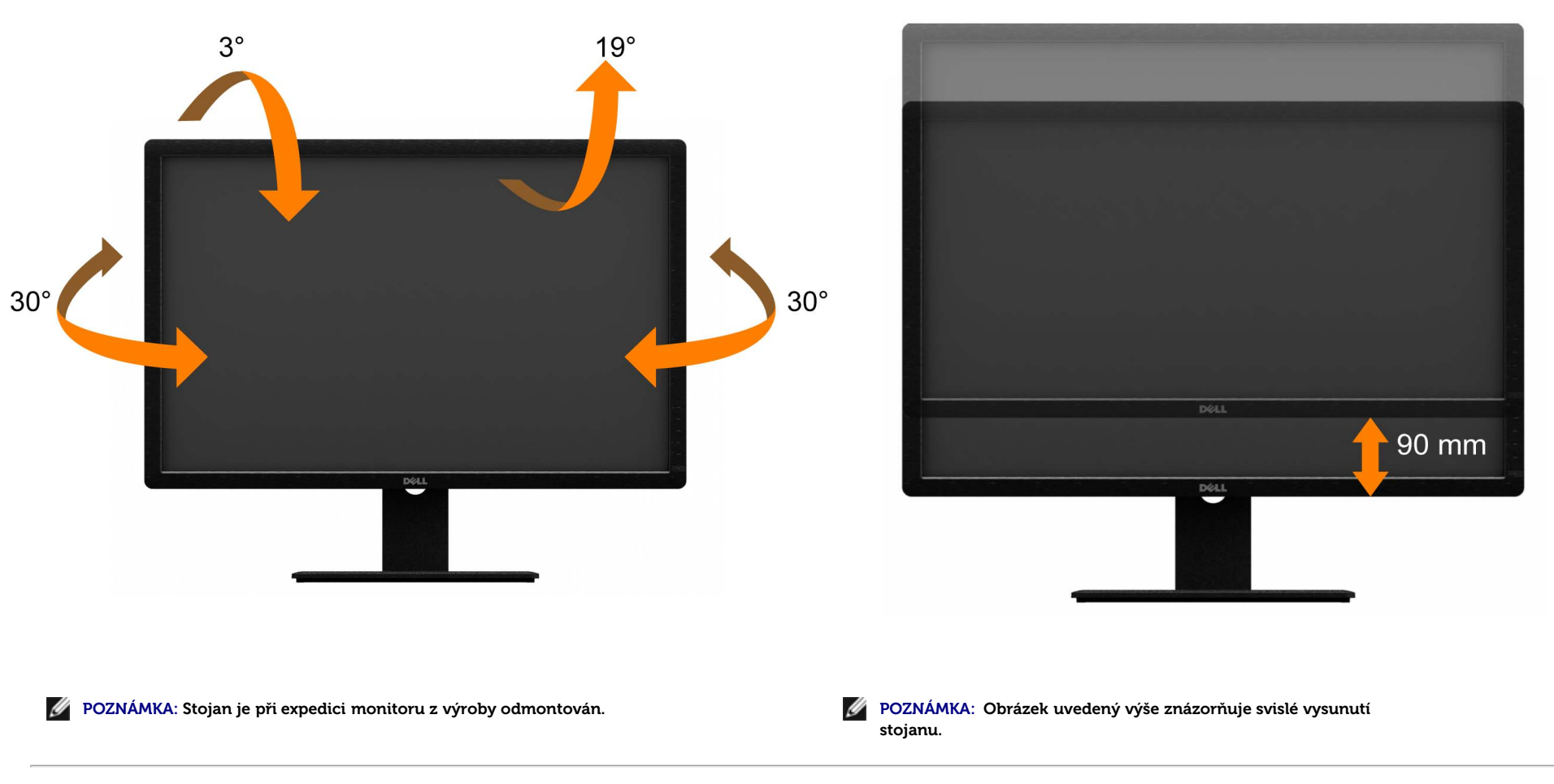

### <span id="page-54-0"></span>**Odstraňování problémů**

**Uživatelská příručka plochého monitoru Dell™ U3014**

- **O** [Samotest](#page-54-1)
- [Zabudovaná diagnostika](#page-55-0)
- [Běžné problémy](#page-56-0)
- **O** [Problémy konkrétního produktu](#page-58-0)
- [Problémy rozhraní Universal Serial Bus](#page-58-1) 0
- [Problémy ozvučení Dell Soundbar](#page-59-0) 0
- [Čtečka karet odstraňování problémů](#page-60-0) 0
- **VÝSTRAHA:** Než zahájíte postupy v této sekci, přečtěte si Bezpečnostní pokyny.

### <span id="page-54-1"></span>**Samotest**

Monitor obsahuje samotest, který umožňuje ověření, zda monitor správně funguje. Pokud je monitor správně propojen s počítačem, ale nezobrazuje obraz, spusťte samotest monitoru následujícím postupem:

- 1. Vypněte počítač i monitor.
- 2. Odpojte video kabel od počítače. Pro zajištění správné činnosti autotestu odpojte všechny video kabely od zadní strany počítače.
- 3. Zapněte monitor.

Mělo by se zobrazit plovoucí dialogové okno (na černém pozadí) s upozorněním, že monitor nedetekuje vstupní signál a přitom správně funguje. V režimu samotestu svítí LED napájení bílá. V závislosti na vybraném vstupu bude na obrazovce neustále rolovat jeden z následujících nápisů.

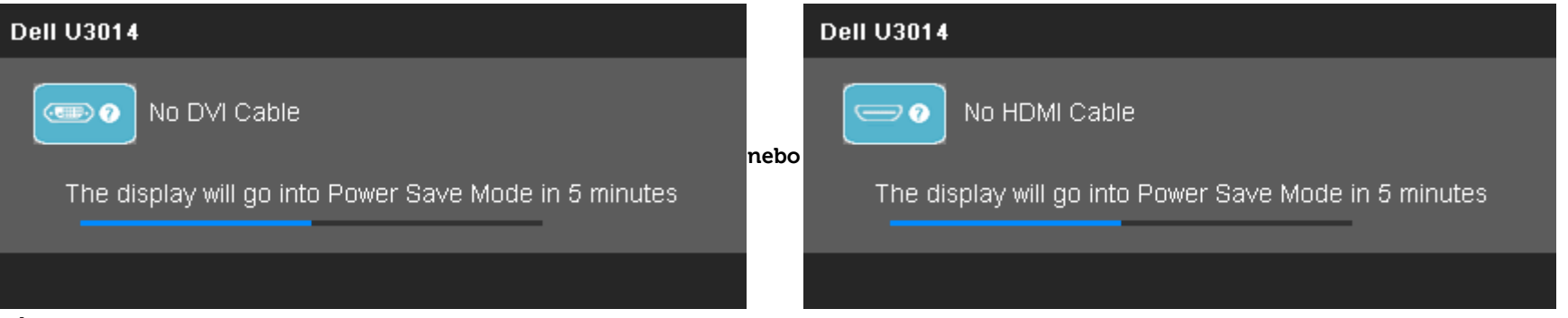

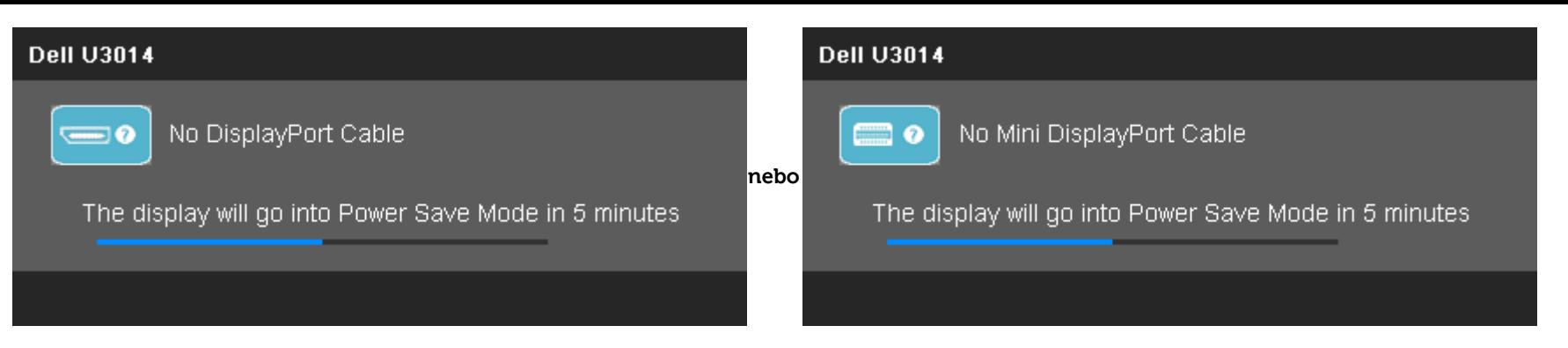

- 4. Toto okno se také zobrazí při běžném fungování systému v případě odpojení nebo poškození video kabelu.
- 5. Vypněte monitor a znovu připojte video kabel, poté zapněte počítač i monitor.

Pokud obrazovka monitoru zůstane i po provedení výše popsaného postupu černá, zkontrolujte video kartu a počítač, protože se ověřilo, že monitor funguje správně.

### <span id="page-55-0"></span>**Zabudovaná diagnostika**

Monitor má zabudovaný diagnostický nástroj, který vám pomůže určit, zda je abnormální zobrazení způsobeno problémem monitoru nebo problémem počítače a videokarty.

**POZNÁMKA:** Zabudovanou diagnostiku lze spustit pouze pokud je video kabel odpojen a monitor je v režimu samotestu.

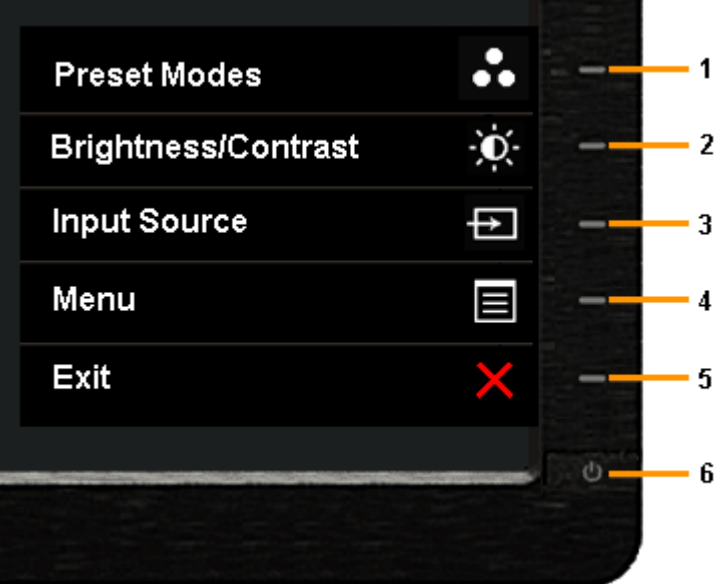

Spuštění zabudované diagnostiky:

- 1. Zajistěte, aby byl zobrazovač čistý (bez částic prachu na povrchu).
- 2. Odpojte video kabel od zadní strany počítače nebo monitoru. Monitor přejde do režimu samotestu.
- 3. Současně stiskněte a přidržte **tlačítko 1** a **tlačítko 4** na předním panelu po dobu 2 sekund. Objeví se šedá obrazovka.
- 4. Pečlivě zkontrolujte abnormality zobrazení.
- 5. Znovu stiskněte **tlačítko 4** na předním panelu. Obrazovka změní barvu na červenou.
- 6. Zkontrolujte případné abnormální zobrazení.
- 7. Chcete-li zkontrolovat šedou, červenou, zelenou, modrou, černou, bílou a textovou obrazovku displeje, zopakujte kroky 5 a 6.

Po zobrazení bílé barvy je test dokončen. Ukončete postup stiskem t**lačítka 4**.

Pokud pomocí zabudované diagnostiky nezjistíte žádnou abnormalitu zobrazení, funguje monitor správně. Zkontrolujte videokartu a počítač.

### <span id="page-56-0"></span>**Běžné problémy**

Následující tabulka uvádí obecné informace o běžných problémech monitoru, na které můžete narazit, včetně možných řešení.

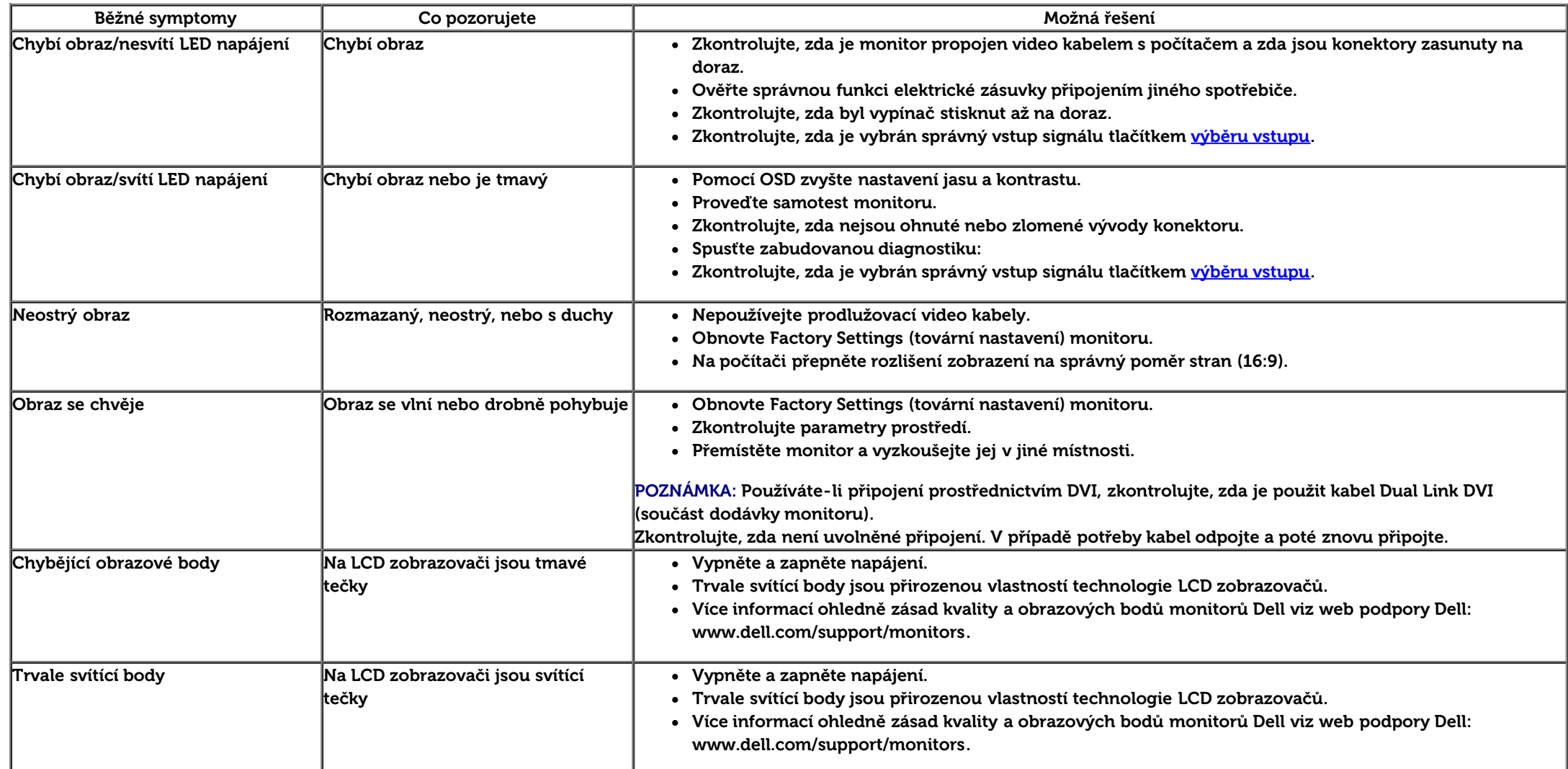

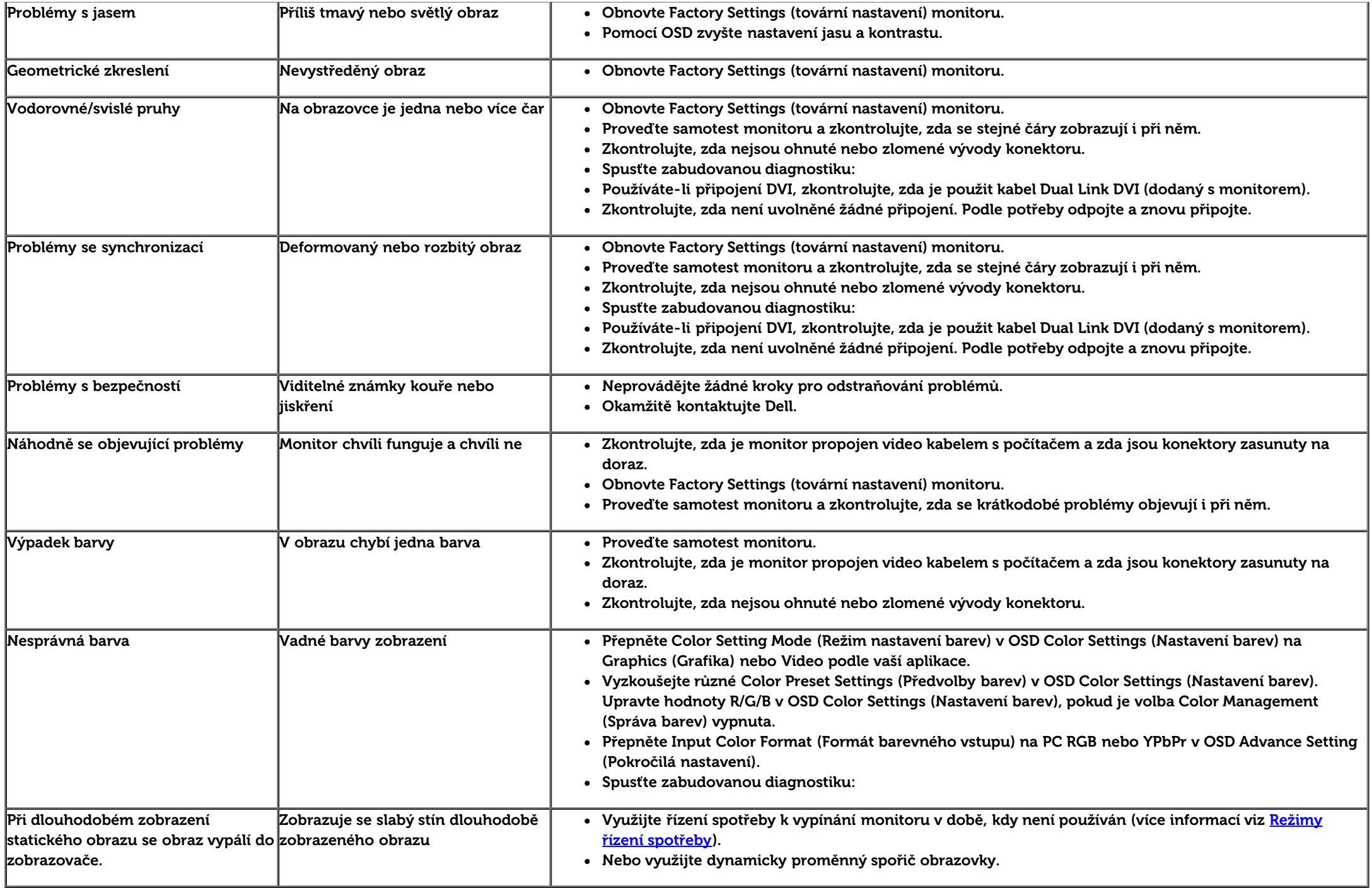

### <span id="page-58-0"></span>**Problémy konkrétního produktu**

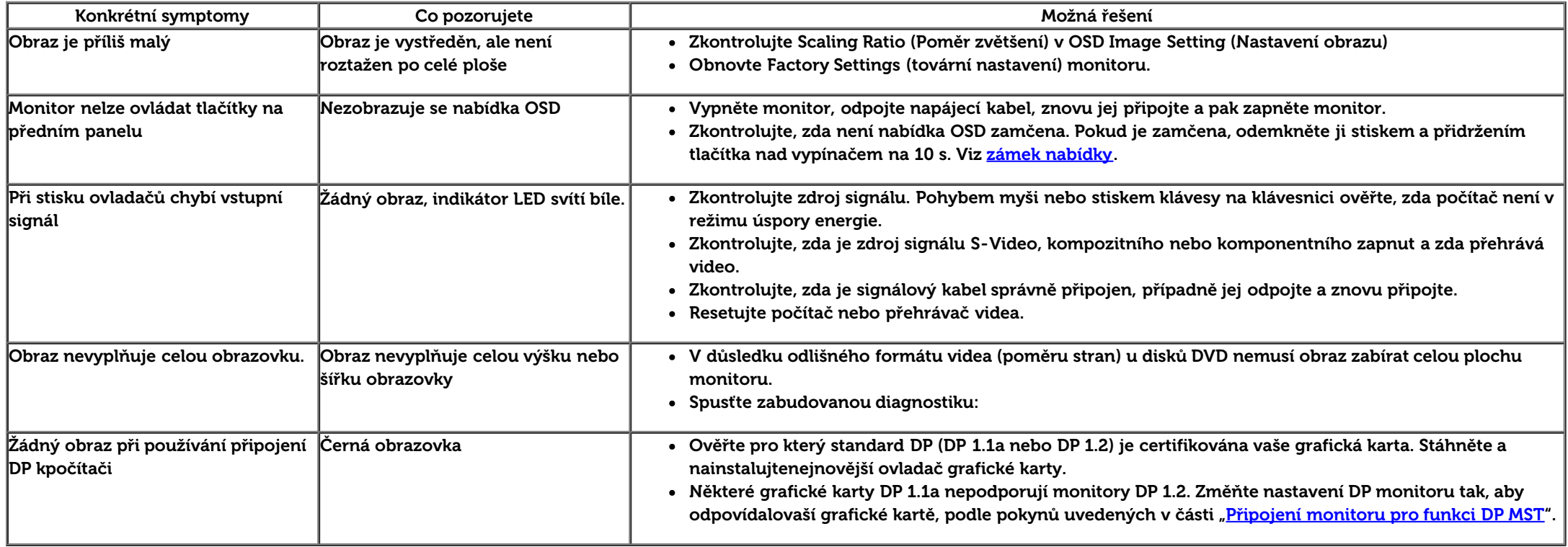

### <span id="page-58-1"></span>**Problémy rozhraní Universal Serial Bus (USB)**

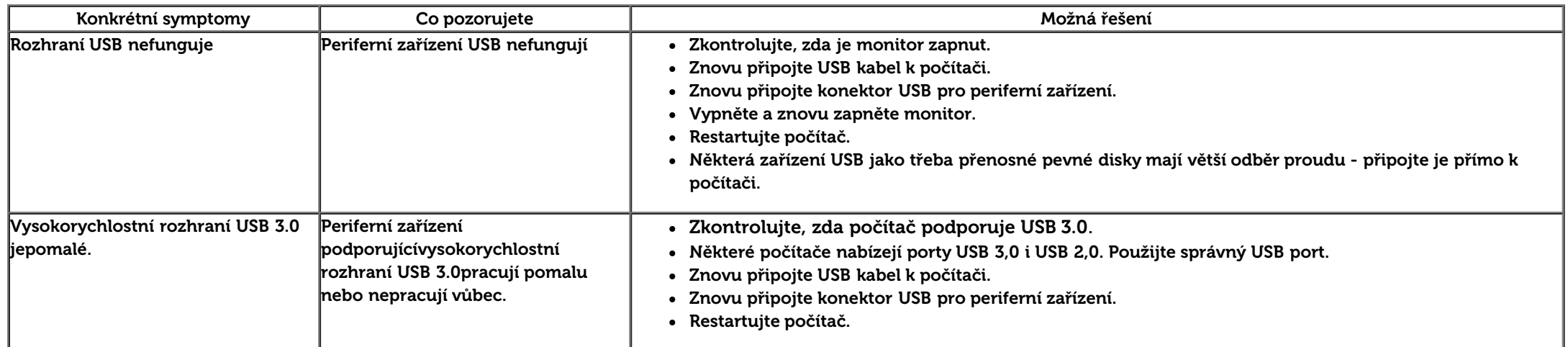

## <span id="page-59-0"></span>**Problémy ozvučení Dell Soundbar**

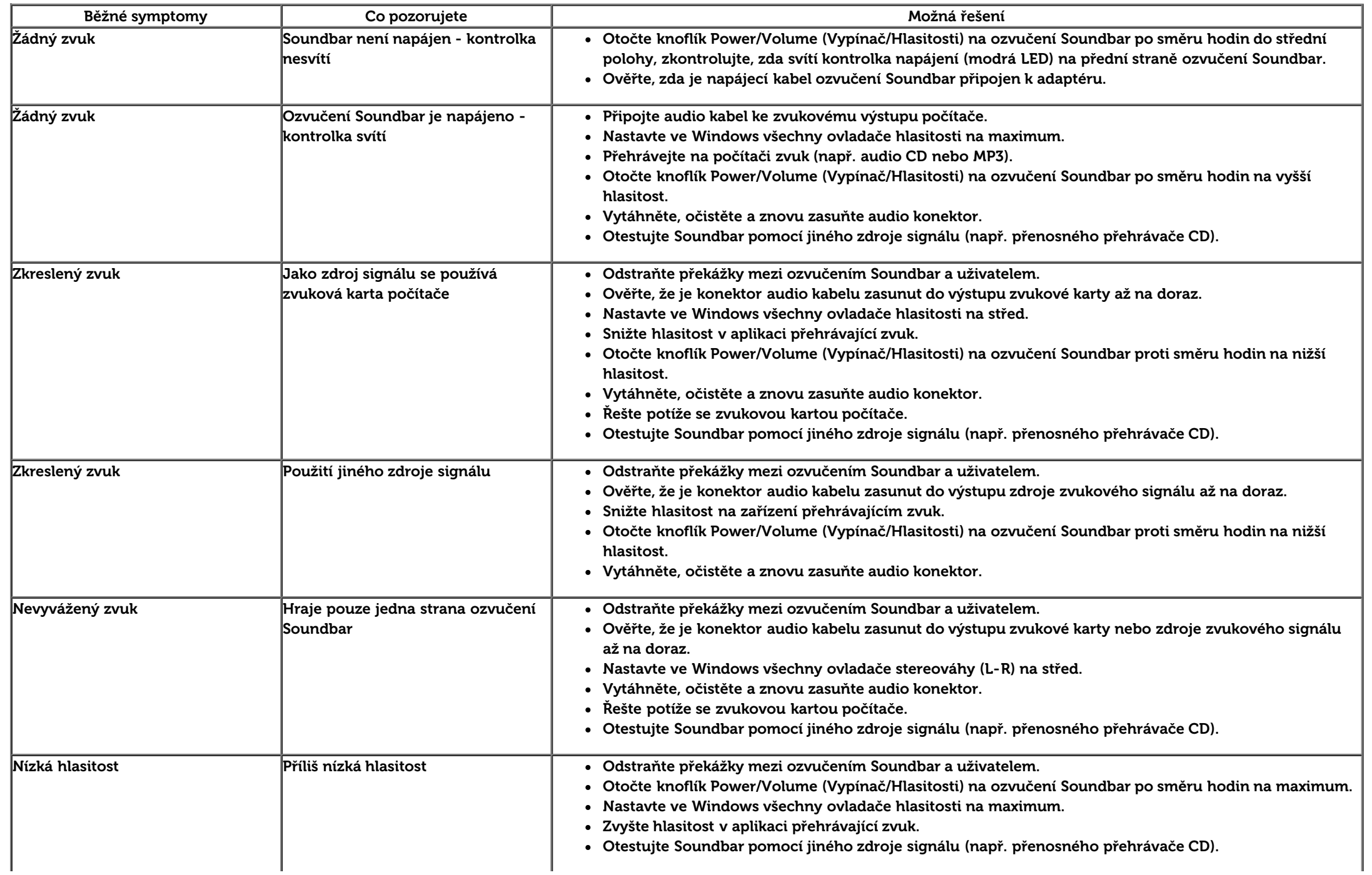

## <span id="page-60-0"></span>**Čtečka karet – odstraňování problémů**

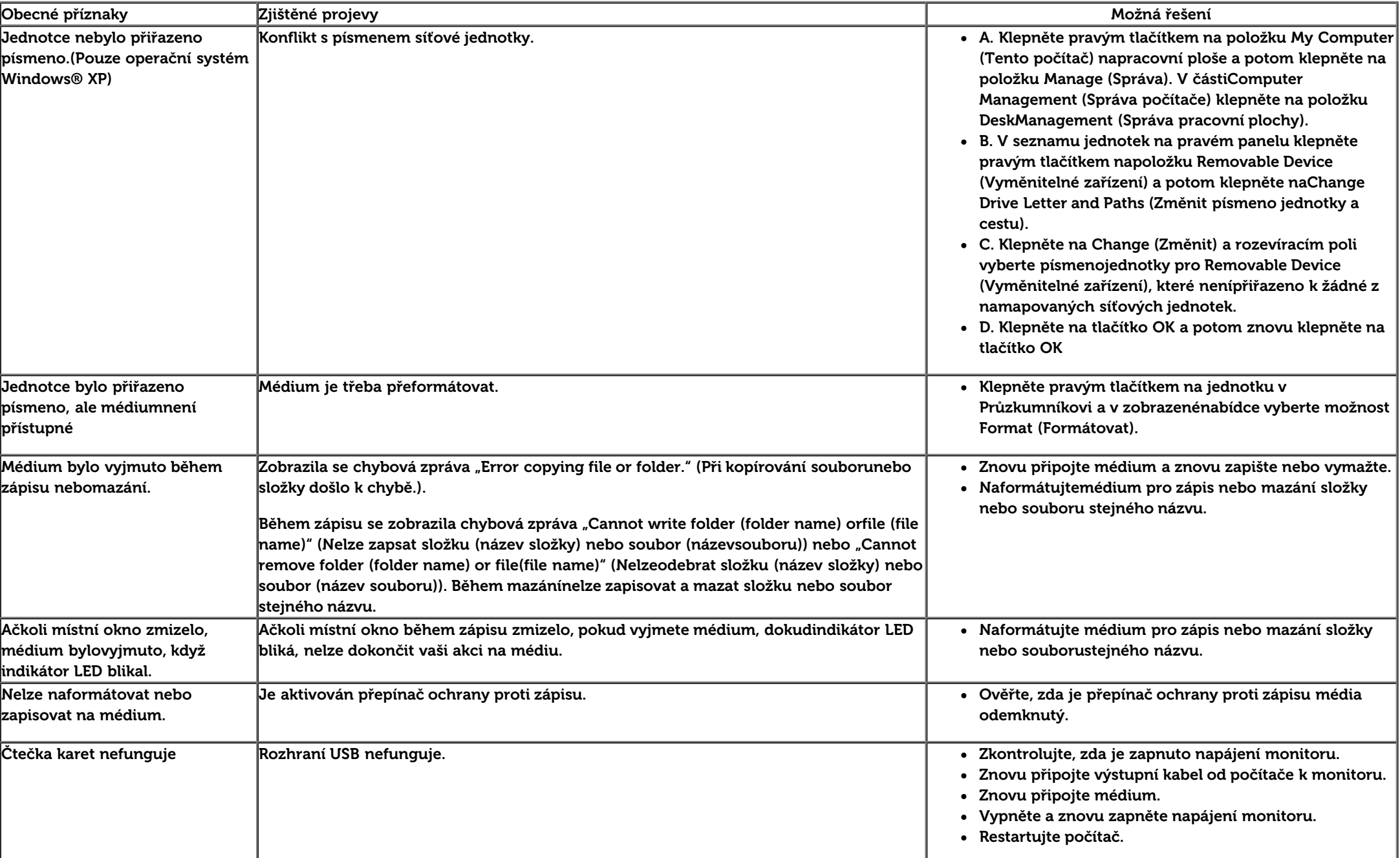

**UPOZORNĚNÍ:** Nevyjímejte přístroj při čtení nebo zápisu média. Mohlo by dojít ke ztrátě dat nebo nesprávného v médiích.

### <span id="page-62-0"></span>**Dodatek**

**Uživatelská příručka plochého monitoru Dell™ U3014**

- **Bezpečnostní pokyny**
- **Informace FCC (pouze USA) a další informace regulačních orgánů**
- Kontakt na Dell

# **VÝSTRAHA: Bezpečnostní pokyny**

**VÝSTRAHA: Použití ovládacích prvků, úprav nebo postupů jinak než je stanoveno v této dokumentaci může vést k zásahu elektrickým proudem, elektrickým a/nebo mechanickým rizikům.**

Informace o bezpečnostních pokynech viz Příručka informací produktu.

### **Informace FCC (pouze USA) a další informace regulačních orgánů**

Informace FCC a další informace regulačních orgánů viz web splnění požadavků regulačních orgánů [www.dell.com\regulatory\\_compliance.](http://www.dell.com/regulatory_compliance)

### **Kontakt na Dell**

**Zákazníci v USA - volejte 800-WWW-DELL (800-999-3355).**

**POZNÁMKA:** Pokud nemáte funkční připojení k Internetu, najdete kontaktní informace na faktuře, účtence, na dodacím listu nebo v katalogu produktů Dell.

**Společnost Dell poskytuje řadu možností podpory a služeb online a prostřednictvím telefonu. Dostupnost se liší podle země a výrobku a je možné, že některé služby nebudou ve vaší oblasti k dispozici.**

**Přístup k obsahu podpory pro monitor online:**

**1.** Navštivte [www.dell.com/support/monitors](http://www.dell.com/support/monitors)**.**

**Kontaktování společnosti Dell ohledně odbytu, technické podpory nebo služeb pro zákazníky:**

**1.** Navštivte [support.dell.com](http://support.dell.com/)**.**

- **2.** Najděte svou zemi nebo region v rozbalovacím seznamu **Choose A Country/Region (Vyberte zemi/region)** na dolním okraji stránky.
- **3.** Klepněte na **Contact Us (Kontaktujte nás)** v levé části stránky.
- **4.** Vyberte příslušný odkaz na servis nebo podporu dle vašich potřeb.
- **5.** Vyberte metodu kontaktu na Dell, která vám vyhovuje.

### <span id="page-64-0"></span>**Sestavení monitoru**

**Plochý monitor Dell™ U3014**

### **Pokud máte stolní počítač Dell™ nebo přenosný počítač Dell™ s připojením k Internetu**

1. Otevřete **http://support.dell.com,** zadejte údaje ze servisního štítku a stáhněte si nejnovější ovladač své grafické karty.

2. Po instalaci ovladače grafické karty zkuste znovu nastavit rozlišení na **2560 X 1600**.

**POZNÁMKA:** Pokud se vám nepodaří nastavit rozlišení na **2560 X 1600**, kontaktujte Dell™ ohledně grafické karty, která toto rozlišení podporuje.

### <span id="page-65-0"></span>**Sestavení monitoru**

**Plochý monitor Dell™ U3014**

### **Pokud máte stolní nebo přenosný počítač nebo grafickou kartu jiné značky než Dell™**

Ve Windows Vista® nebo Windows® 7 nebo Windows® 8:

- 1. V případě operačního systému Windows® 8 výběrem dlaždice **Desktop (Pracovní plocha)** přepněte na klasické zobrazení pracovní plochy.
- 2. Klepněte pravým tlačítkem myši na plochu a pak na **Personalization (Přizpůsobení)**.
- 3. Klepněte na **Change Display Settings (Změnit nastavení zobrazení)**.
- 4. Klepněte na **Advanced Settings (Pokročilá nastavení)**.
- 5. Identifikujte dodavatele své grafické karty podle nápisu v horní části okna (např. NVIDIA, ATI, Intel atd.).
- 6. Vyhledejte aktualizovaný ovladač na webu výrobce karty (např. [http://www.ATI.com](http://www.ati.com/) NEBO [http://www.NVIDIA.com](http://www.nvidia.com/) ).
- 7. Po instalaci ovladače grafické karty zkuste znovu nastavit rozlišení na **2560 X 1600** .
- POZNÁMKA: Pokud se vám nepodařilo nastavit doporučené rozlišení, obraťte se na výrobce svého počítače nebo zvažte zakoupení grafického adaptéru, který podporuje rozlišení videa.
- **POZNÁMKA:** Je-li připojen tablet nebo přehrávač DVD/Blu-Ray, je maximální výstupní rozlišení omezeno na **1 920 x 1 080**. V tomto případě přepněte nastavení videa v nabídce OSD monitoru na 1:1, pokud požadujete původní rozlišení tabletu (na stranách obrazovky se v tomto případě mohou zobrazit černé pruhy).